# **Inline Processing Engine User Guide**

*Release: 8.0.6.0.0 July 2018* 

E89148-01

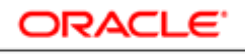

**FINANCIAL SERVICES** 

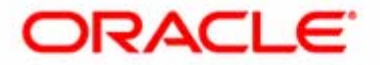

Inline Processing Engine User Guide *Release: 8.0.6.0.0 July 2018* 

### **E89148-01**

Oracle Financial Services Software Limited Oracle Park Off Western Express Highway Goregaon (East) Mumbai, Maharashtra 400 063 India

**E89148-01** First Edition (July 2018)

**Copyright © 2018, Oracle and/or its affiliates. All rights reserved.**

**Trademarks**

Oracle is a registered trademark of Oracle Corporation and/or its affiliates. Other names may be trademarks of their respective owners.

Oracle Financial Services Software Limited Oracle Park Off Western Express Highway Goregaon (East) Mumbai, Maharashtra 400 063 India *Internet*[: www.oracle.com/financialservices](http://www.oracle.com/financialservices)

# **Contents**

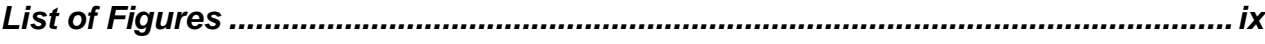

## Preface xi

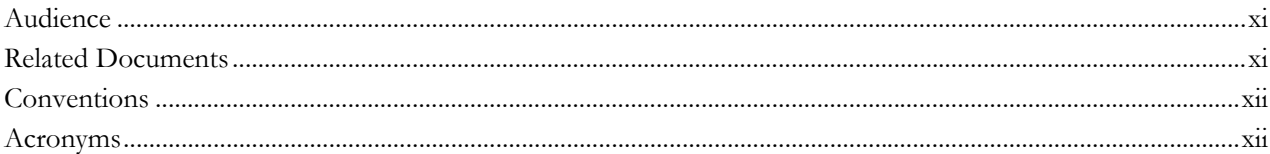

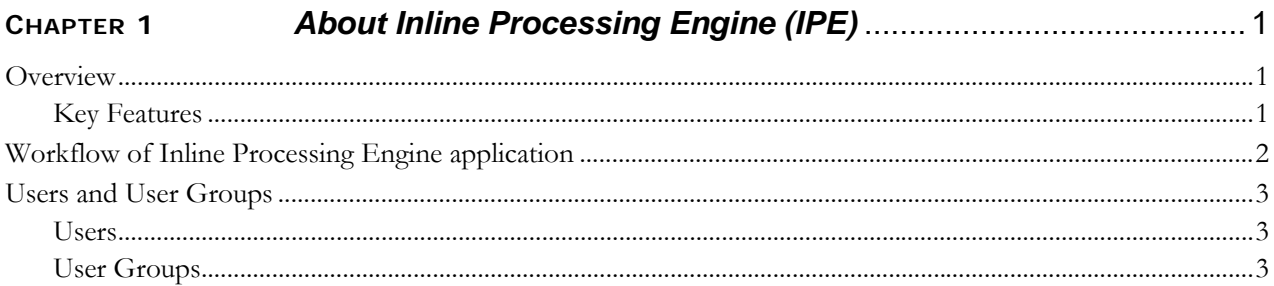

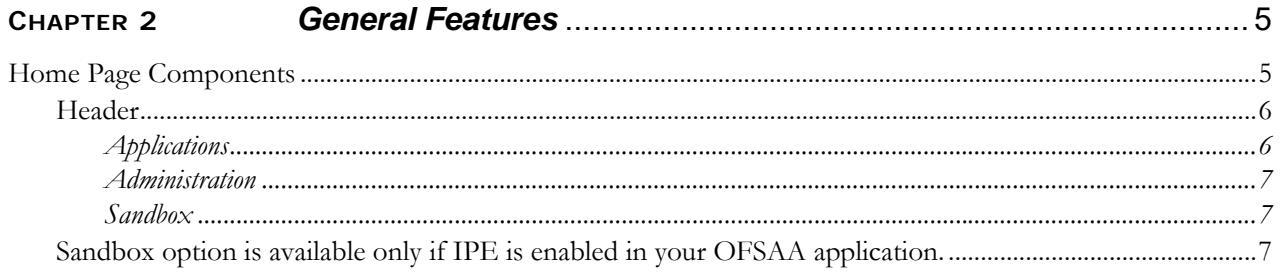

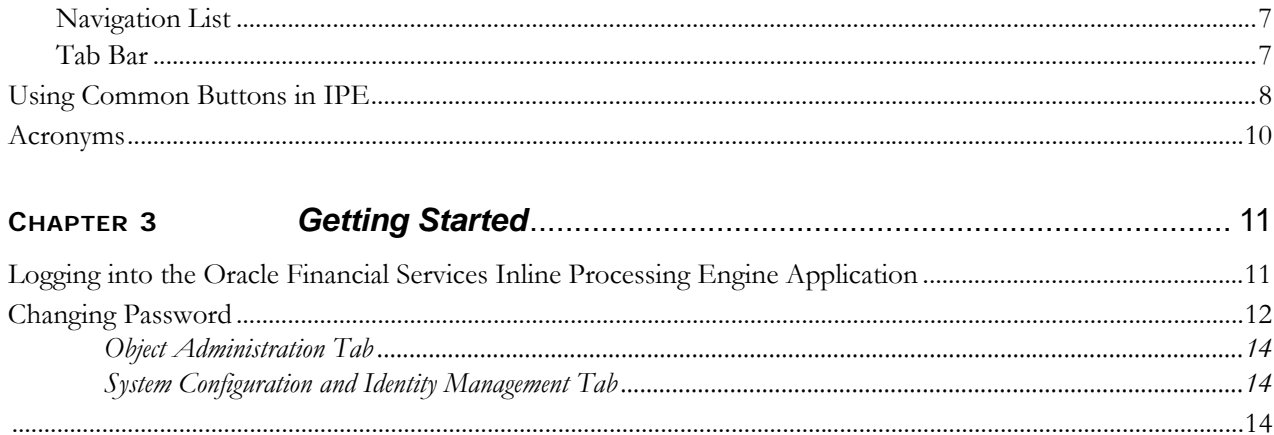

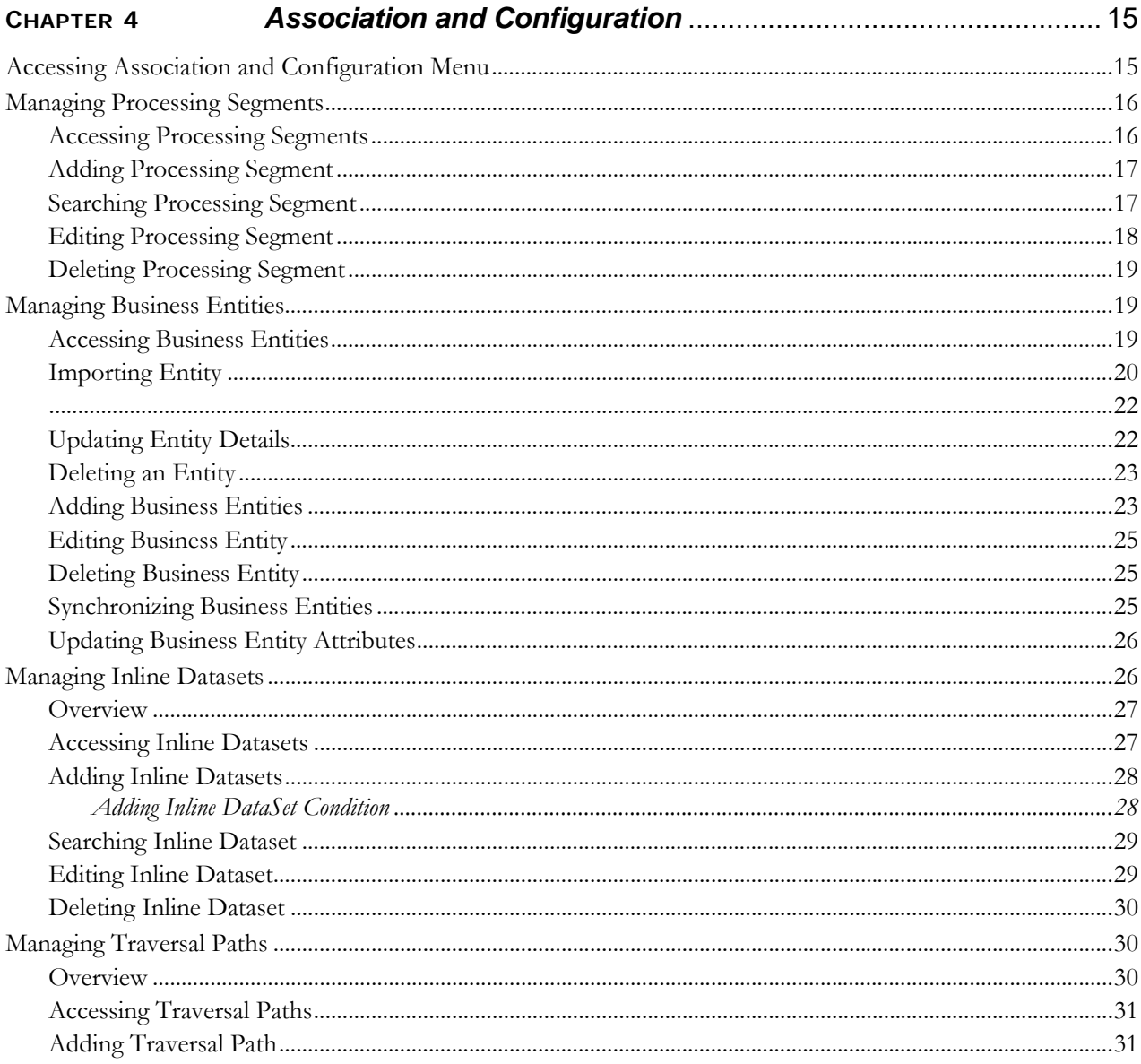

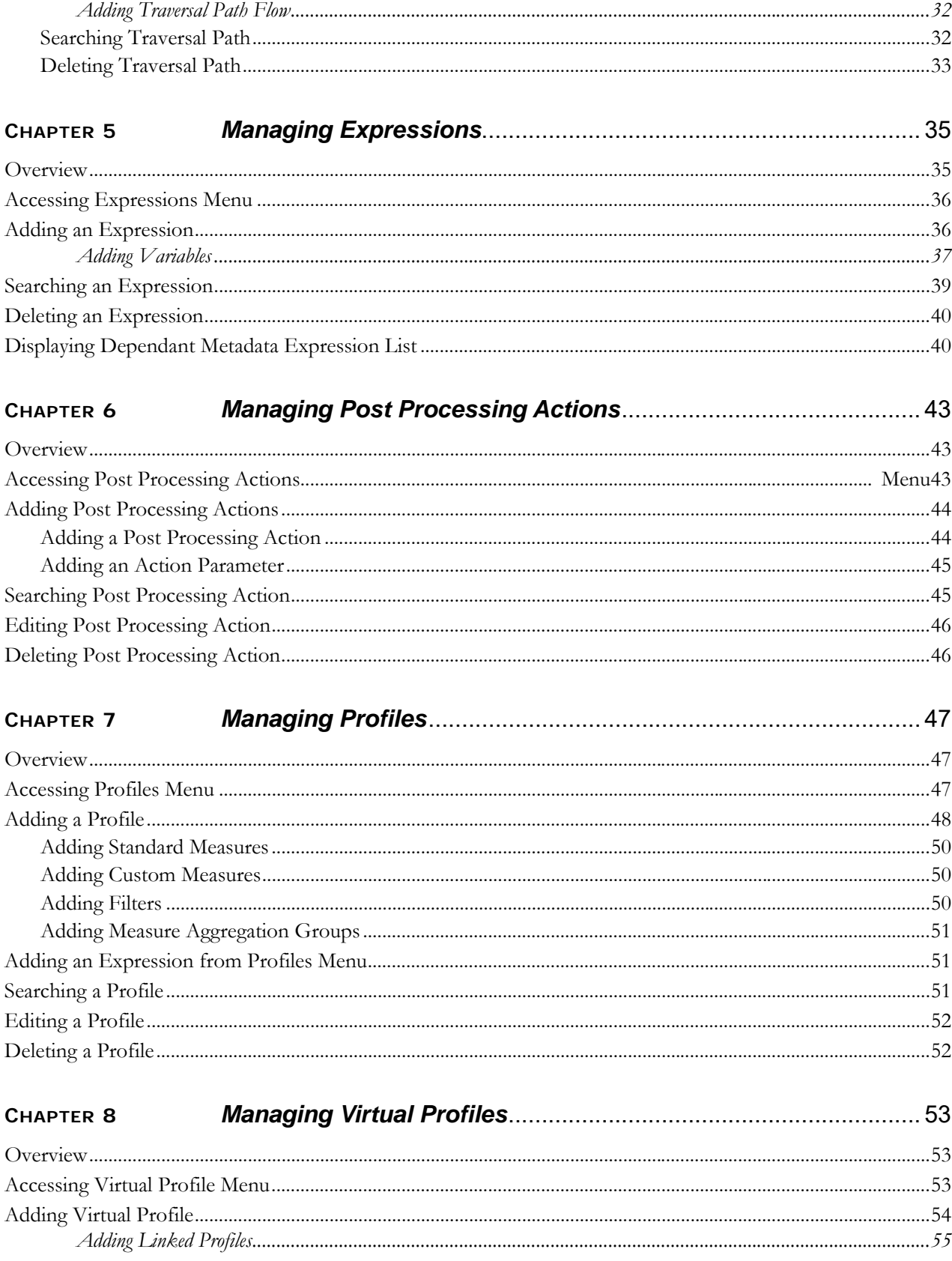

#### **Contents**

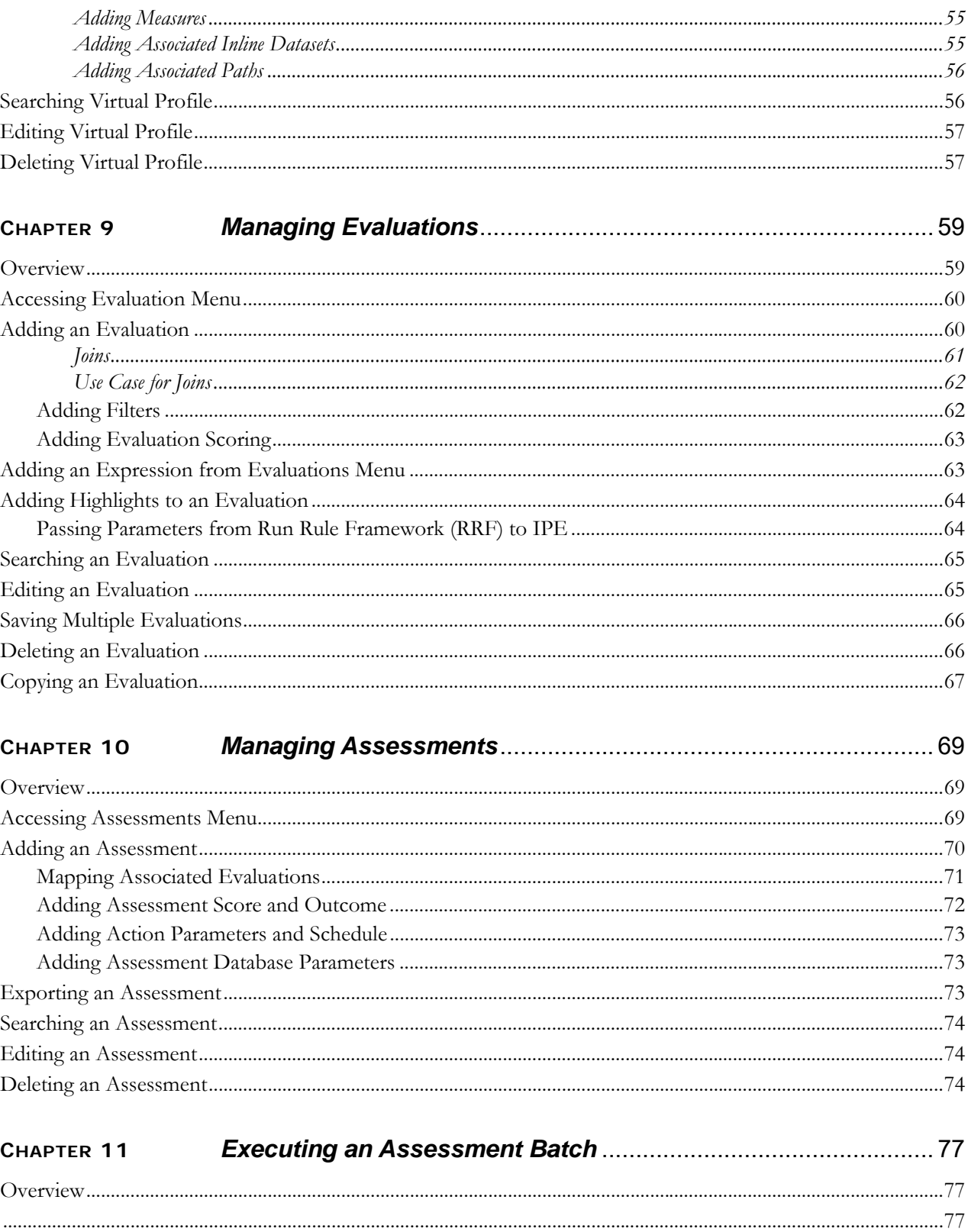

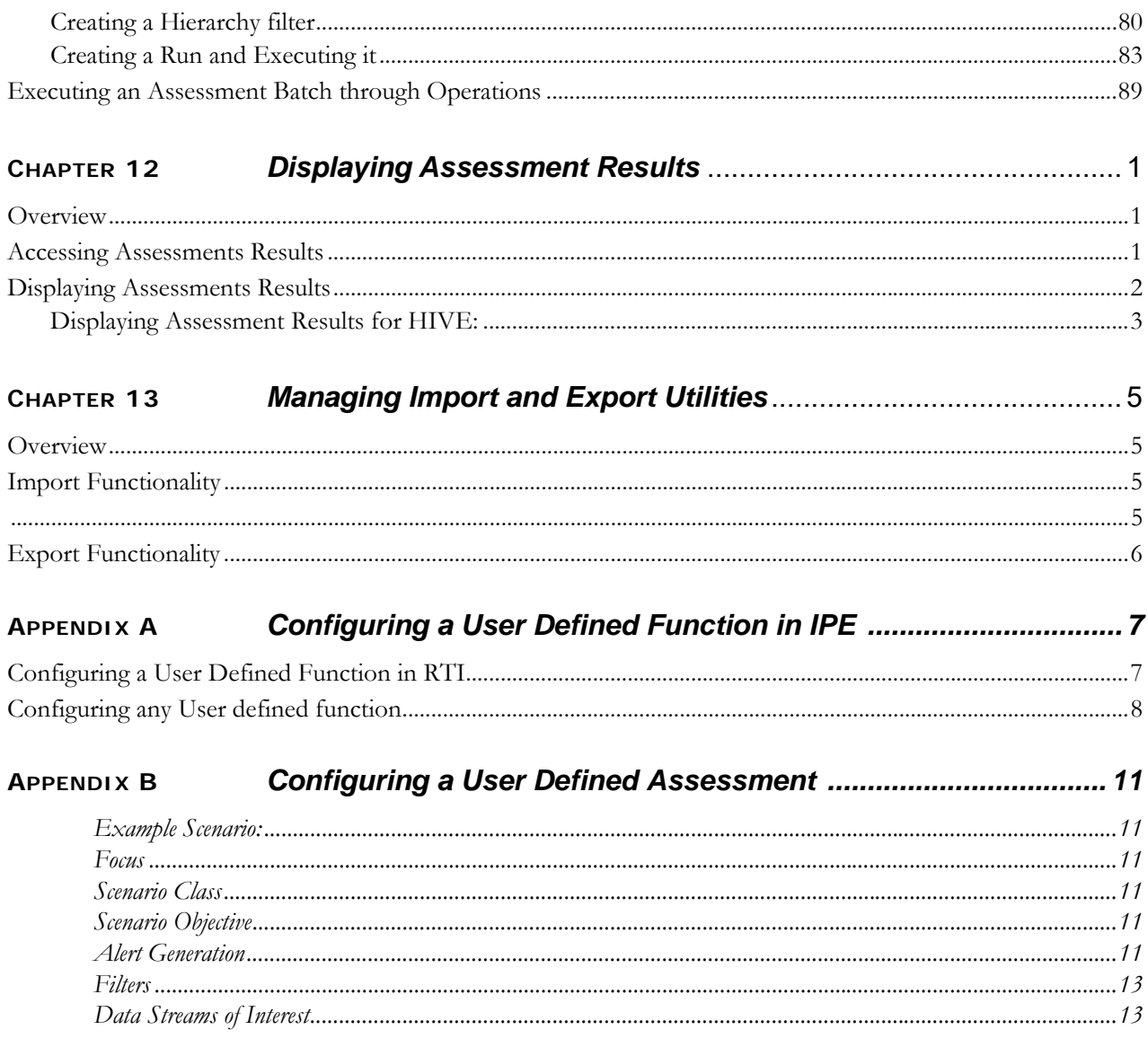

**Contents**

# List of Figures

<span id="page-10-0"></span>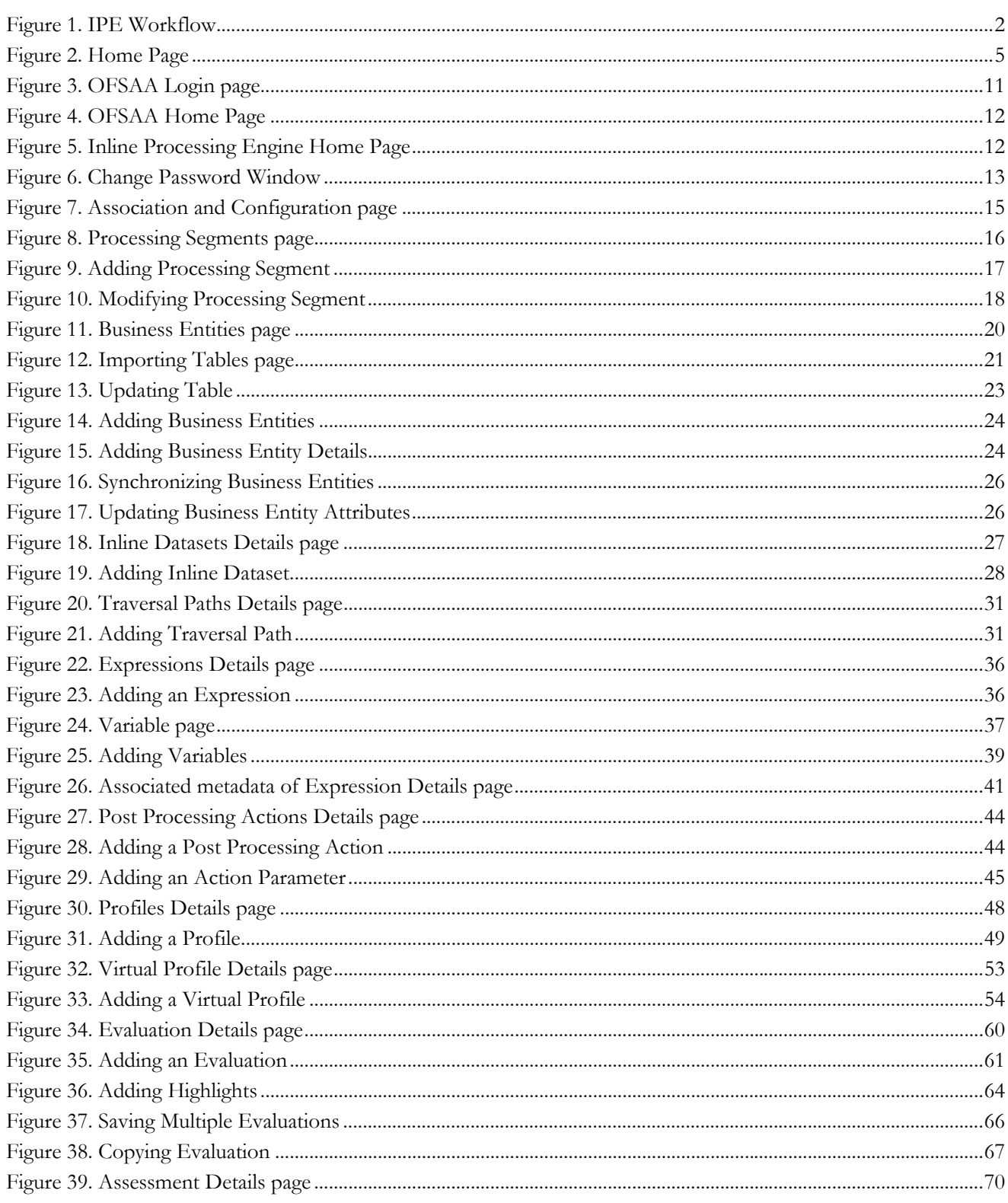

### **List of Figures**

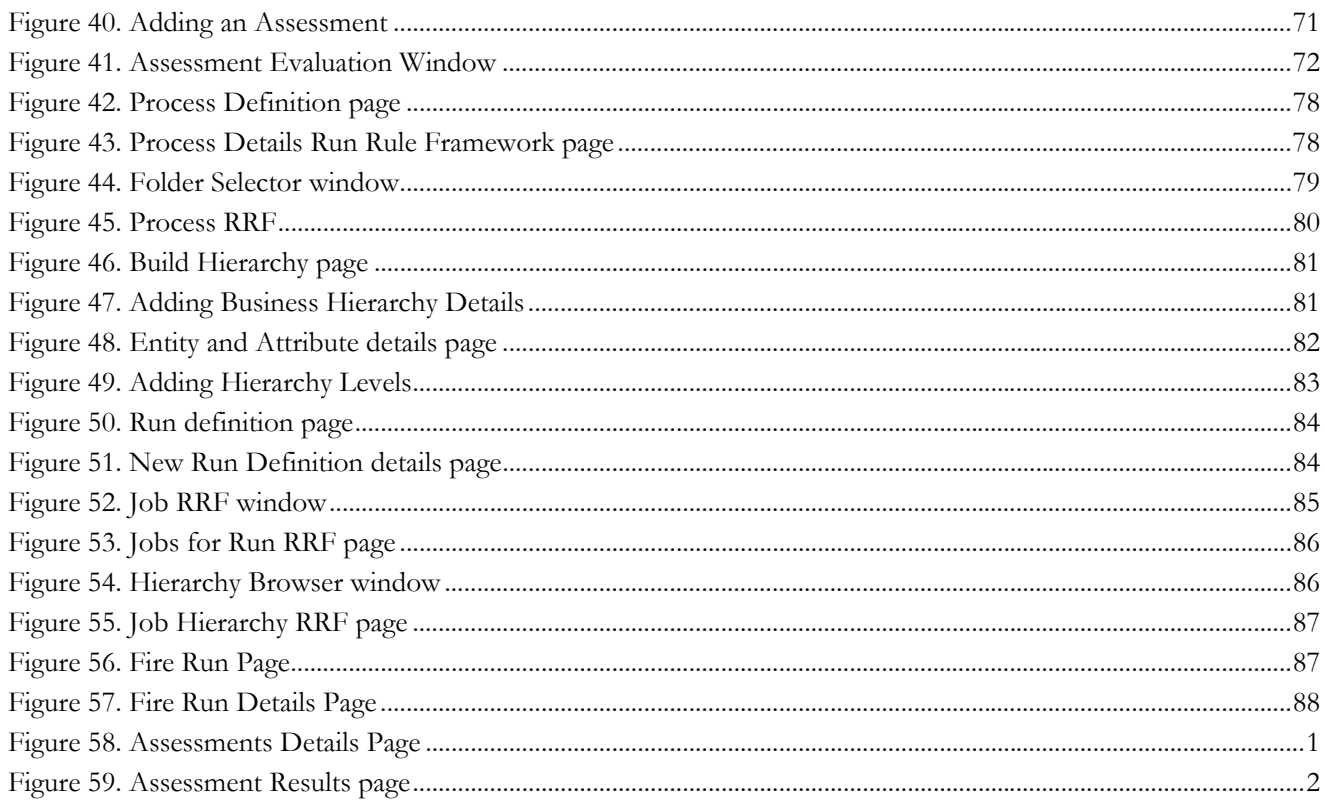

# <span id="page-12-0"></span>*Preface*

This guide explains the concept behind the Inline Processing Engine (IPE) and step-by-step instruction to use the framework.

This preface includes the following topics.

- [Audience](#page-12-1)
- [Related Documents](#page-12-2)
- [Conventions](#page-13-0)

# <span id="page-12-1"></span>*Audience*

This guide is intended for the following users:

 **Business Users and Administrators** who are instrumental in solution designing and creation of statistical models using historical data and also to maintain andexecute batches, make the Infrastructure Application secure and operational.

# <span id="page-12-2"></span>*Related Documents*

For more information about the Inline Processing Engine, refer to the following in [OHC Documentation Library](http://docs.oracle.com/cd/E60058_01/homepage.htm):

- *OFS Inline Processing Engine Configuration Guide 8.0.6.0.0*
- *OFS Inline Processing Engine Sample Application Installation Guide 8.0.6.0.0*
- *OFS Advanced Analytical Applications Infrastructure Application Pack Installation and Configuration Guide 8.0.6.0.0*
- *OFS Analytical Applications Environment Check Utility Guide 8.0.6.0.0*
- *OFS Advanced Analytical Applications Infrastructure User Guide 8.0.6.0.0*

# <span id="page-13-0"></span>*Conventions*

<span id="page-13-2"></span>[Table 1](#page-13-2) provides the conventions used in this guide.

### **Table 1. Conventions Used in this Guide**

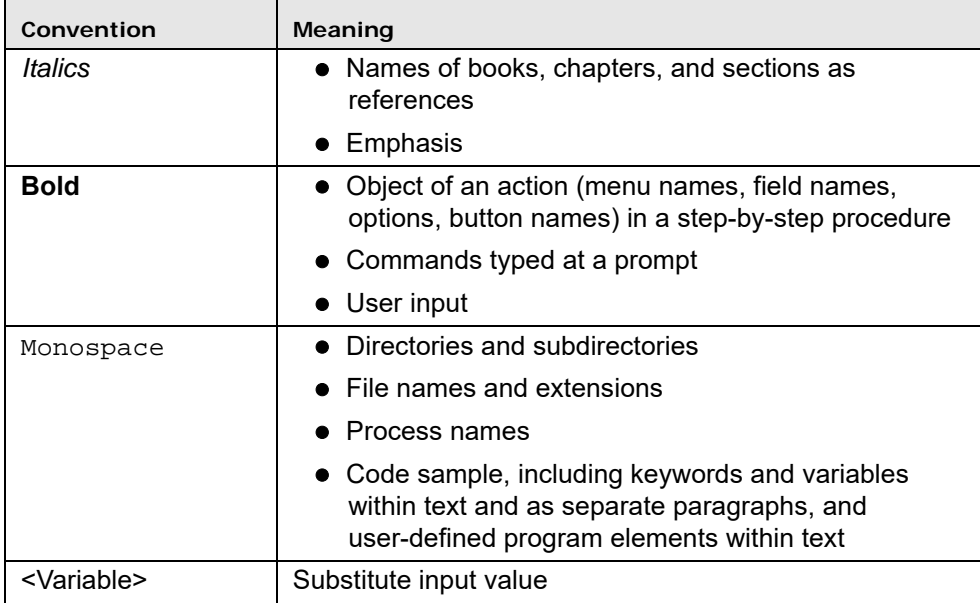

# <span id="page-13-1"></span>*Acronyms*

This guide uses the following acronyms.

### **Table 2. Acronyms**

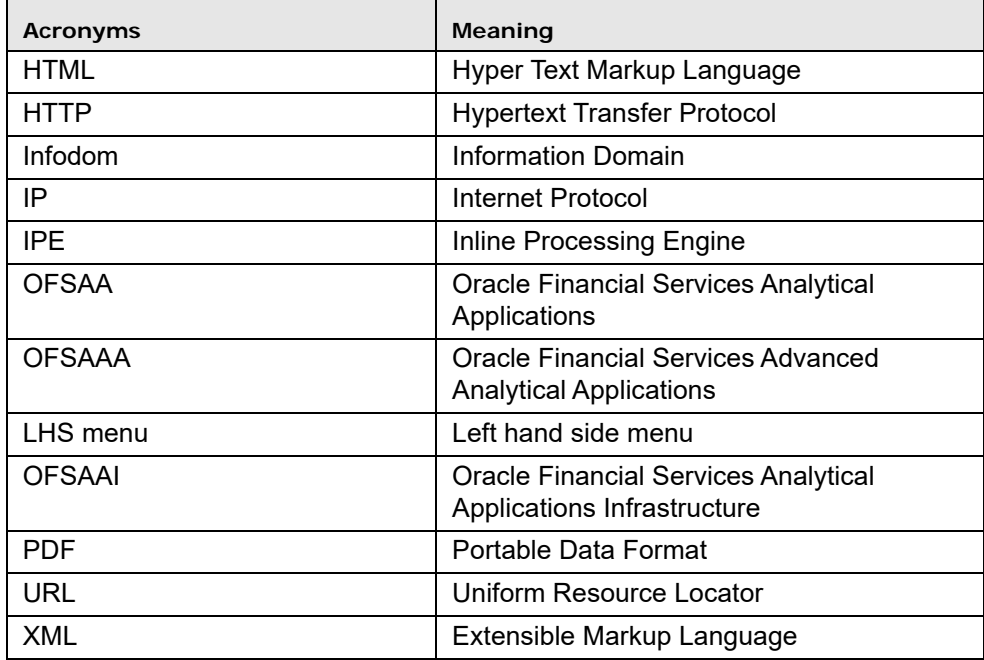

**Acronyms Preface**

# <span id="page-16-0"></span>**CHAPTER 1** *About Inline Processing Engine (IPE)*

The Oracle Financial Services Inline Processing Engine application creates an infrastructure for real time monitoring of incoming messages. This capability will enable you to identify fraud events earlier, avert more losses, and minimize customer service and retention issues.

This chapter covers the following topics:

- [Overview](#page-16-1)
- $\bullet$
- [Workflow of Inline Processing Engine application](#page-17-0)
- [Users and User Groups](#page-18-0)

### <span id="page-16-1"></span>*Overview*

The Inline Processing Engine supports the ability to rapidly provide knowledge of related suspicious behavior back to individual business units, and even alert customers about any unpredicted activity.

This capability helps to identify events earlier, avert more losses, and minimize customer service and retention issues. This combination of real-time detection and interdiction, real-time alert correlation, and sophisticated behavior detection provided by the application, will result in a competitive fraud prevention offering.

The system uses cases from risk and performance OFSAA Applications, where real time monitoring is required.

### <span id="page-16-2"></span>**Key Features**

The Inline Processing Application has the following key features:

- **Association and Configuration** The Association and Configuration menu has the following sections:
	- Processing Segments
	- **Business Entities**
	- **Inline Datasets**
	- Traversal Path
- **Expressions** Expressions are used in Evaluation scoring and Filters.
- **Post Processing Actions** Post Processing Actions are the actions which can be triggered by the outcome of the Assessment.
- **Profiles** A profile is an aggregation of information. Profiles can be based on different grouping entities (for example, account, customer, and so on). This can be filtered to only look at particular kinds of transactions. Profiles can be based on time (last three months) or transaction counts (last 100 transactions).
- **Evaluations** An assessment is made up of multiple individual evaluations. These evaluations start with information on the incoming transaction and check logical conditions.
- **Assessments** When a transaction is received, an Assessment is performed. The assessment is a collection of individual evaluations, each of which can return a score.

# <span id="page-17-0"></span>*Workflow of Inline Processing Engine application*

The process flow of the Inline Processing Engine application is shown below.

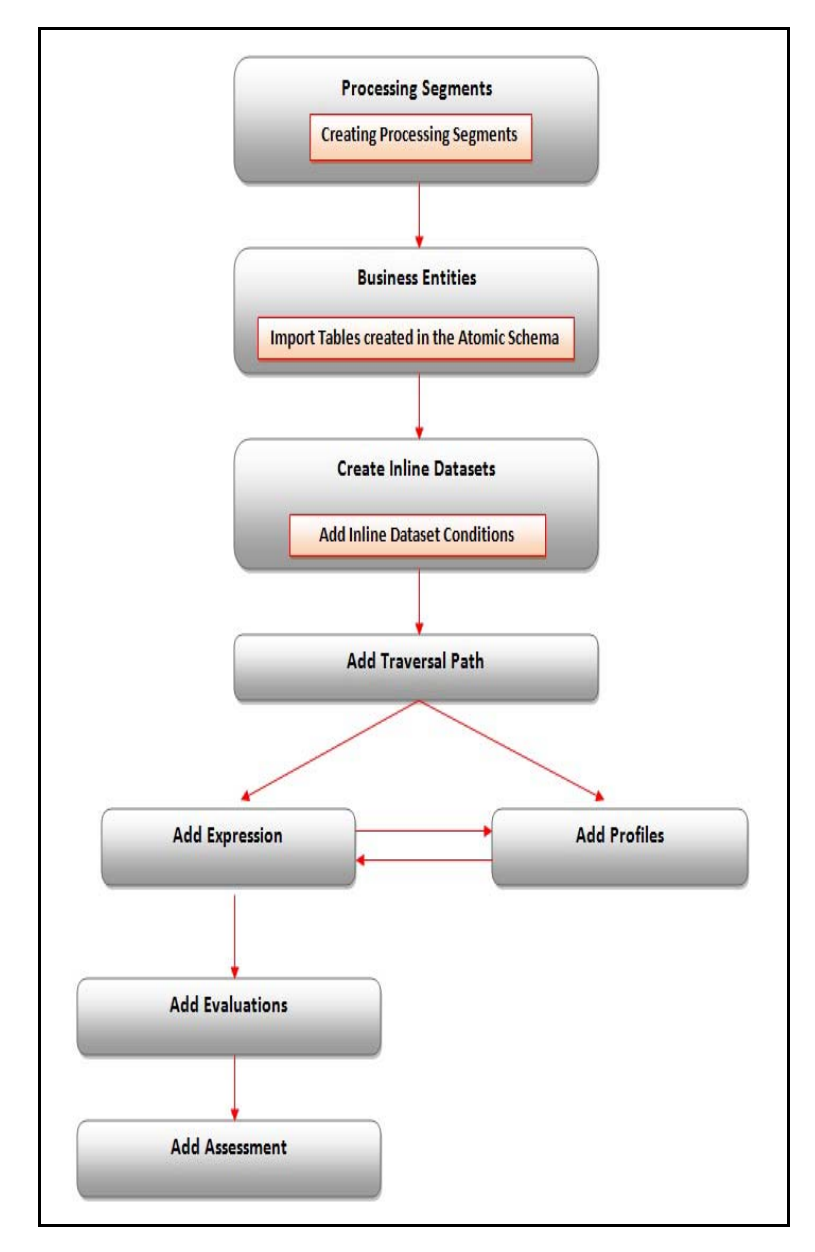

<span id="page-17-1"></span>**Figure 1. IPE Workflow**

# <span id="page-18-0"></span>*Users and User Groups*

The Inline Processing Engine application consists of the following users and their actions:

### <span id="page-18-1"></span>**Users**

 IPE Administrators who maintain and execute batches, make the Infrastructure Application secure and operational, and configure users and security.

## <span id="page-18-2"></span>**User Groups**

The user group IPEADMN must be mapped to the user to access IPE.

# <span id="page-20-0"></span>**CHAPTER 2** *General Features*

This chapter explains the general features of Inline Processing Engine application UI. These are the common features that are found across the modules of Inline Processing Engine. It describes the organization of the user interface and provides step-by-step instructions for navigating through the application.

This chapter includes the following topics:

- [Home Page Components](#page-20-1)
- [Using Common Buttons in IPE](#page-23-0)
- [Acronyms](#page-25-0)

## <span id="page-20-1"></span>**Home Page Components**

The Home Page contains the following sections.

- **•** Header
- Navigation List
- Tab Bar
- Content
- Footer

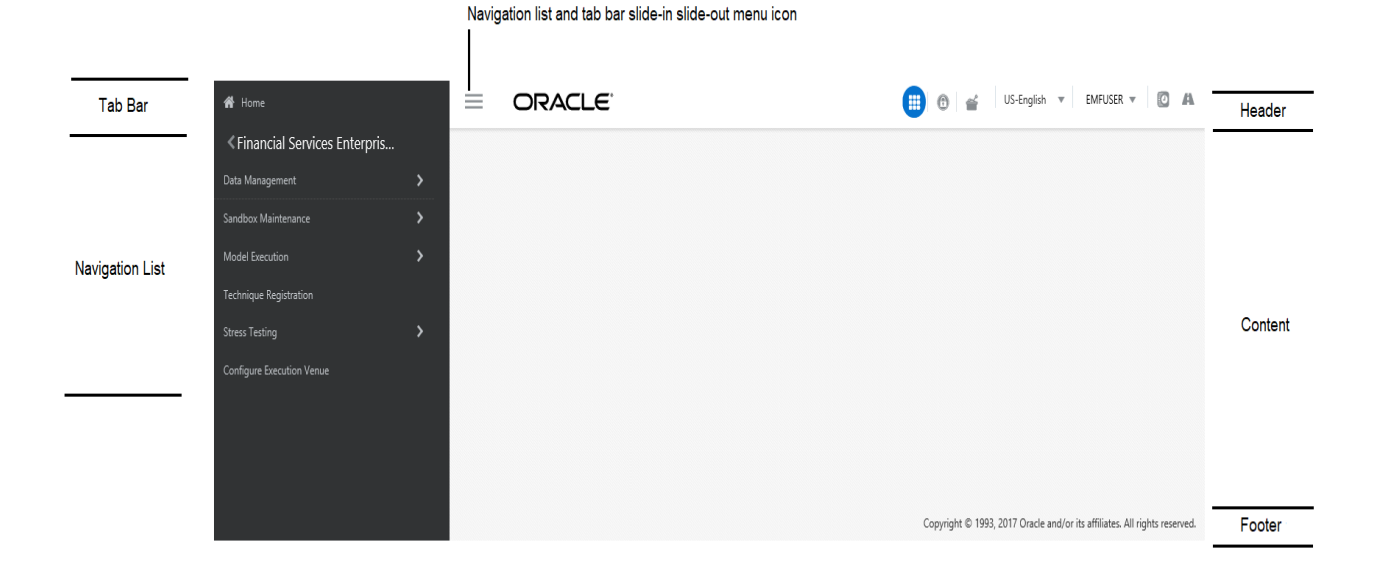

#### <span id="page-20-2"></span>**Figure 2. Home Page**

### <span id="page-21-0"></span>**Header**

The Header displays icons, buttons and text for generic information and access to the OFSAA application's features. The following user-interface elements are displayed for EMF:

- **Applications:** Click this icon to display applications in a Tiles menu on the content window.
- **Administration:** Click this icon to display administration tools in a Tiles menu on the content window.
- **Sandbox:** Click this icon to display Sandboxes in a Tiles menu on the content window.
- **Language:** Displays the selected language. Click to select from the options in the drop down.
- **User Name:** Displays the logged in user name. Click to select from the following options in the drop down:
	- **Preferences:** Select to set the Home page.
	- **About:** Select to view the copyrights and third-party information.
	- **Change Password:** Select to change the password in the Change Password window.
	- **Logout:** Select to log out of the application.
- **Last login date and time, and last failed login date and time**: Click to view the last login date and time, and the last failed login date and time.
- **Discover/Explore OFSAA Apps**: Click to view the OFSAA applications web page for more details.

### <span id="page-21-1"></span>**Applications**

The applications available are displayed in a Tiles menu on the content window. Click the Tiles to open the selected application. For IPE, the following applications are available:

- **Financial Services Inline Processing Engine**
	- Inline Processing
	- Inline Processing Reports
	- **Data Management**

For more information, see the *Oracle Financial Services Analytical Applications Infrastructure User Guide*.

**Data Management Framework** 

For more information, refer to the *Oracle Financial Services Advanced Analytical Applications Infrastructure User Guide*.

IPE Execution

This module allows the user to execute an assessment in IPE. For more information, refer to the Rules Run Framework module and Operation module in *Oracle Financial Services Advanced Analytical Applications Infrastructure User Guide*. To execute the assessment in batch mode for IPE, refer Executing an Assessment Batch.

Metadata Browser

For more information, refer to the *Oracle Financial Services Adcanced Analytical Applications Infrastructure User Guide*.

 **Common Tasks** For more information, see the *Oracle Financial Services Analytical Applications Infrastructure User Guide*.

- Data Model Management
- **Unified Analytical Metadata**
- **Utilities**
- **Department** Object Administration

### <span id="page-22-0"></span>**Administration**

The administration feature displays on Tiles menu. Click the Tiles navigate further. For more information, see the *Oracle Financial Services Analytical Applications Infrastructure User Guide*. For EMF, the following applications are available:

- Translation Tools
- **•** Processing Modeling Framework

### <span id="page-22-1"></span>**Sandbox**

The Sandbox icon from the header displays options in Tiles menu. Click on the menu to display the following menu items:

- Modeling
- Model Creation
- $\bullet$  Model Execution Status
- Model Output
- Model Deployment

<span id="page-22-2"></span>Sandbox option is available only if IPE is enabled in your OFSAA application.

### <span id="page-22-3"></span>**Navigation List**

The Navigation list is a slide-in slide-out UI element that appears on clicking the Menu (three lines) icon. This element displays a list of links in a menu based on the application selected from the Applications menu and the access rights assigned to the logged in user. Click on the various links in the list to navigate further and open in the content window. For more details, see the *[O](http://docs.oracle.com/cd/E60058_01/homepage.htm)racle Financial Services Analytical Application Infrastructure User Guide*.

### <span id="page-22-4"></span>**Tab Bar**

The Tab bar contains icons and text to navigate to specific OFSAA application modules. Click on the Home button in Tabs to navigate to the Applications page on the content window. The elements displayed in Tabs is dependent on the OFSAA application logged into and the access roles assigned to the user.

# <span id="page-23-0"></span>*Using Common Buttons in IPE*

### **Table 3. Common Buttons**

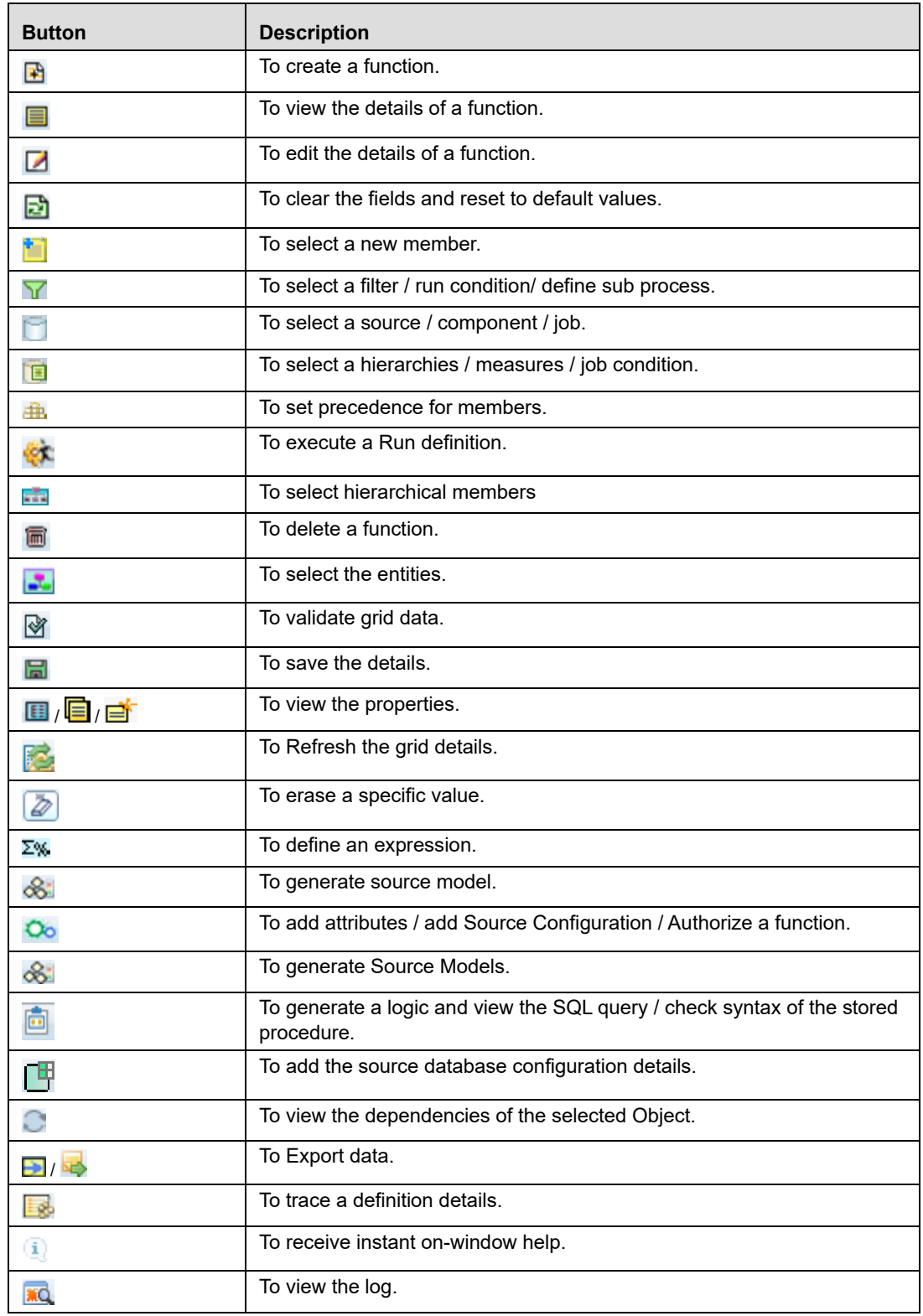

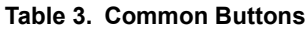

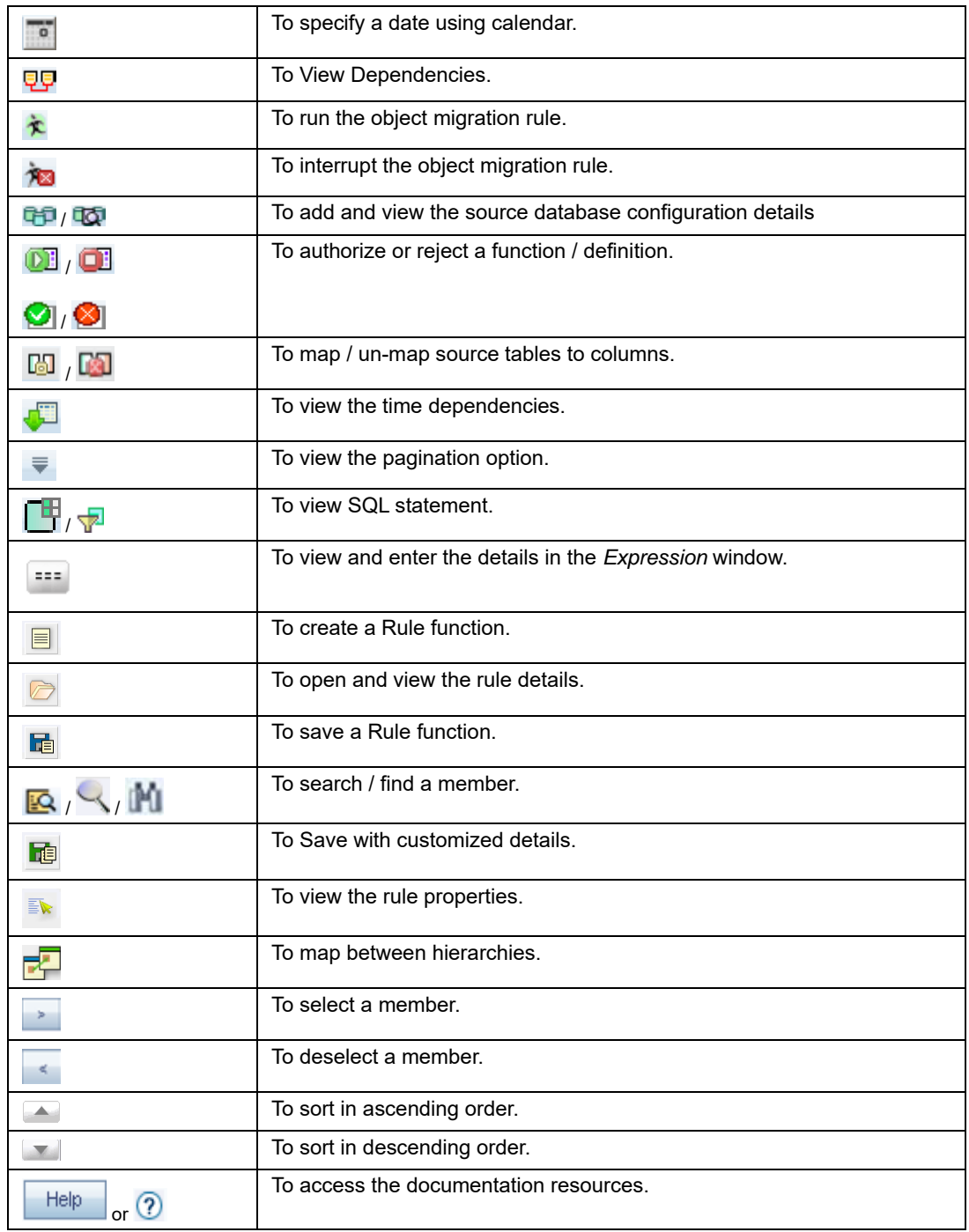

# <span id="page-25-0"></span>**Acronyms**

The following table describes the acronyms commonly used in this application.

### **Table 1. Acronyms**

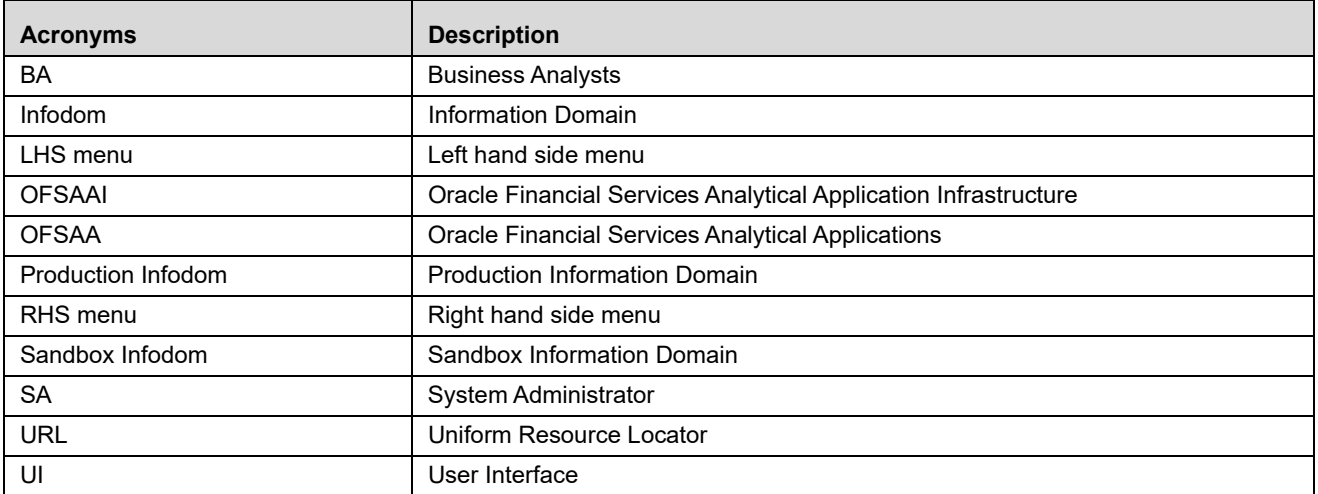

# <span id="page-26-0"></span>**CHAPTER 3** *Getting Started*

This chapter explains different steps to login to the Inline Processing Engine application. This following sections are included in this chapter:

- [Logging into the Oracle Financial Services Inline Processing Engine Application](#page-26-1)
- [Changing Password](#page-27-0)

# <span id="page-26-1"></span>*Logging into the Oracle Financial Services Inline Processing Engine Application*

Once the application is installed and configured, you can access OFS Inline Processing Engine Application.

To access the OFS Inline Processing Engine, follows these steps:

1. Enter the OFSAAI URL in your browser. The login window is displayed.

<scheme/ protocol>://<ip address/ hostname>:<port>/<context-name>/login.jsp (for example, https://myserver:9080/ofsaaapp/login.jsp).

The login window is displayed.

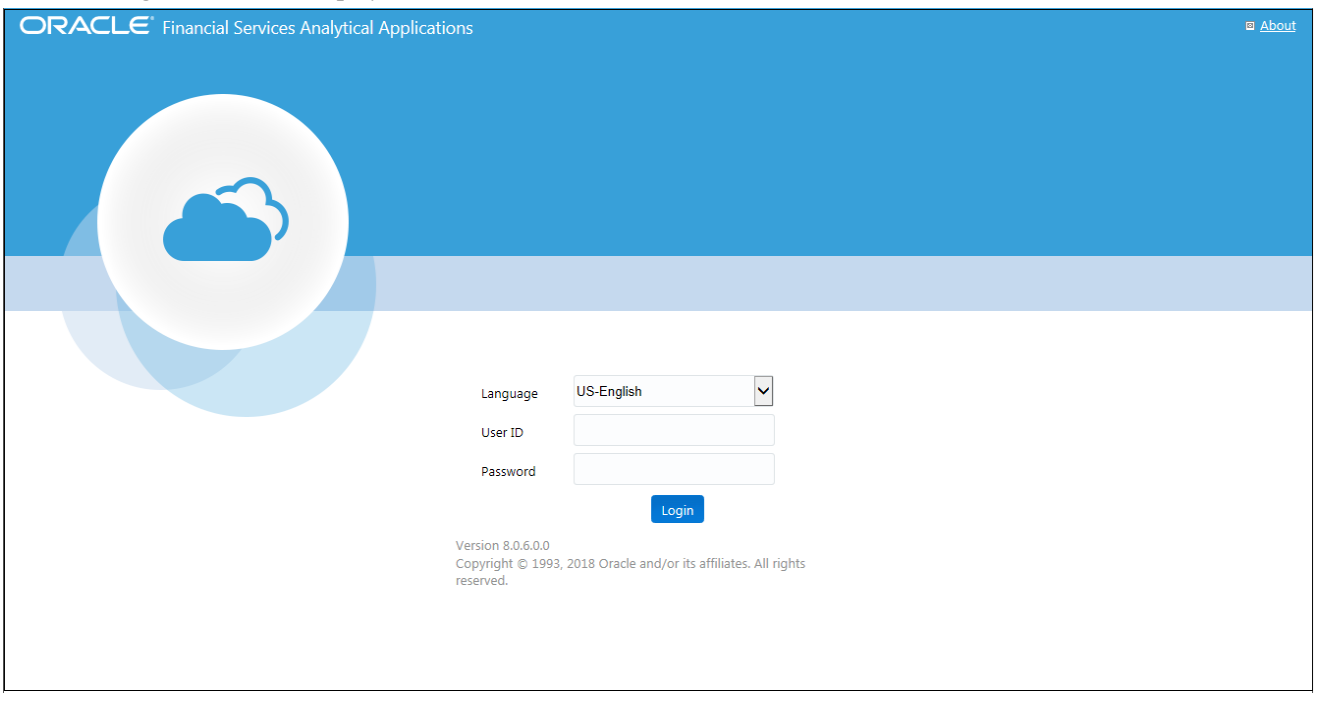

#### <span id="page-26-2"></span>**Figure 3. OFSAA Login page**

- 2. Select the Language from the Language drop-down list.
- 3. Enter your **User ID** and **Password**.
- 4. Click **Login**. The OFSAA Application page is displayed.

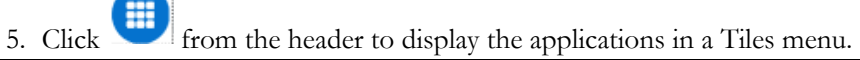

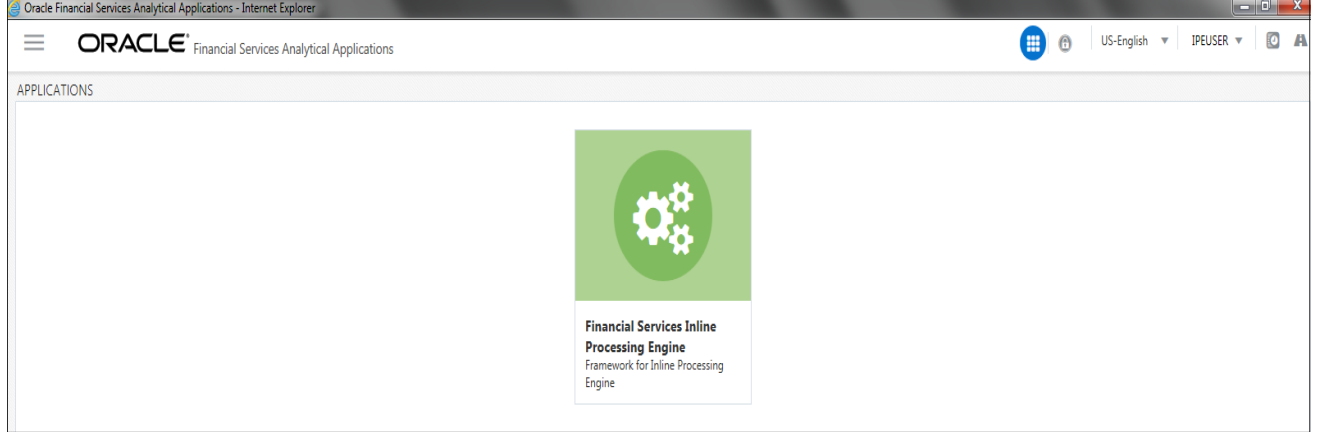

#### <span id="page-27-1"></span>**Figure 4. OFSAA Home Page**

6. Select **Financial Services Inline Processing Engine** from the Tiles menu. The Inline Processing Engine Application Home Page is displayed with the Navigation list to the left.

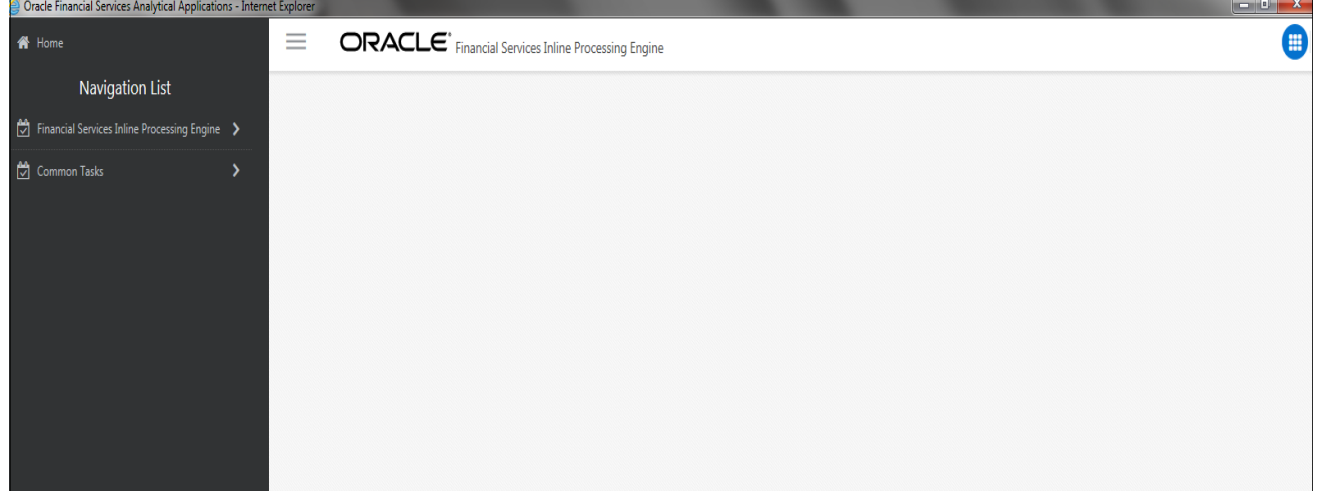

<span id="page-27-2"></span>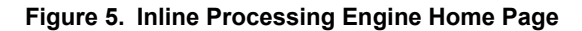

# <span id="page-27-0"></span>*Changing Password*

The first time you log in to the application, the Change Password window is displayed. Alternatively, you can also choose to change the password at any time.

To change password, follow these steps:

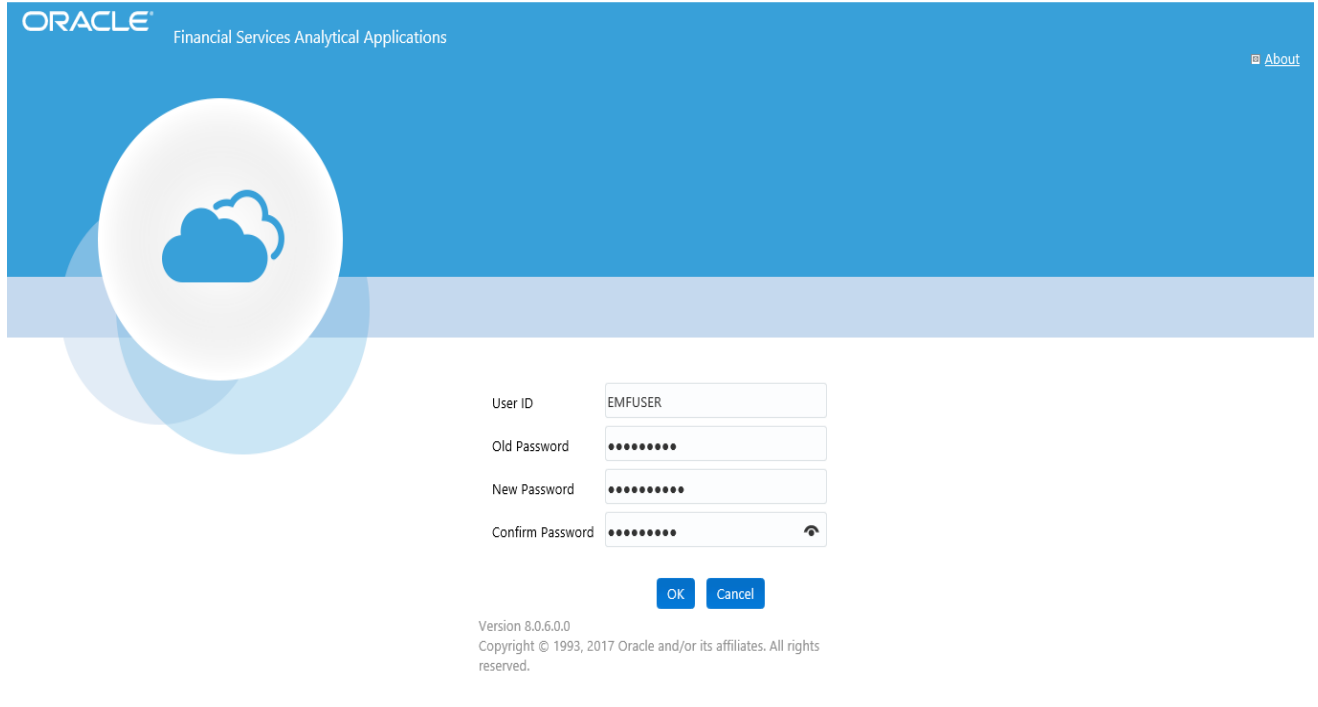

1. Click the **User Name** drop down and select **Change Password** from the header at the top to display the *Change Password* window.

### <span id="page-28-0"></span>**Figure 6. Change Password Window**

- 2. Enter the User ID.
- 3. Enter the Old Password.
- 4. Enter **New Password** and re-enter in the **Confirm Password** field.
- 5. Click **OK**.

### **Note:**

- Passwords are displayed as asterisks while you enter. This is to ensure that the password is not revealed to other users.
- Ensure that the entered password is at least six characters long.
- The password must be alphanumeric with a combination of numbers and characters.
- The password should not contain spaces.
- Passwords are case sensitive and ensure that the Caps Lock is not turned ON.
- By default, the currently used password is checked for validity if password history is not set.
- The new password should be different from previously used passwords based on the password history, which can be configured. If you encounter any of the following problems, contact the System Administrator:
	- Your user ID and password are not recognized.
	- Your user ID is locked after three consecutive unsuccessful attempts.
- Your user ID has been disabled.
- Guest user cannot change the password.

### <span id="page-29-0"></span>**Object Administration Tab**

Object Administration is an integral part of the Infrastructure system and facilitates system administrators to define the security framework with the capacity to restrict access to the data and metadata in the warehouse, based on a flexible, fine-grained access control mechanism. These activities are mainly done at the initial stage and later, when required.

This document deals with the information related to the workflow of Infrastructure Administration process with associated procedures to assist, configure, and manage the administrative tasks effectively.

The Object Administration tab lists the various OFSAA Information Domains created in the OFSAA setup based on the logged in user and the mapped OFSAA Application User Group(s).

To access the Object Administration tab, select the required Information Domains from the Select Information Domains drop-down list.

Based on your selection, the page refreshes the menus and links across the pane.

### <span id="page-29-1"></span>**System Configuration and Identity Management Tab**

System Configuration and Object Administration is an integral part of Infrastructure administration process and facilitates System Administrators to provide security and operational framework required for Infrastructure.

System Administrators can configure the Server details, Database details, OLAP details, and Information Domain along with the other Configuration process such as segment and metadata mapping, mapping segment to security and rules setup. System Configuration is mostly a one time activity which helps System administrator to make the Infrastructure system operational for use.

The System Configuration and Identity Management tab lists the OFSAA Infrastructure System Configuration and Identity Management modules.

The Create New Application feature allows you (System Administrator) to create a new Application other than the standard OFSAA Applications and associate the standard/default platform framework menu with it, thereby enabling the new application for usage. The standard platform framework menu is seeded and rendered.

After you create an Application, a new Role is created as <APP\_CODE>ACC. This role along with the IPE Write role (RTIADMIN) need to be mapped to the user group IPEADMN. The users mapped to that user group will get the new Application listed in the Select Applications drop-down from the Applications tab. Only Enabled applications are listed in the drop-down list.

To access the System Configuration and Identity Management tab, select the required Information Domains from the Select Information Domains drop-down list.

<span id="page-29-2"></span>Based on your selection, the page refreshes the menus and links across the pane.

# <span id="page-30-0"></span>**CHAPTER 4** *Association and Configuration*

This chapter provides detailed information about Association and Configuration functionality and step-by-step instructions to use this module.

Association and Configuration allows a user to define the base metadata required for usage of other components of IPE.

This chapter discusses the following topics:

- [Accessing Association and Configuration Menu](#page-30-1)
- [Managing Processing Segments](#page-31-0)
- [Managing Business Entities](#page-34-1)
- **•** [Managing Inline Datasets](#page-41-1)
- [Managing Traversal Paths](#page-45-1)

## <span id="page-30-1"></span>*Accessing Association and Configuration Menu*

To access the Association and Configuration menu, follow these steps:

- 1. Navigate to the Inline Processing Home Page.
- 2. Click **Association and Configuration**. The Association and Configuration page is displayed.

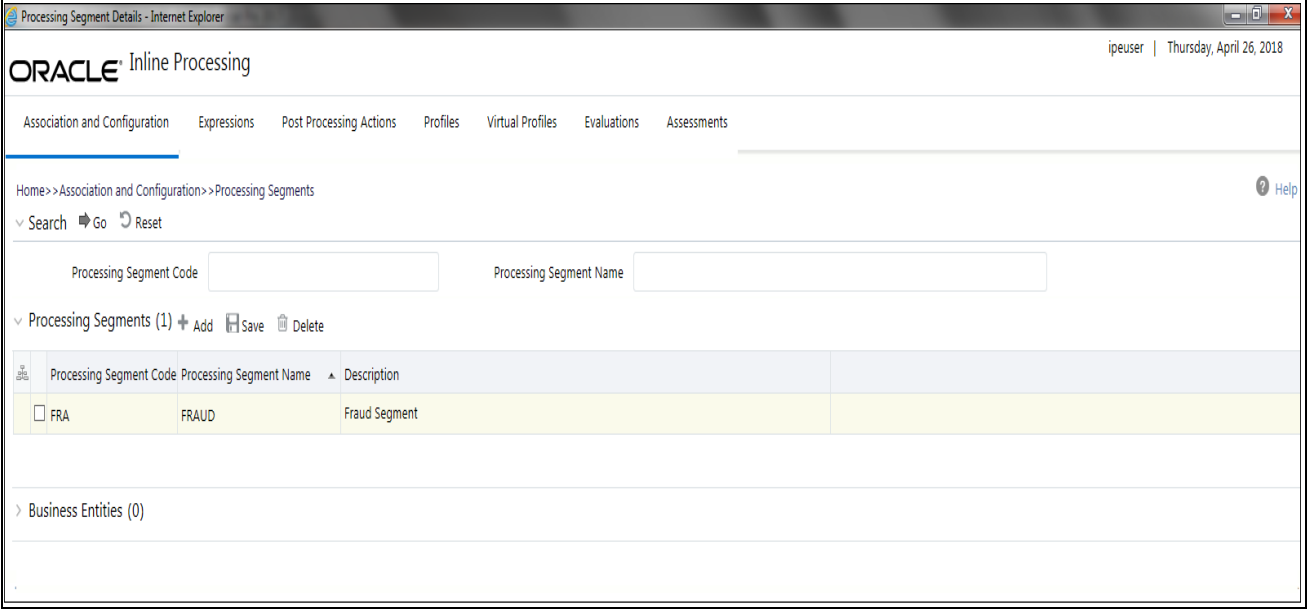

<span id="page-30-2"></span>**Figure 7. Association and Configuration page**

# <span id="page-31-0"></span>*Managing Processing Segments*

Processing segments allows the user to logically group the metadata required for Assessments and its sub-components. Through Processing Segments, you can add and save a new segment or search for existing segments (for modification) or remove a segment.

Processing segment can be used for segregating assessments in run paradigm of IPE. This helps the client to selectively run a group of assessments in both real time or batch mode.

This section covers the following topics:

- [Accessing Processing Segments](#page-31-1)
- [Adding Processing Segment](#page-32-0)
- [Searching Processing Segment](#page-32-1)
- [Editing Processing Segment](#page-33-0)
- [Deleting Processing Segment](#page-34-0)

### <span id="page-31-1"></span>**Accessing Processing Segments**

To access the Processing Segment page, follow these steps:

- 1. Navigate to the Inline Processing Home Page.
- 2. On the Association and Configuration menu, click **Processing Segments**. The Processing Segments page is displayed.

| Processing Segment Details - Internet Explorer                             |              |                                                               |                                        |             |  |  |  | $\ $ $\ $ $\ $ $\ $ $\ $ $\ $ $\ $ $\ $ |
|----------------------------------------------------------------------------|--------------|---------------------------------------------------------------|----------------------------------------|-------------|--|--|--|-----------------------------------------|
| <b>ORACLE</b> Inline Processing                                            |              |                                                               |                                        |             |  |  |  | Thursday, April 26, 2018<br>ipeuser     |
| Association and Configuration                                              | Expressions  | Post Processing Actions<br>Profiles                           | <b>Virtual Profiles</b><br>Evaluations | Assessments |  |  |  |                                         |
| $\bullet$ Help<br>Home>>Association and Configuration>>Processing Segments |              |                                                               |                                        |             |  |  |  |                                         |
| ∨ Search ⇒Go り Reset                                                       |              |                                                               |                                        |             |  |  |  |                                         |
| Processing Segment Code                                                    |              |                                                               | Processing Segment Name                |             |  |  |  |                                         |
| $\vee$ Processing Segments (1) + Add $\Box$ Save $\Box$ Delete             |              |                                                               |                                        |             |  |  |  |                                         |
| $\frac{5}{26}$                                                             |              | Processing Segment Code Processing Segment Name A Description |                                        |             |  |  |  |                                         |
| $\Box$ FRA                                                                 | <b>FRAUD</b> | <b>Fraud Segment</b>                                          |                                        |             |  |  |  |                                         |
|                                                                            |              |                                                               |                                        |             |  |  |  |                                         |
| <b>Business Entities (0)</b>                                               |              |                                                               |                                        |             |  |  |  |                                         |
|                                                                            |              |                                                               |                                        |             |  |  |  |                                         |
|                                                                            |              |                                                               |                                        |             |  |  |  |                                         |

<span id="page-31-2"></span>**Figure 8. Processing Segments page**

## <span id="page-32-0"></span>**Adding Processing Segment**

This option allows you to add a new processing segment, which is used to classify all the metadata in the selected Infodom logically.

To add a Processing Segment, follow these steps:

- 1. Navigate to the Processing Segments page.
- 2. Click **Add**. A new empty row is displayed in the list. Select the checkbox. The Add Processing Segment fields are enabled.

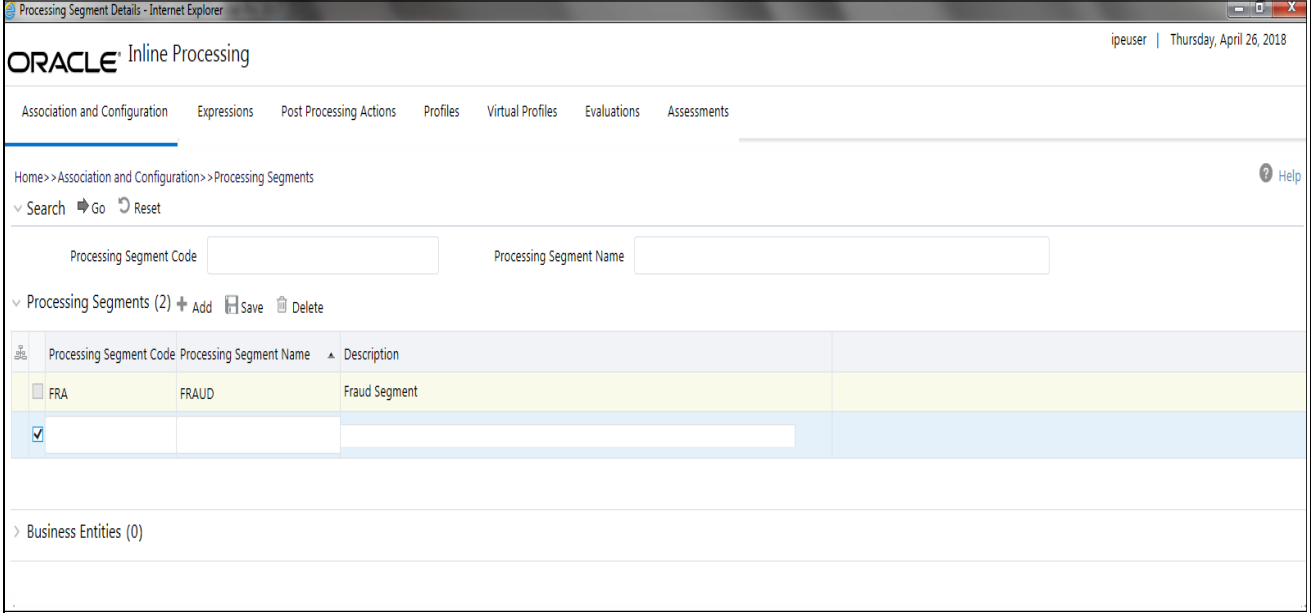

#### <span id="page-32-2"></span>**Figure 9. Adding Processing Segment**

**Note:** If you click **Add** when a row is empty in the list, then the following warning message is displayed: *Row is empty in Processing segment*.

3. Enter the following details:

### **Table 4. Add Processing Segment**

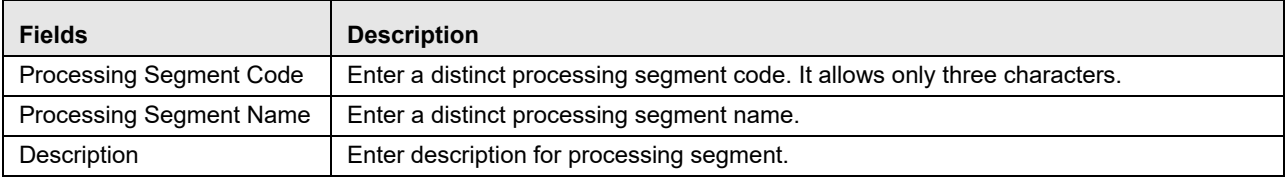

4. Click **Save**. A confirmation message is displayed.

### <span id="page-32-1"></span>**Searching Processing Segment**

To search Processing Segments, follow these steps.

- 1. Navigate to the Processing Segments page.
- 2. Enter the following details:

**Table 5. Searching Processing Segment**

| <b>Fields</b>                  | <b>Description</b>                                |
|--------------------------------|---------------------------------------------------|
| <b>Processing Segment Code</b> | Enter the unique code for the processing segment. |
| <b>Processing Segment Name</b> | Enter a unique name for the processing segment.   |

3. Click Go. The search details are displayed.

### <span id="page-33-0"></span>**Editing Processing Segment**

To edit a Processing Segment, follow these steps:

- 1. Navigate to the Processing Segments page.
- 2. Select the check box corresponding to the Processing Segment that you want to modify. The Processing Segment fields are enabled. You can also view the business entities mapped to this Processing Segment in the Business Entities section.

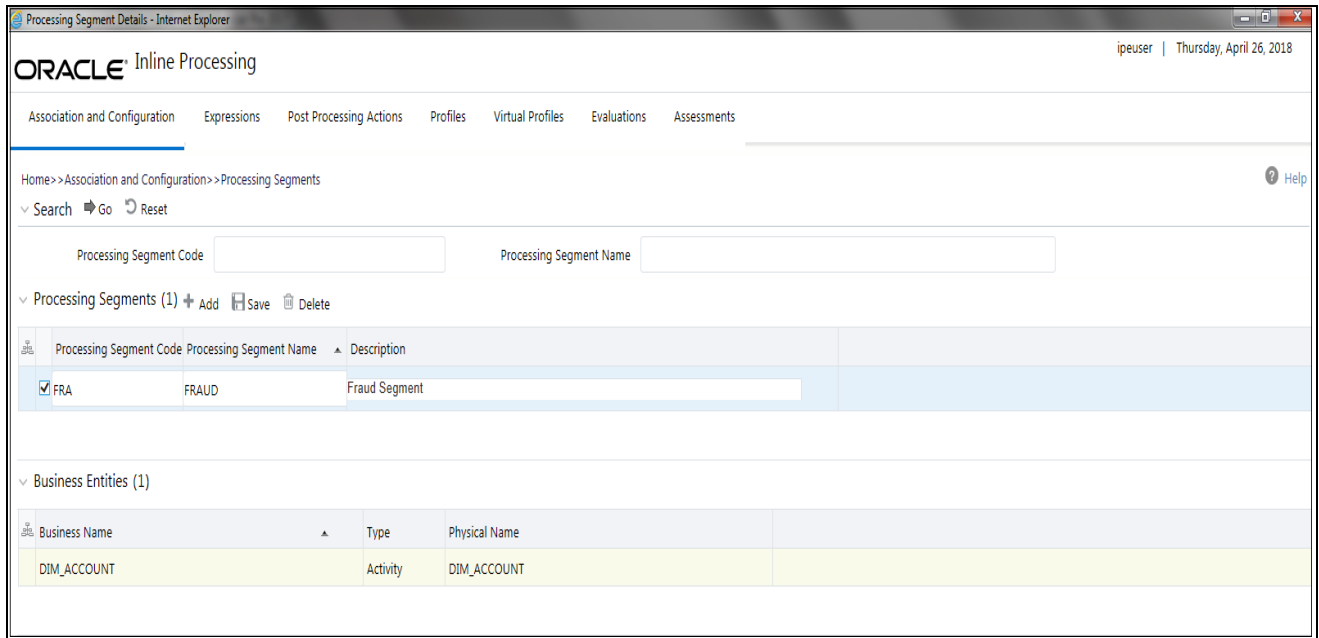

<span id="page-33-1"></span>**Figure 10. Modifying Processing Segment**

- 3. Modify the necessary information. For more information on the Processing Segment fields, refer to the *[Adding](#page-32-0)  [Processing Segment](#page-32-0)* table.
- 4. Click **Save**. A confirmation message is displayed.

### <span id="page-34-0"></span>**Deleting Processing Segment**

To delete a Processing Segment, follow these steps.

- 1. Navigate to the Processing Segments page.
- 2. Select the check box corresponding to the Processing Segment you want to delete.
- 3. Click **Delete**.

**Note:** System does not allow the user to delete the selected Processing Segment if it is used in other IPE Metadata.

# <span id="page-34-1"></span>*Managing Business Entities*

Business Entity is a business metadata layer on Database Tables. The user can import tables from the uploaded datamodel. For more information on Data Model upload, refer *Oracle Financial Services Advanced Analytical Applications Infrastructure User Guide*.

Through importing tables functionality, the tables are imported to IPE Business layer for referring the entity for further processing.

Business Entity is a virtual layer that can be added on an existing table. Through Business Entities menu, you can add a new business entity and also search for existing business entities to modify or remove a business entity. To add a table in Data Model, refer *Oracle Financial Services Advanced Analytical Applications Infrastructure User Guide.*

**Note:** User is not allowed to unmap Processing Segment from an Entity if it is associated with other metadata.

This section covers the following topics:

- [Accessing Business Entities](#page-34-2)
- [Importing Entity](#page-35-0)
- [Updating Entity Details](#page-37-1)
- [Deleting an Entity](#page-38-0)
- [Adding Business Entities](#page-38-1)
- [Editing Business Entity](#page-40-0)
- [Deleting Business Entity](#page-40-1)
- [Synchronizing Business Entities](#page-40-2)
- [Updating Business Entity Attributes](#page-41-0)

### <span id="page-34-2"></span>**Accessing Business Entities**

To access the Processing Segment page, follow these steps:

- 1. Navigate to the Inline Processing Home Page.
- 2. On the Association and Configuration menu, click **Business Entities**. The Business Entities page is displayed.

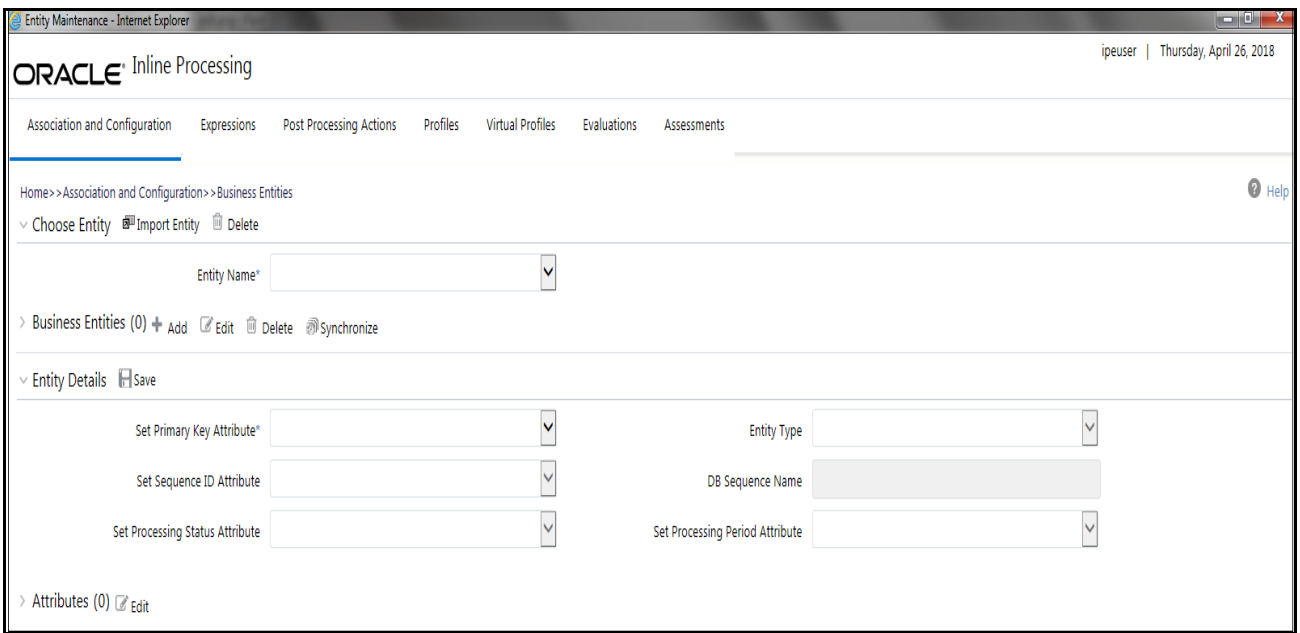

<span id="page-35-1"></span>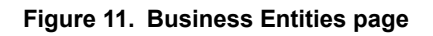

### <span id="page-35-0"></span>**Importing Entity**

This option allows you to import data model tables to Inline Processing.

To import a Table, follow these steps:

- 1. Navigate to the Business Entities page.
- 2. Go to **Choose Entity** section. Click **Import Entity**. The Import Entity page is displayed.
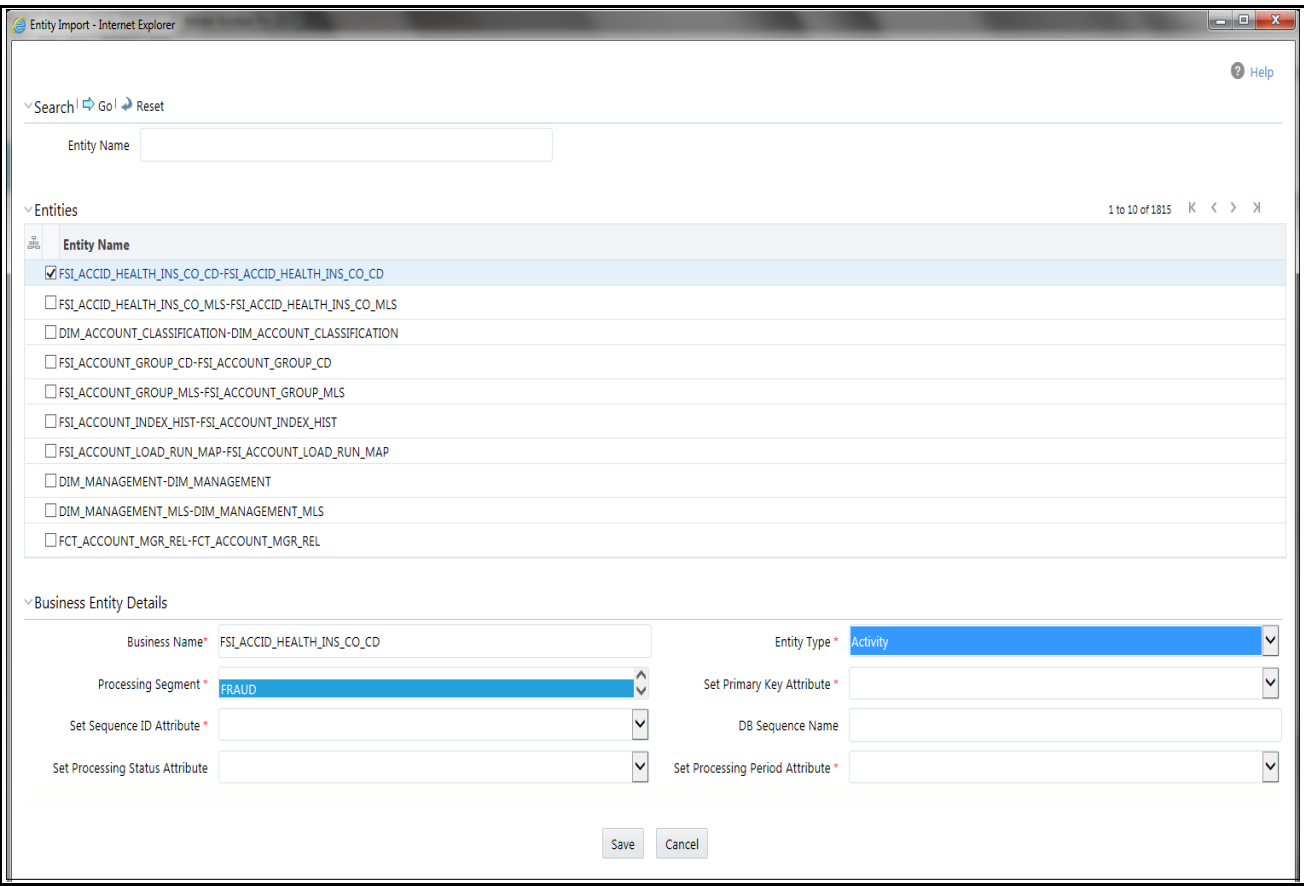

#### **Figure 12. Importing Tables page**

- 3. By default, all the tables defined in the data model are displayed. The Entity name is displayed in the format <Logical Name>-<Physical Name>. Search for the required Entity and select it. The Business Entity fields are enabled.
- 4. Enter the following details:

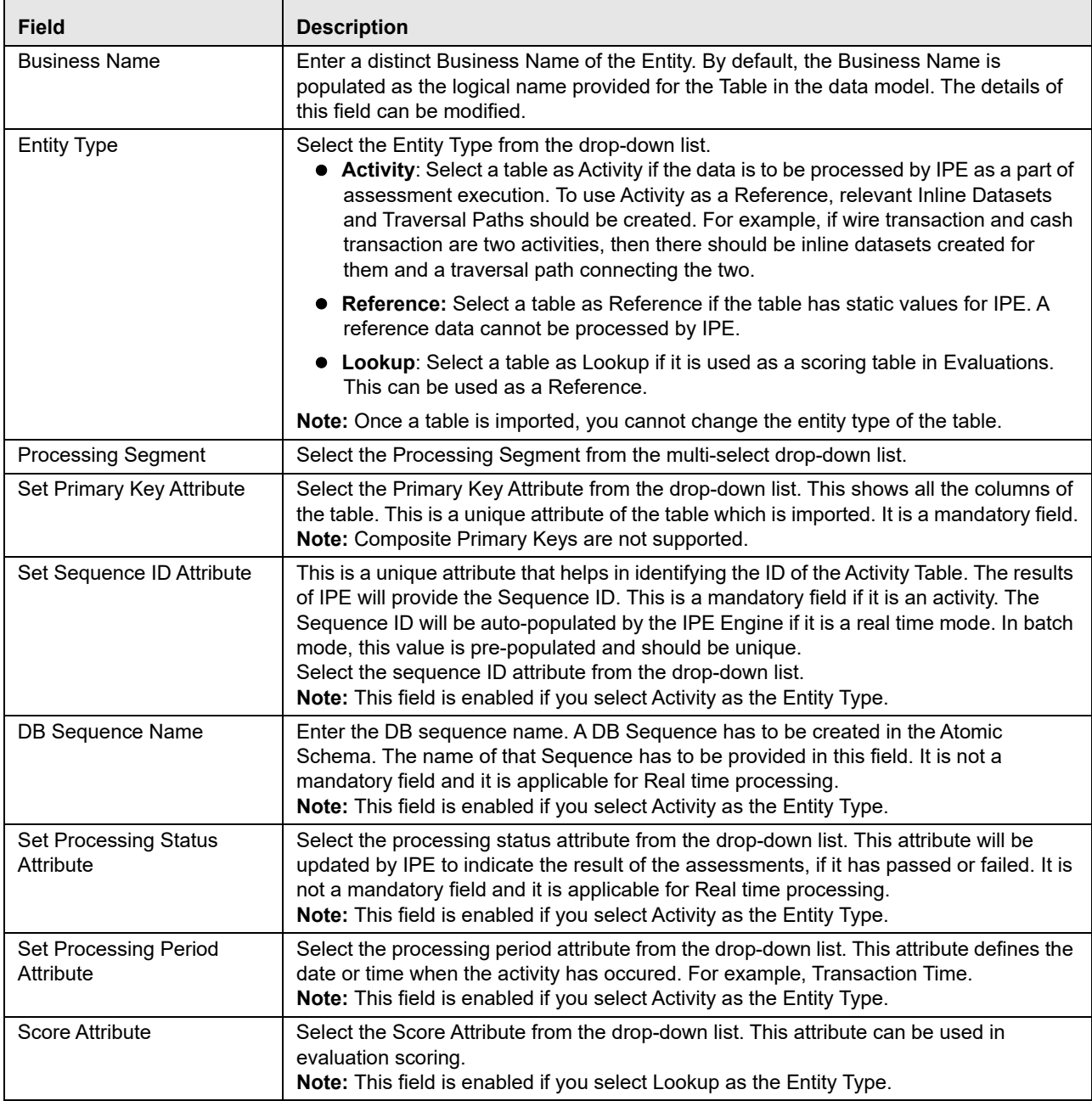

<span id="page-37-0"></span>5. Click **Save**. A confirmation message is displayed.

# **Updating Entity Details**

To update entity details, follow these steps.

- 1. Navigate to the Business Entities page.
- 2. Select the table from the **Choose Entity** drop-down list.

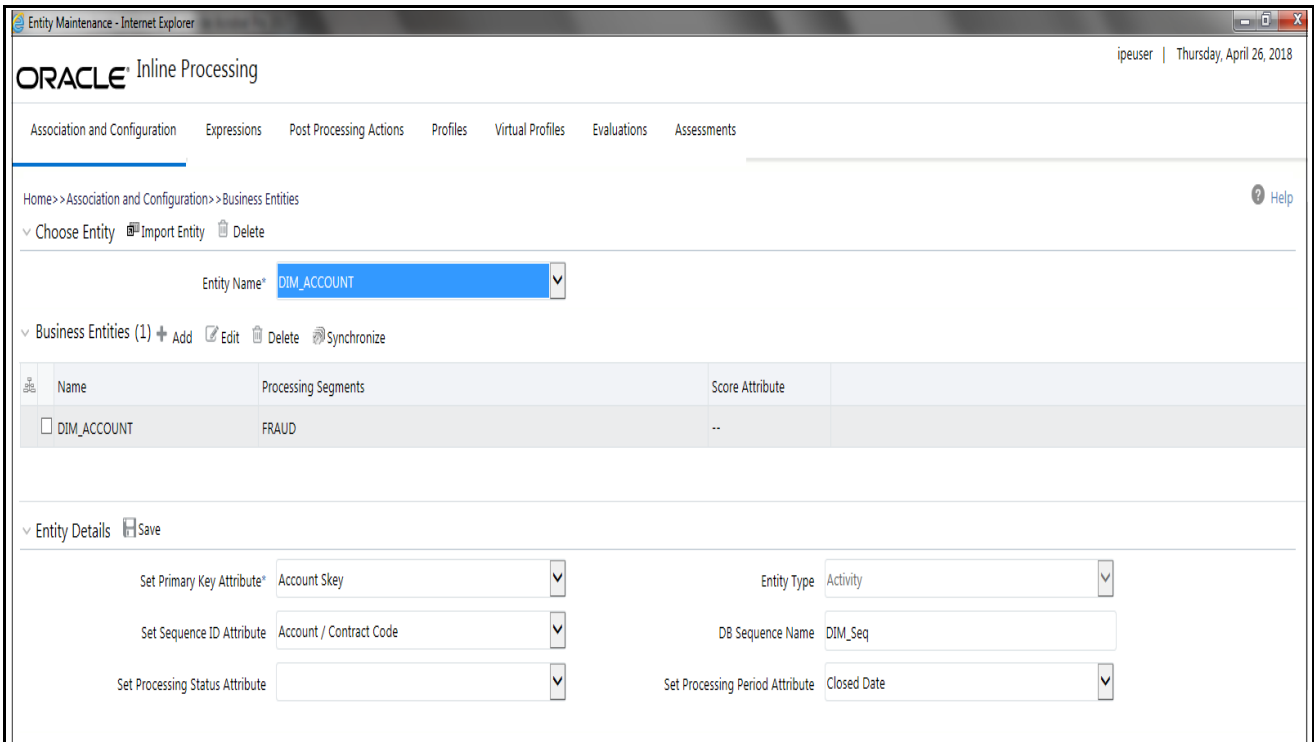

#### **Figure 13. Updating Table**

- 3. Enter or modify the necessary information. For more information on Business Entity fields refer to the *[Updating Business Entity Attributes](#page-41-0)* table.
- 4. Click **Save**. A confirmation message is displayed.

### **Deleting an Entity**

To delete a table, follow these steps.

- 1. Navigate to the Business Entities page.
- 2. Select the table from the **Choose Entity** drop-down list.
- 3. Click **Delete.**

**Note:** System does not allow the user to delete the selected entity if it is used in other IPE metadata.

### **Adding Business Entities**

We can add multiple business entities to get differential behavior for the same entitiy. For example, 'account' can have business entities like beneficiary account and originator account.

User can add different datasets and traversal paths like transaction to originator account and transaction to beneficiary account.

To add Business Entities, follow these steps:

1. Navigate to the Business Entities page.

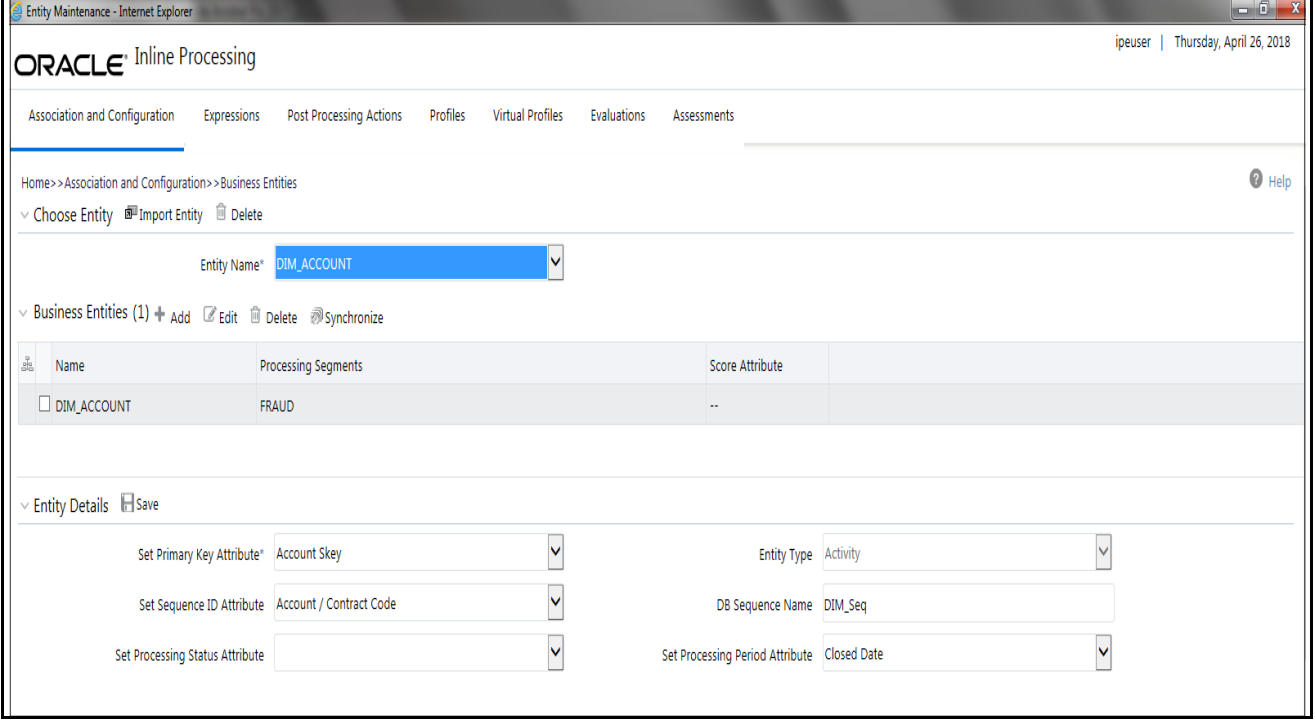

#### **Figure 14. Adding Business Entities**

- 2. Select the entity you wish to add as a business entity to from the **Choose Entity** drop-down list.
- 3. Click **Add** in the Business Entities section. The Business Entity Details dialog box is displayed.

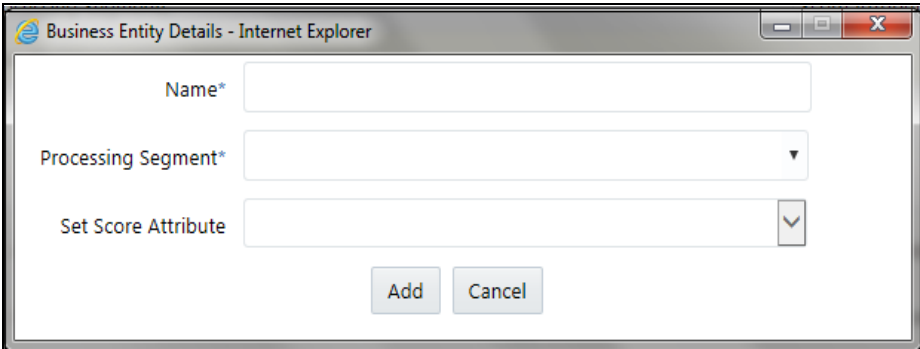

#### **Figure 15. Adding Business Entity Details**

4. Enter the following details in the Business Entity Details dialog box:

### **Table 6. Business Entity Details**

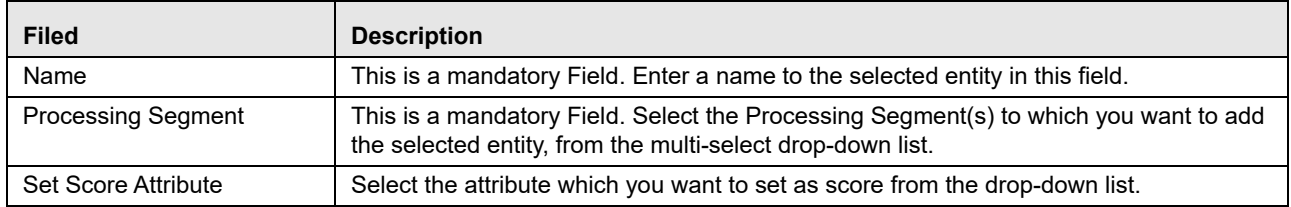

5. Click **Add**. A confirmation message is displayed.

### **Editing Business Entity**

To edit the Business Entity, follow these steps:

- 1. Navigate to the Business Entities page.
- 2. Select the Business Entity to modify. The Business Entity edit dialog box is displayed.
- 3. Modify the necessary information. For more information on Business Entity fields refer to the *[Click Save. A](#page-37-0)  [confirmation message is displayed.](#page-37-0)* table.
- 4. Click **Save**. A confirmation message is displayed.

**Note:** Changes made to the Business Entity details and attributes modifies the status of Evaluations and Assessments from VALID to INVALID. But the changes made to only the attributes of the business entity modifies the status of the associated Expression from VALID to INVALID.

### **Deleting Business Entity**

This option allows you to delete a Business Entity which is not required.

To delete Business Entity, follow these steps.

- 1. Navigate to the Business Entities page.
- 2. Select the Business Entity to delete.
- 3. Click **Delete**.

**Note:** System does not allow the user to delete the selected Business Entity if it is used in other IPE metadata.

### **Synchronizing Business Entities**

To add new columns that were added in the Data model or to update Business Names of the entities, Synchronizing Business Entities option has been provided. Follow these steps:

- 1. Navigate to the Business Entities page.
- 2. Select the Entity from the **Choose Entity** drop-down list.
- 3. Click **Synchronize** in the Business Entities section. The Synchronize Business Entities dialog box is displayed.

| Home >> Synchronize                                    |                              |                          |
|--------------------------------------------------------|------------------------------|--------------------------|
| □ Selected Table                                       |                              |                          |
| Business Enity: MERCHANT_DETAILS                       |                              |                          |
|                                                        |                              |                          |
| $E$ Existing Attributes                                |                              |                          |
| <b>Physical Column Name</b><br>с                       | <b>Current Business Name</b> | <b>New Business Name</b> |
| Ē<br>MERCHANT CODE                                     | Merchant Code                | MERCHANT CODE            |
| $\overline{\mathbf{v}}$<br>MERCHANT DESCRIPTION        | Merchant Description         | MERCHANT DESCRIPTION     |
| c<br>MERCHANT_NAME                                     | Merchant Name                | MERCHANT NAME            |
| Е<br>MERCHANT ID                                       | Merchant Id                  | <b>MERCHANT ID</b>       |
| $\blacksquare$ New Attributes                          |                              |                          |
| <b>Physical Column Name</b><br>$\overline{\checkmark}$ | <b>Business Name</b>         | Data Type                |
|                                                        |                              | No Data Found            |

**Figure 16. Synchronizing Business Entities**

- 4. Select the business attributes from the Existing Attributes section to update new Business Names for the columns of the Entity.
- 5. Click **Save.** A confirmation message is displayed.

### <span id="page-41-0"></span>**Updating Business Entity Attributes**

To update the Business Entity Attributes, follow these steps.

- 1. Navigate to the Business Entities page.
- 2. Select the Entity and click **Edit**.

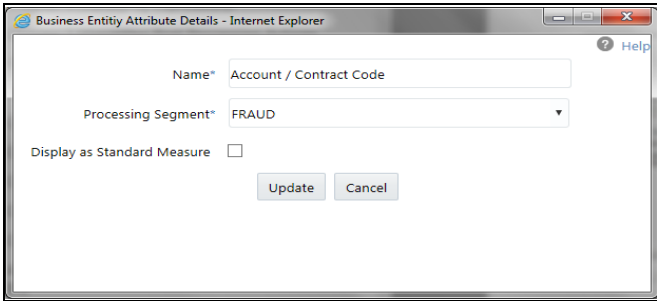

**Figure 17. Updating Business Entity Attributes**

- 3. Modify the necessary information. For more information on Business Entity fields refer *[Click Save. A](#page-37-0)  [confirmation message is displayed.](#page-37-0)* table. Select Display as Standard Measure to update this table information onto the profile. Only the table columns that have been selected as **Display as Standard Measure** are displayed in the Standard Measure Details section of Profiles.
- 4. Click **Update**. A confirmation message is displayed.

# *Managing Inline Datasets*

This section describes the Inline Datasets functionality and gives step-by-step instructions to use this module. This section covers the following topics:

- **•** [Overview](#page-42-0)
- [Accessing Inline Datasets](#page-42-1)
- [Adding Inline Datasets](#page-43-0)
- [Searching Inline Dataset](#page-44-1)
- [Editing Inline Dataset](#page-44-0)
- [Deleting Inline Dataset](#page-45-0)

### <span id="page-42-0"></span>**Overview**

Inline Datasets are joins between two Business Entities. The Inline Datasets need at least one condition to be defined.

For example, the following conditions are used for an Inline Dataset between Wire Transaction and Beneficiary Account:

Wire Transaction. Beneficiary Account ID=Beneficiary Account. Account ID

The sequence of the joins has to be correct for the required output.

Using this menu, you can add a new Inline Dataset and search for existing Inline Datasets for modification or removal.

### <span id="page-42-1"></span>**Accessing Inline Datasets**

To access Inline Datasets, follow these steps:

- 1. Navigate to the Inline Processing Home Page.
- 2. On the Association and Configuration menu, click **Inline Datasets**. The Inline Datasets page is displayed.

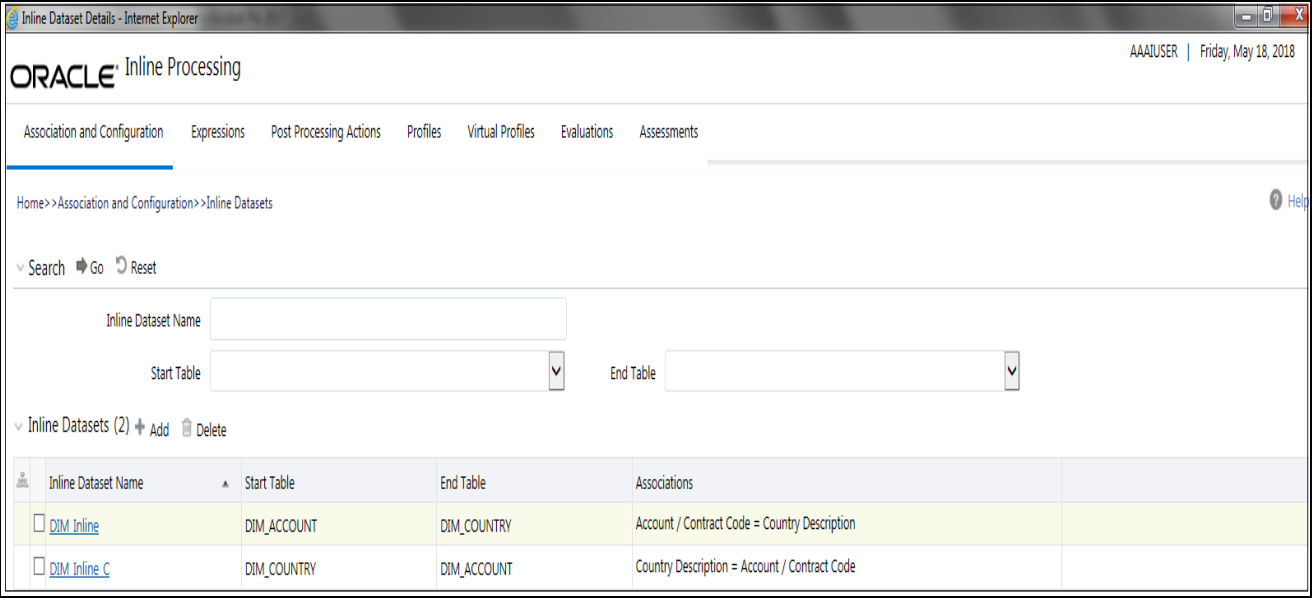

**Figure 18. Inline Datasets Details page**

### <span id="page-43-0"></span>**Adding Inline Datasets**

The add Inline Dataset option allows you to define an Inline Dataset by adding a name and selecting the Start and End tables.

To add new Inline Dataset paths, follow these steps:

- 1. Navigate to the Inline Datasets details page.
- 2. Click **Add** from the Inline Dataset List tool bar. The Inline Dataset dialog box is displayed.

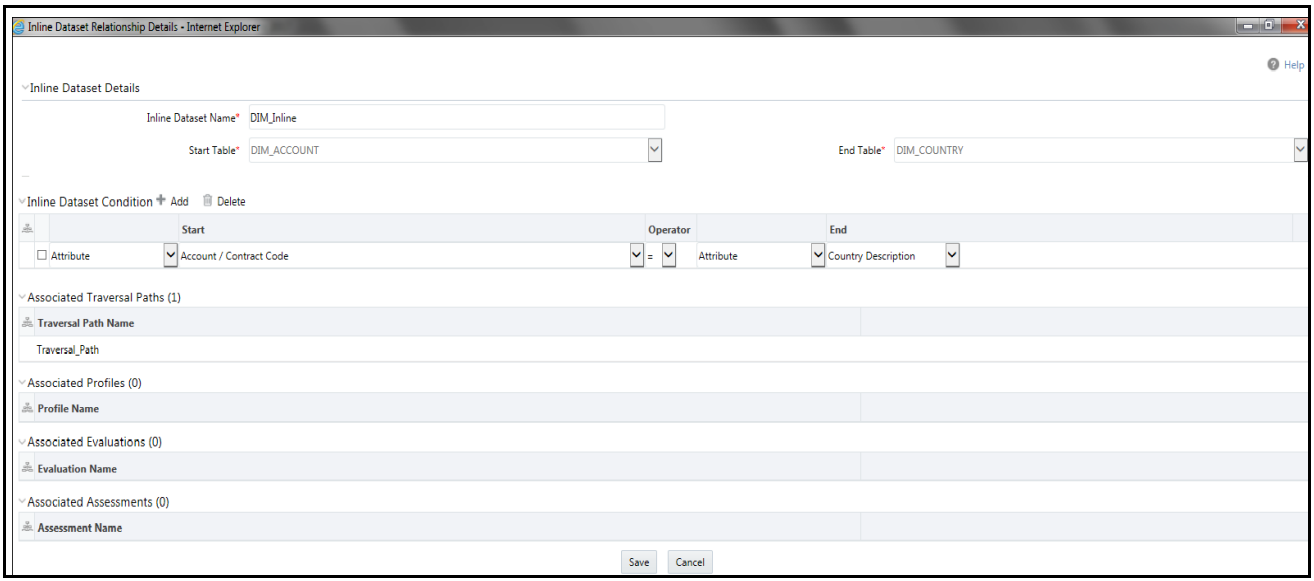

### **Figure 19. Adding Inline Dataset**

3. Enter the following details.

### **Table 7. Adding Inline Dataset**

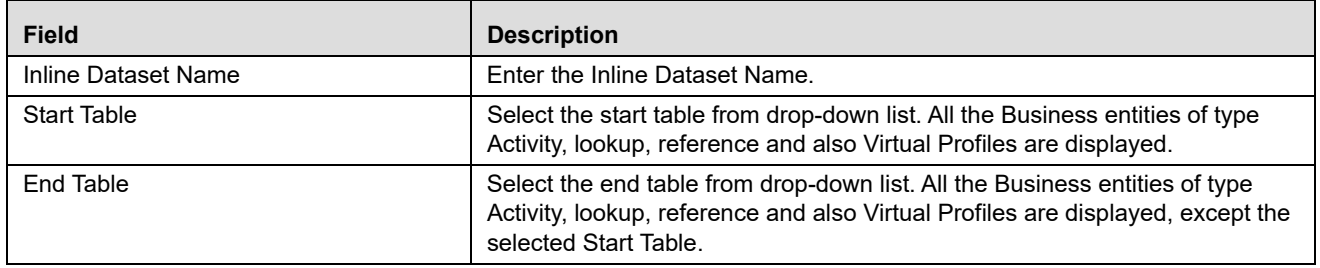

### **Adding Inline DataSet Condition**

To add new Inline Dataset condition follow these steps:

1. Click **Add** from the Inline Dataset Condition tool bar. The Inline Dataset Condition dialog box is displayed.

#### 2. Enter following details.

#### **Table 8. Adding Inline DataSet Condition**

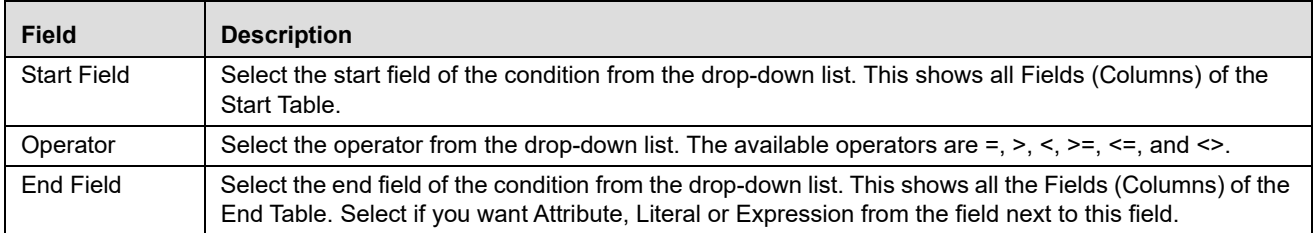

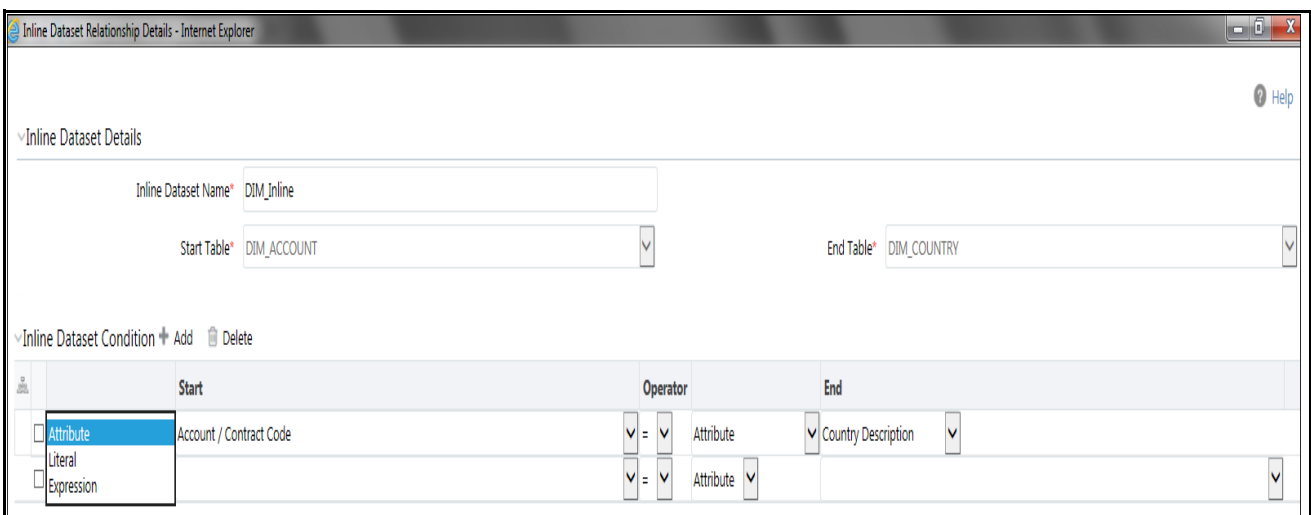

3. Click **Save**. A confirmation message is displayed.

### <span id="page-44-1"></span>**Searching Inline Dataset**

To search Inline Dataset, follow these steps.

- 1. Navigate to the Inline Datasets details page.
- 2. Enter the following details:

#### **Table 9. Inline Dataset Table Details**

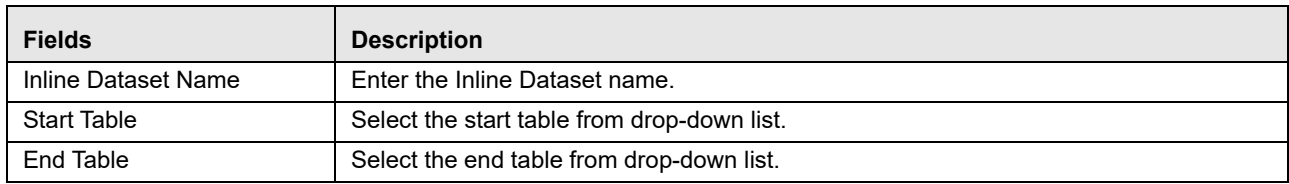

3. Click **Go**. The Search Details are displayed.

### <span id="page-44-0"></span>**Editing Inline Dataset**

To edit Inline Dataset, follow these steps:

1. Navigate to the Inline Dataset Details page.

- 2. Select the Inline Dataset to modify. The Inline Dataset Edit dialog box is displayed.
- 3. Modify the necessary information. For more information on Business Entity fields refer to the *[Adding Inline](#page-43-0)  [Datasets](#page-43-0)* table.

**Note:** Start and end tables cannot be edited. Only inline dataset condition can be edited.

4. Click **Save**. A confirmation message is displayed.

### <span id="page-45-0"></span>**Deleting Inline Dataset**

This option allows the user to delete an Inline Dataset if it is not used by other components of IPE. To delete the Inline Dataset, follow these steps:

- 1. Navigate to the Inline Datasets details page.
- 2. Select the Inline Dataset to delete.
- 3. Click **Delete**.

**Note:** System does not allow the user to delete the selected Inline Dataset if it is used in other IPE metadata.

# *Managing Traversal Paths*

This section describes the Traversal Path functionality and provides step-by-step instructions to use this module.

This section discusses the following topics:

- $\bullet$  [Overview](#page-45-1)
- [Accessing Traversal Paths](#page-46-0)
- [Adding Traversal Path](#page-46-1)
- [Searching Traversal Path](#page-47-0)
- [Deleting Traversal Path](#page-48-0)

### <span id="page-45-1"></span>**Overview**

Traversal Paths are the paths between two or more entities. The traversal paths defined can be used for creation of expressions, evaluations, and profiles. The start entity for the path should be the Activity Entity. There are intermediate Entities in the path.

For example, if we must have a path between Wire Transaction and Beneficiary Customer E-mail entities, then we must have path like Wire Transaction' Beneficiary Account' Beneficiary Customer' Beneficiary Customer E-mail.

Inline Dataset (Joins) between are compulsory.

- Wire Transaction-Beneficiary Account
- Beneficiary Account- Beneficiary Customer
- Beneficiary Customer- Beneficiary Customer E-mail

### <span id="page-46-0"></span>**Accessing Traversal Paths**

To access the Traversal Paths, follow these steps:

- 1. Navigate to the Inline Processing Home Page.
- 2. On the Association and Configuration menu, click **Traversal Paths**. The Traversal Paths page is displayed.

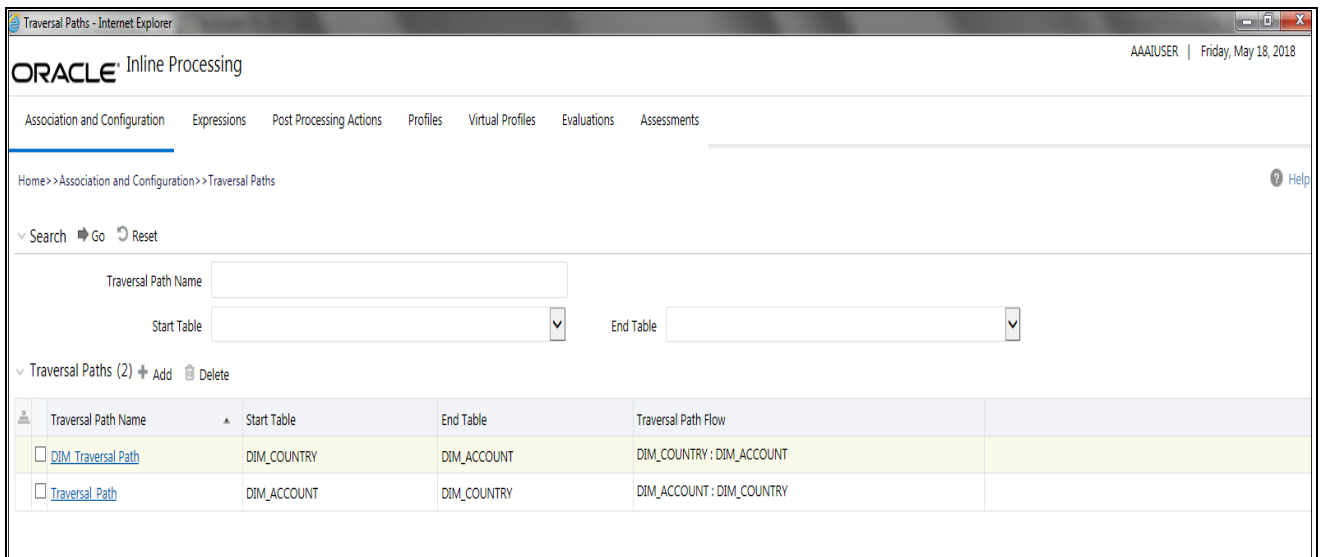

**Figure 20. Traversal Paths Details page**

### <span id="page-46-1"></span>**Adding Traversal Path**

This option allows you to define a traversal path by adding a name and selecting the Start and End tables.

To add a new Traversal Path, follow these steps:

- 1. Navigate to the Traversal Paths page.
- 2. Click **Add** from the Traversal Path List tool bar. The Traversal Path Maintenance dialog is displayed.

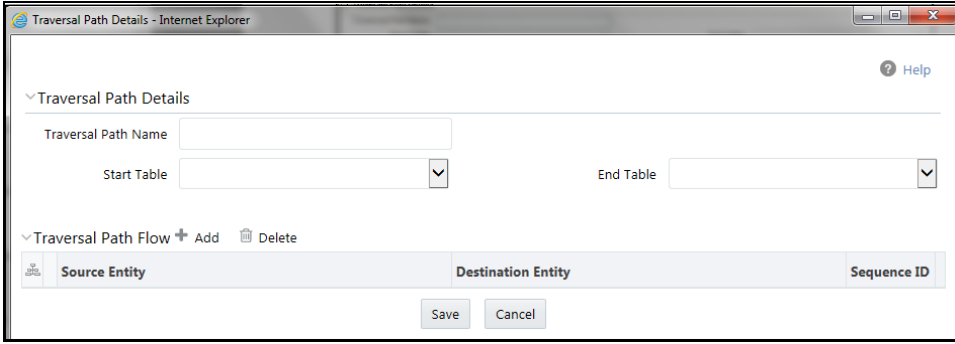

**Figure 21. Adding Traversal Path**

3. Enter the following details.

#### **Table 10. Adding Traversal Path**

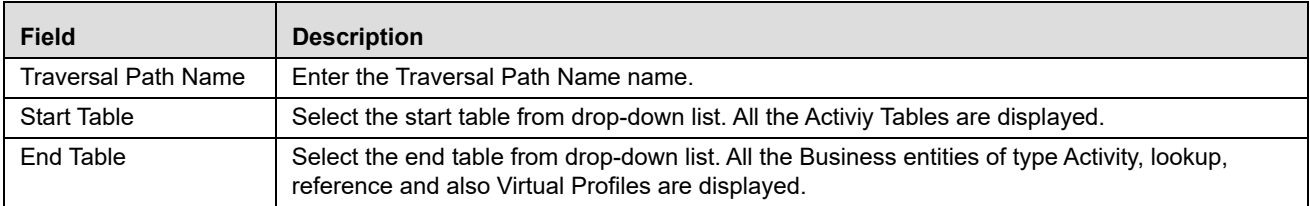

### **Adding Traversal Path Flow**

- 1. Click **Add** in the Traversal Path Flow section. The new Traversal Path fields are expanded.
- 2. Enter following details.

### **Table 11. Traversal Path Flow**

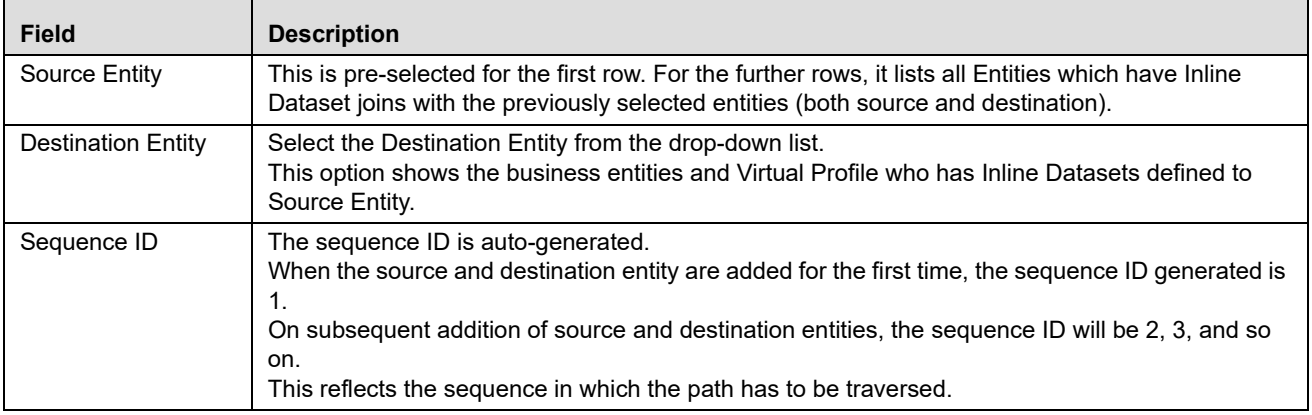

3. Click **Save.** A confirmation message is displayed.

## <span id="page-47-0"></span>**Searching Traversal Path**

To search Traversal Paths, follow these steps.

- 1. Navigate to the Traversal Paths page.
- 2. Enter the following details:

#### **Table 12. Searching Traversal Path**

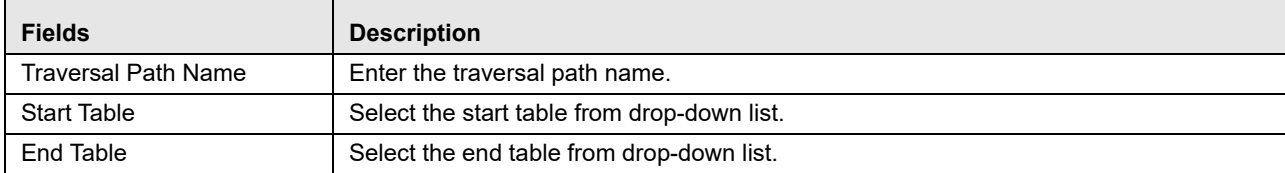

3. Click **Go**. The Search Details are displayed.

# <span id="page-48-0"></span>**Deleting Traversal Path**

To delete a Traversal Path, follow these steps.

- 1. Navigate to the Traversal Paths page.
- 2. Select the Traversal Path ID or name to delete.
- 3. Click **Delete**. The Traversal Path Details page is updated.

**Note:** System does not allow the user to delete the selected Traversal Path if it is used in other IPE metadata.

# **CHAPTER 5** *Managing Expressions*

This chapter provides detailed information about Expressions functionality and provides step-by-step instructions to use this module.

This chapter discusses the following topics:

- [Overview](#page-50-0)
- [Accessing Expressions Menu](#page-51-1)
- [Adding an Expression](#page-51-0)
- [Searching an Expression](#page-54-0)
- [Deleting an Expression](#page-55-0)
- [Displaying Dependant Metadata Expression List](#page-55-1)

# <span id="page-50-0"></span>*Overview*

Expression for a Profile is used as a filter in the evaluations. Expressions are to be created on the activity table on whom an evaluation or profile will be created.

An Expression Builder is used to build expressions using Entities, Attributes, Functions, Mathematical Operators, and Constant Values. For example,

FT and MT Amount for a day: Accounts Source Unique Identifier\_cnt.

The examples of expressions are as follows:

- $\bullet$  A
- $\bullet$  A+B
- $(A + B)/C$
- (ATM and POS: Base Amount)

(Get Last Characters ((ATM and POS: Merchant Address) 2) The Expression Builder allows you to add and remove expressions.

# <span id="page-51-1"></span>*Accessing Expressions Menu*

To access the Expressions menu, follow these steps:

- 1. Navigate to the Inline Processing Home Page.
- 2. Click **Expressions**. The Expressions page is displayed.

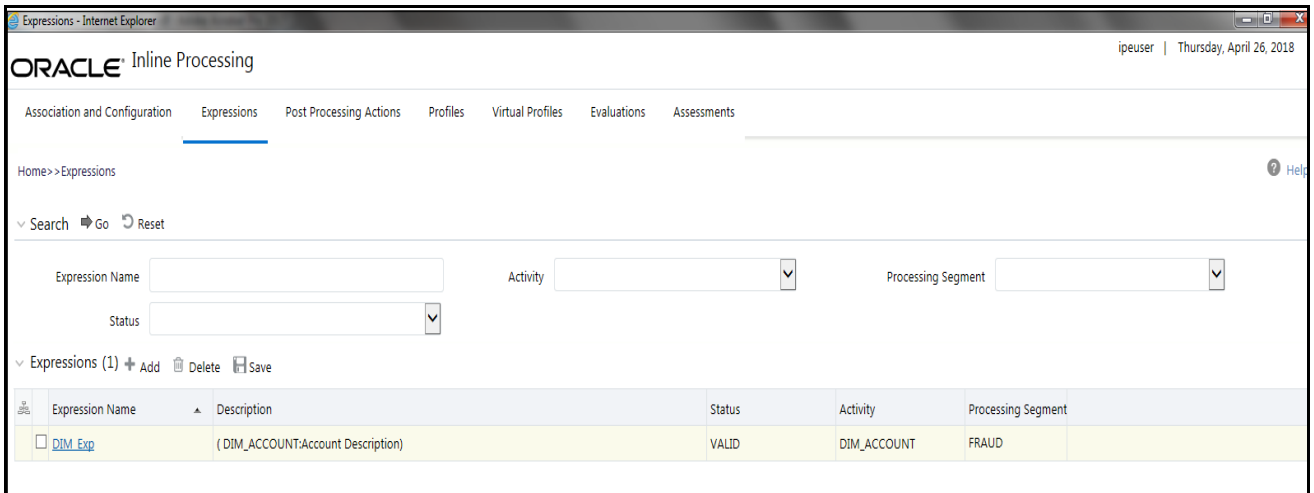

**Figure 22. Expressions Details page**

# <span id="page-51-2"></span><span id="page-51-0"></span>*Adding an Expression*

This option allows you to define an expression by adding a name and selecting the Activity and Processing Segment from the drop-down list. An expression can also be added from Profiles menu and Evaluations menu.

You can add an Expression by applying a Function to a group or by applying a Function to an Expression. To configure a User Defined Function, refer *[Configuring a User Defined Function in IPE](#page-112-0)*.

To add an Expression, follow these steps:

- 1. Navigate to the Expressions details page.
- 2. Click **Add** on the Expressions tool bar. The Add Expressions dialog box is displayed.

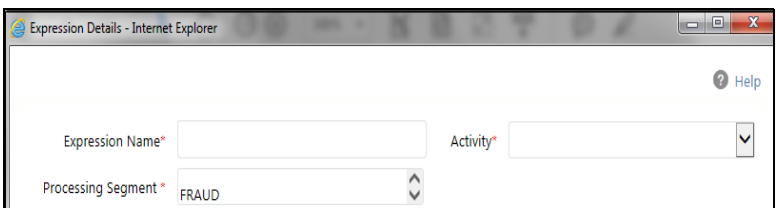

**Figure 23. Adding an Expression**

3. Enter the following details:

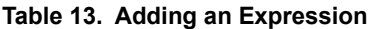

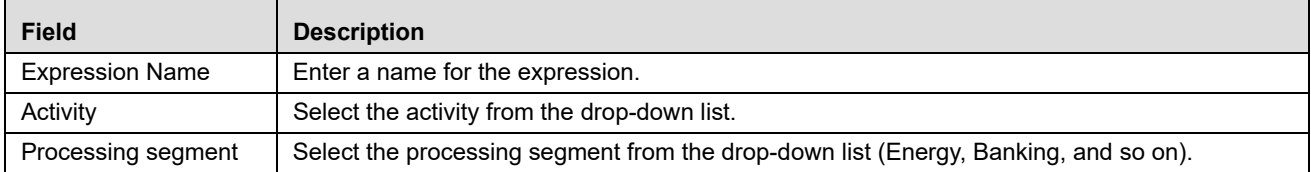

### **Adding Variables**

r.

This is used to define variables for expressions.

4. Click **Add** on the Variables tool bar. The Add Variables dialog box is displayed.

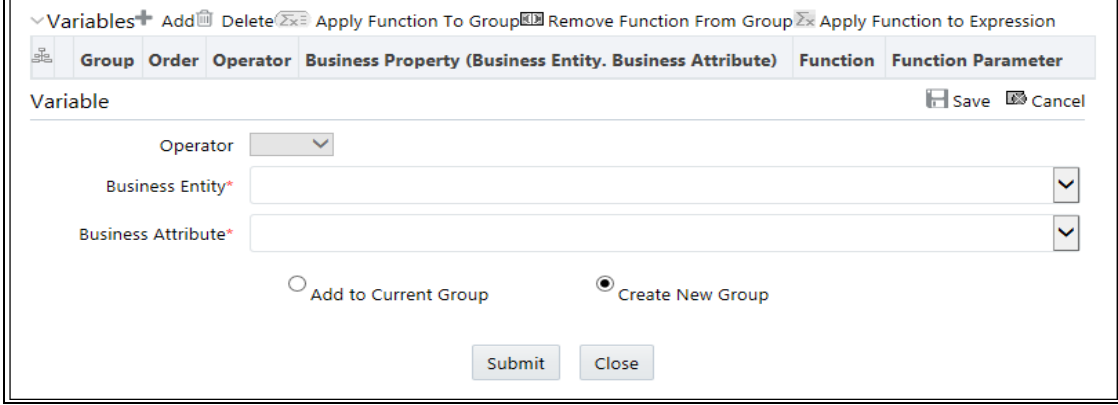

### **Figure 24. Variable page**

### 5. Enter the following details:

### **Table 14. Adding Variables**

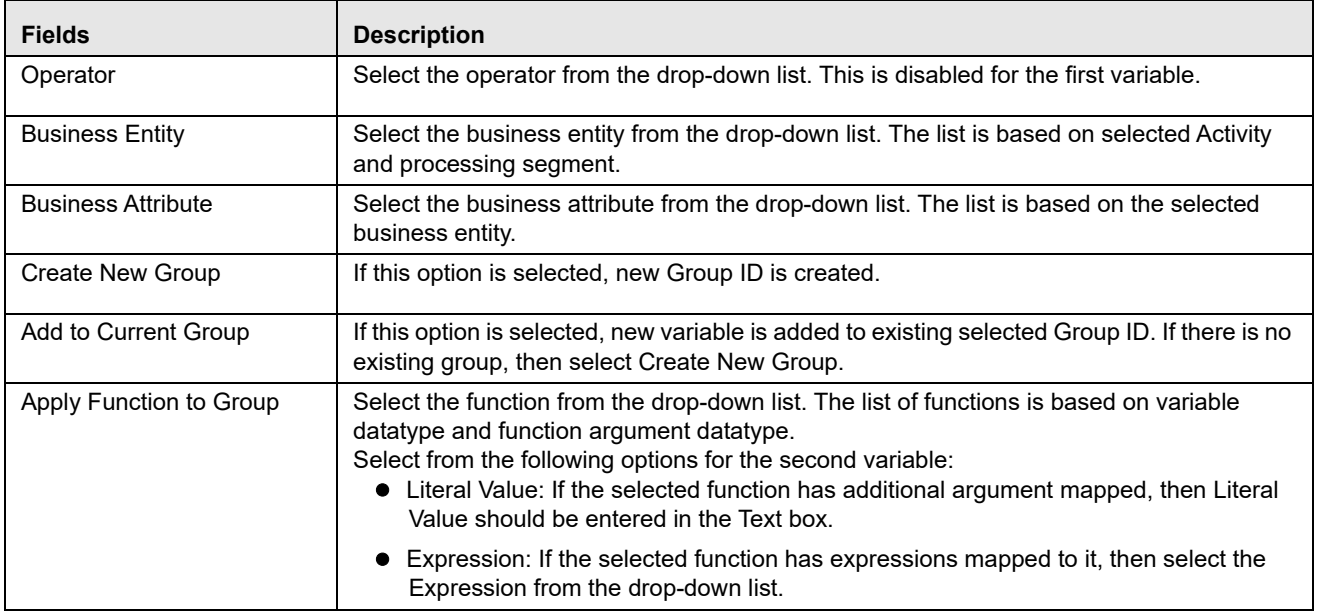

#### **Table 14. Adding Variables**

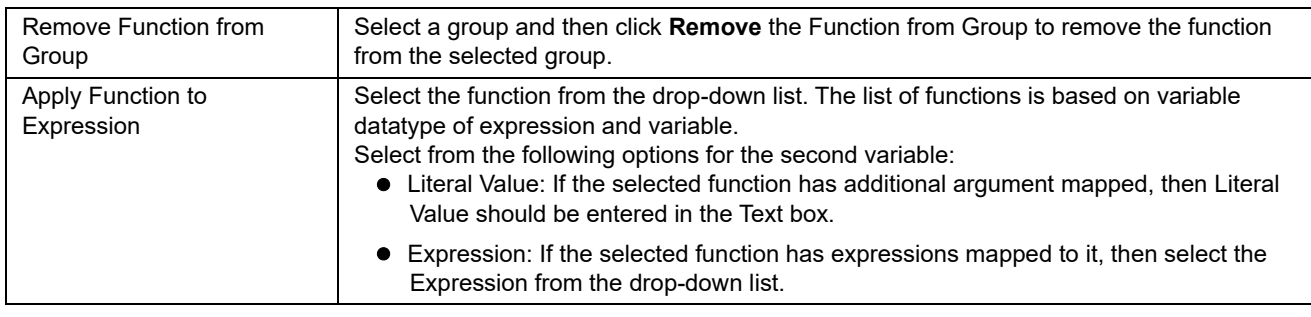

6. Click **Save** to refresh the Variables Grid.

### *Applying Function to Group/ Expression*

You can add an Expression by applying a Function to a group or by applying a Function to an Expression. To configure a User Defined Function, refer *[Configuring a User Defined Function in IPE](#page-112-0)*.

To apply a function to a group, follow these steps:

- 1. Once a Group is created, select that group from the list.
- 2. Click **Apply Function to Group**. The Apply Function to Group field details are displayed.
- 3. Select the function from the drop-down list. The list of functions is based on variable datatype and function argument datatype.
- 4. Select from the following options for the second variable:
	- Literal Value: If the selected function has additional argument mapped, then Literal Value should be entered in the Text box.
	- Expression: If the selected function has expressions mapped to it, then select the Expression from the drop-down list.
- 5. Click **Save** to refresh the Variables Grid.

To apply a function to a group, follow these steps:

- 1. Once a Group is created, select that group from the list.
- 2. Click **Apply Function to Expression**. The Apply Function to Expression field details are displayed.
- 3. Select the function from the drop-down list. The list of functions is based on variable datatype of expression and variable.
- 4. Select from the following options for the second variable:
	- **Literal Value: If the selected function has additional argument mapped, then Literal Value should be** entered in the Text box.
	- Expression: If the selected function has expressions mapped to it, then select the Expression from the drop-down list.

**Note:** Changes made to the Business Entity details and attributes modifies the status of Evaluations and Assessments from VALID to INVALID. But the changes made to only the attributes of the business entity modifies the status of the associated Expression from VALID to INVALID.

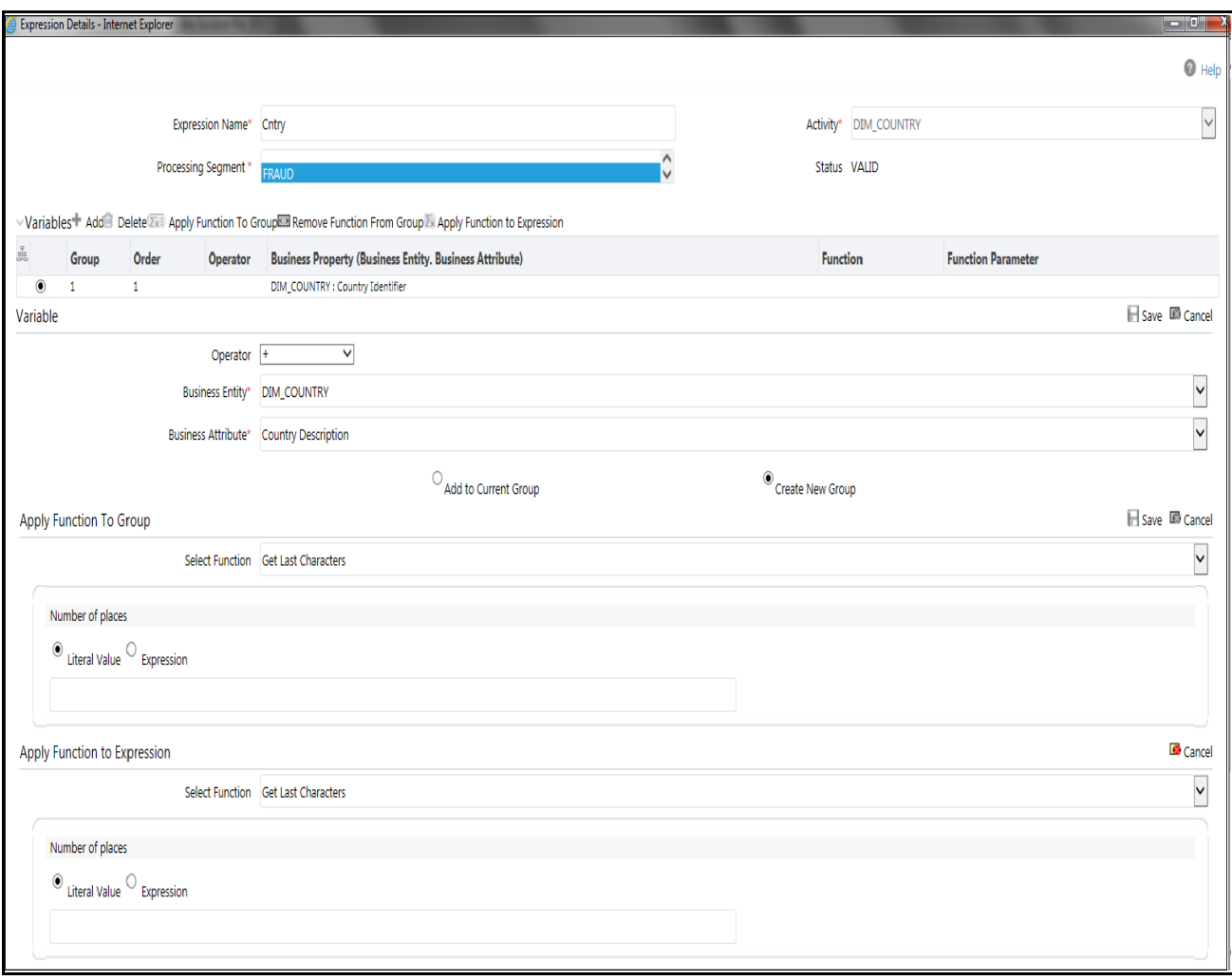

### **Figure 25. Adding Variables**

- 5. Click **Save** to refresh the Variables Grid.
- 6. Click **Submit.** A confirmation message is displayed.

# <span id="page-54-0"></span>*Searching an Expression*

To search Expressions, follow these steps:

- 1. Navigate to the Expressions details page.
- 2. Enter the following details:

### **Table 15. Searching Expression**

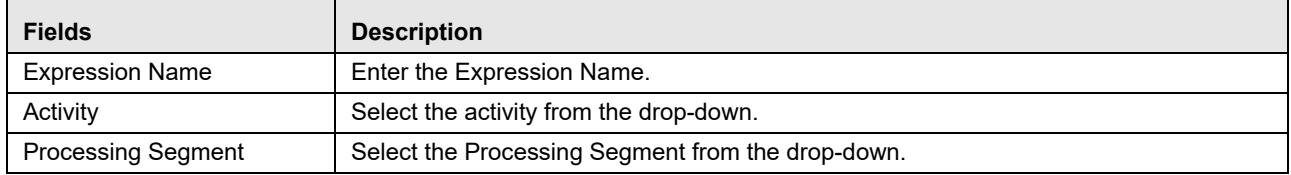

3. Click Go. The Search Details are displayed.

# <span id="page-55-0"></span>*Deleting an Expression*

To delete an Expression, follow these steps:

- 1. Navigate to the Expressions details page.
- 2. Select the required Expression.
- 3. Click **Delete**.

**Note:** System does not allow the user to delete the selected Expression if it is used in other IPE metadata.

# <span id="page-55-1"></span>*Displaying Dependant Metadata Expression List*

The Expression list screen should show the Associated/Dependent metadata. This will be useful to trace the use of Expression and to decide if it has to be deleted. Associated metadata will include:

- Profiles that contain the expression in its filters
- Virtual Profiles that are built using the aforementioned profiles
- Evaluations that contain the expressions in its filters
- Assessments that contain the aforementioned evaluations

To display the dependant metadata expression list, follow these steps:

- 1. Navigate to the Expressions details page.
- 2. Enter the Expression name whose associated metadata is to be checked and edited.
- 3. If the expression entered has profiles, virtual profiles, evaluations and assessments associated to it, then they are displayed in the Expressions window.

#### **Displaying Dependant Metadata Expression List Chapter 5–Managing Expressions**

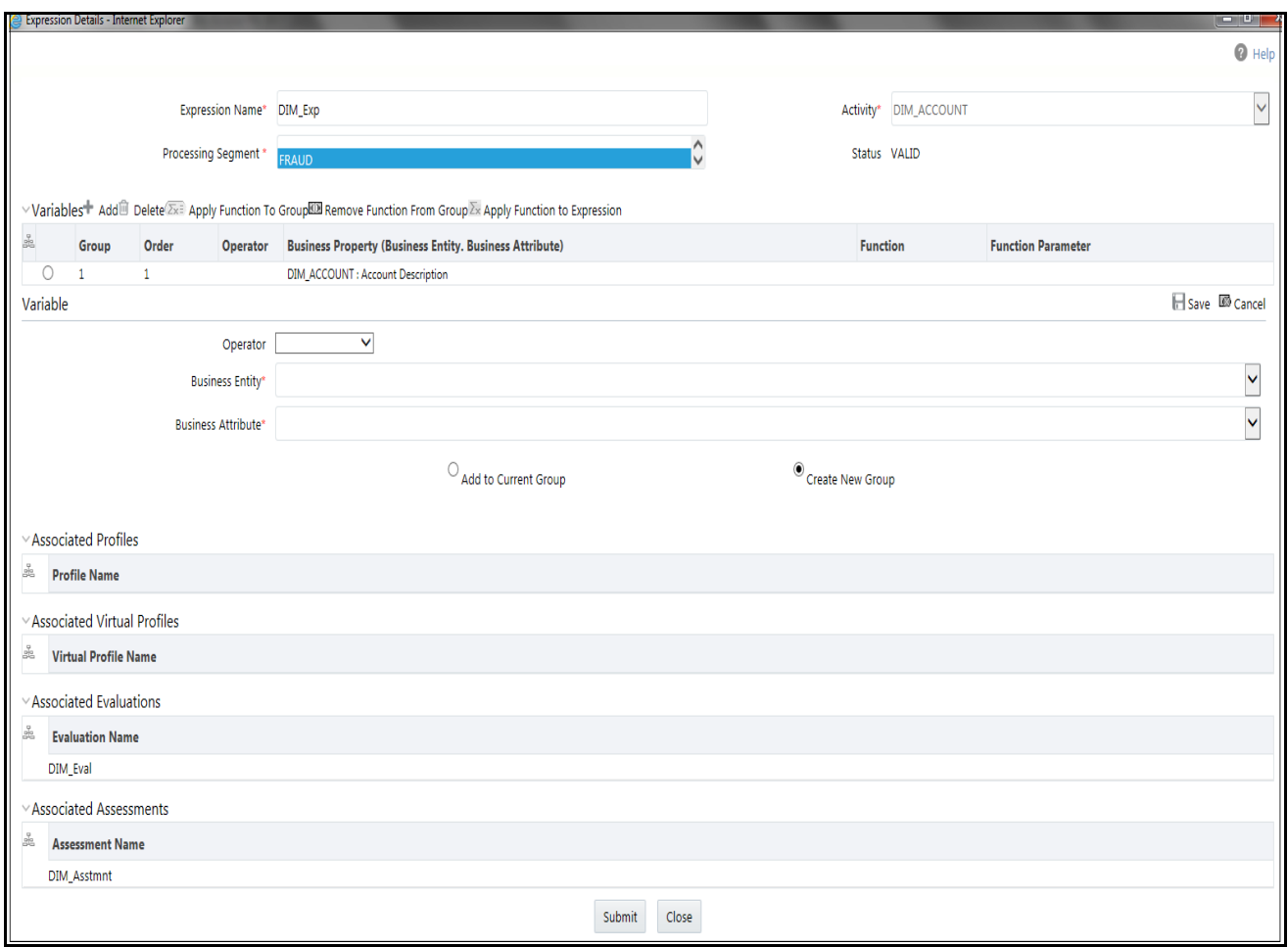

**Figure 26. Associated metadata of Expression Details page**

# **CHAPTER 6** *Managing Post Processing Actions*

This chapter describes Post Processing Actions functionality and provides step-by-step instructions to use this module.

**Note:** Managing Post Processing actions is applicable only for Real Time Processing.

This chapter discusses the following topics:

- [Overview](#page-58-0)
- [Accessing Post Processing Actions Menu](#page-58-1)
- [Adding Post Processing Actions](#page-59-0)
- [Searching Post Processing Action](#page-60-0)
- [Editing Post Processing Action](#page-61-0)
- [Deleting Post Processing Action](#page-61-1)

# <span id="page-58-0"></span>*Overview*

Post Processing Actions are the actions which can be triggered by the outcome of Assessment.

In Post Processing Actions, you can add a new post processing action and also search for existing post processing actions for modification or removing a post processing action.

# <span id="page-58-1"></span>*Accessing Post Processing Actions Menu*

To access the Post Processing Actions page, follow these steps:

- 1. Navigate to the Inline Processing Home Page.
- 2. Click **Post Processing Actions**. The Post Processing Actions page is displayed.

#### **Adding Post Processing Actions Chapter 6–Managing Post Processing Actions**

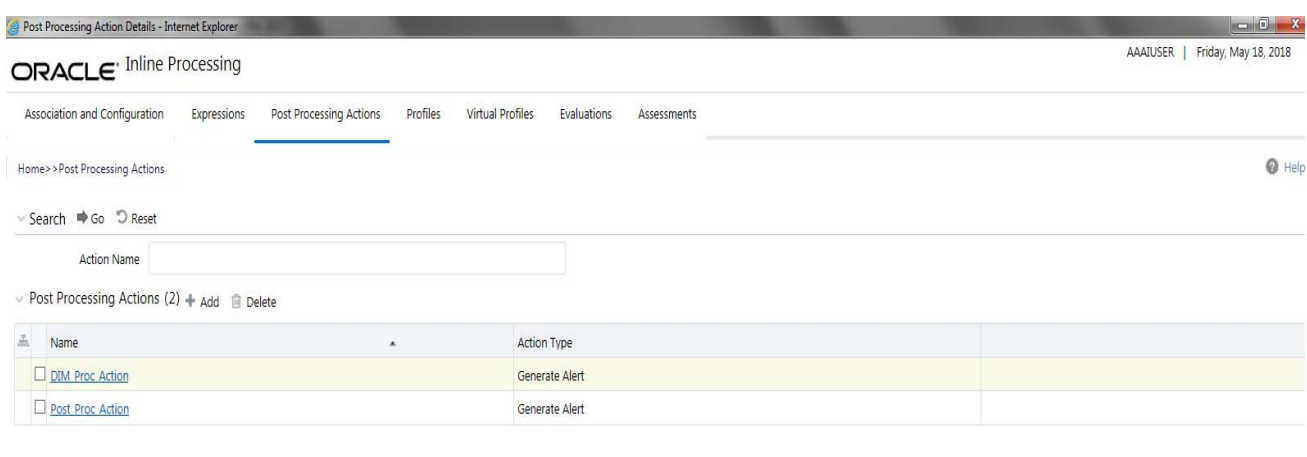

> Action Parameters (0) + Add iii Delete

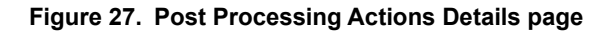

# <span id="page-59-0"></span>*Adding Post Processing Actions*

This option allows you to define a post processing action.

This section covers following topics:

- [Adding a Post Processing Action](#page-59-1)
- [Adding an Action Parameter](#page-60-1)

### <span id="page-59-1"></span>**Adding a Post Processing Action**

To add a Post Processing Action, follow these steps:

- 1. Navigate to the Post Processing Actions details page.
- 2. Click **Add** on the Post Processing Actions tool bar. The Add Post Processing Actions dialog box is displayed.

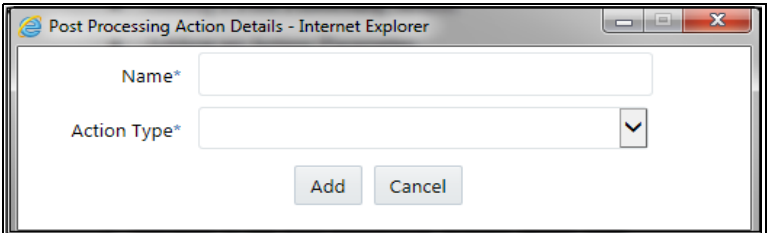

#### **Figure 28. Adding a Post Processing Action**

3. Enter the following details:

**Table 16. Post Processing Actions**

| <b>Field</b>       | <b>Description</b>                                                                                                    |
|--------------------|----------------------------------------------------------------------------------------------------|
| Name               | Enter the name of Post Processing Actions.                                                                                                    |
| <b>Action Type</b> | Select the Post Processing Actions from the drop-down list. (For example, Generate Alert, sent<br>JMS Message, and Send RTD Message)<br><b>Note:</b> Additionally, the user can also add a new Action Type. |

4. Click **Add**. A confirmation message is displayed.

### <span id="page-60-1"></span>**Adding an Action Parameter**

To add Action Parameters, follow these steps:

- 1. Navigate to the Post Processing Actions details page.
- 2. Click **Add** on the Action Parameters tool bar. The Add Action Parameters dialog box is displayed.

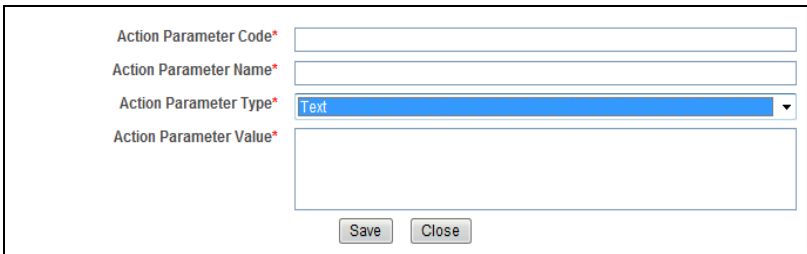

#### **Figure 29. Adding an Action Parameter**

3. Enter the following details:

#### **Table 17. Action Parameter**

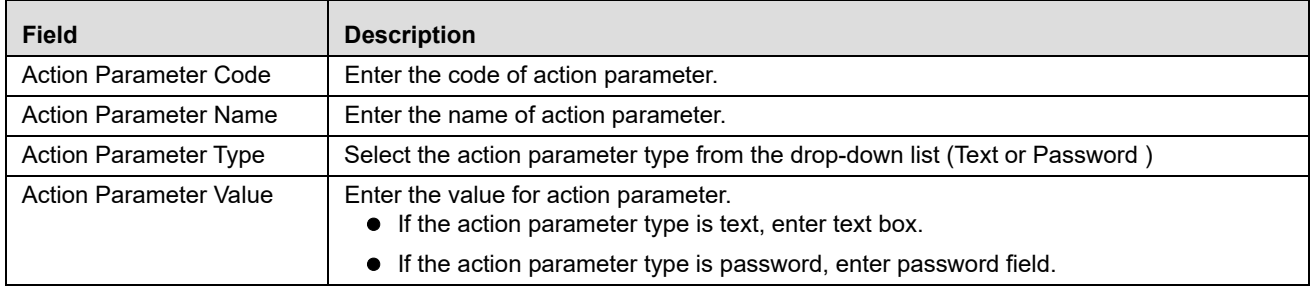

4. Click **Save**. A confirmation message is displayed*.*

# <span id="page-60-0"></span>*Searching Post Processing Action*

To search Post Processing Action, follow these steps:

- 1. Click **Post Processing Actions** on the Inline Processing Engine Home page. The Post Processing Actions Details page is displayed. .
- 2. Enter the Post Processing Action name.

3. Click **Go**. The Search Details are displayed.

# <span id="page-61-0"></span>*Editing Post Processing Action*

To modify Post Processing Action details, follow these steps:

- 1. Click **Post Processing Actions** on the Inline Processing Engine Home page. The Post Processing Actions Details page is displayed. .
- 2. Select the required Post Processing Action.
- 3. Modify the necessary information. For more information on Processing Segment fields, refer to the *[Adding Post](#page-59-0)  [Processing Actions](#page-59-0)* table.
- 4. Click **Save**. A confirmation message is displayed.

# <span id="page-61-1"></span>*Deleting Post Processing Action*

To delete a Post Processing Action, follow these steps:

- 1. Click **Post Processing Actions** on the Inline Processing Engine Home page. The Post Processing Actions Details page is displayed.
- 2. Select the required Post Processing Action.
- 3. Click **Delete**.

**Note:** System does not allow the user to delete the selected Post Processing Action if it is used in other IPE metadata.

# **CHAPTER 7** *Managing Profiles*

This chapter describes Profiles functionality and provides step-by-step instructions to use this module. This chapter discusses the following topics:

- **•** [Overview](#page-62-0)
- [Accessing Profiles Menu](#page-62-1)
- [Adding a Profile](#page-63-0)
- [Adding an Expression from Profiles Menu](#page-66-1)
- [Searching a Profile](#page-66-0)
- [Editing a Profile](#page-67-0)
- [Deleting a Profile](#page-67-1)

# <span id="page-62-0"></span>*Overview*

Profiles are an aggregation of information. Profiles can be based on different grouping entities (For example, account and customer) and can be filtered to only look at particular kinds of transactions. Profiles can also be based on time (last three months) or activity counts (last 100 transactions).

# <span id="page-62-1"></span>*Accessing Profiles Menu*

To access the Profile, follow these steps:

- 1. Navigate to the Inline Processing Home Page.
- 2. Click **Profiles**. The Profiles page is displayed.

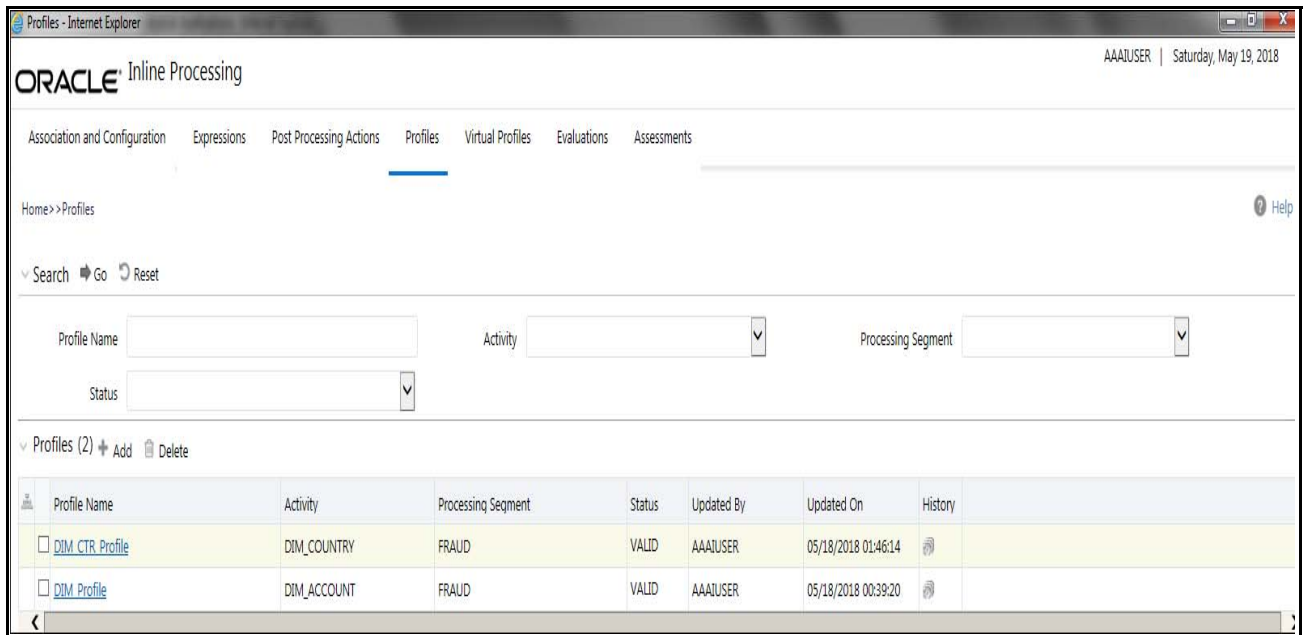

### **Figure 30. Profiles Details page**

# <span id="page-63-0"></span>*Adding a Profile*

This section covers following topics:

- [Adding Standard Measures](#page-65-0)
- [Adding Custom Measures](#page-65-2)
- [Adding Filters](#page-65-1)
- [Adding Measure Aggregation Groups](#page-66-2)

To add a Profile, follow these steps:

- 1. Navigate to the Profiles details page.
- 2. Click **Add** on the Profile tool bar. The Add Profile fields are expanded.

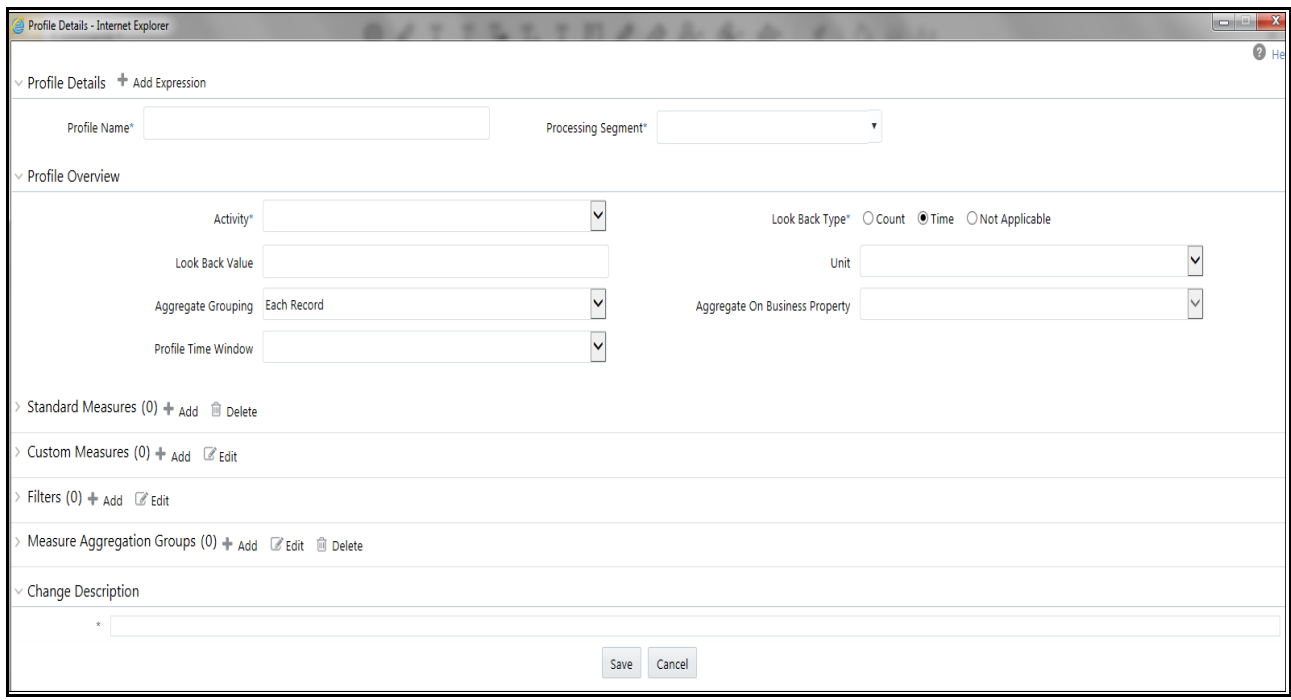

### **Figure 31. Adding a Profile**

3. Enter the following details:

#### **Table 18. Profile**

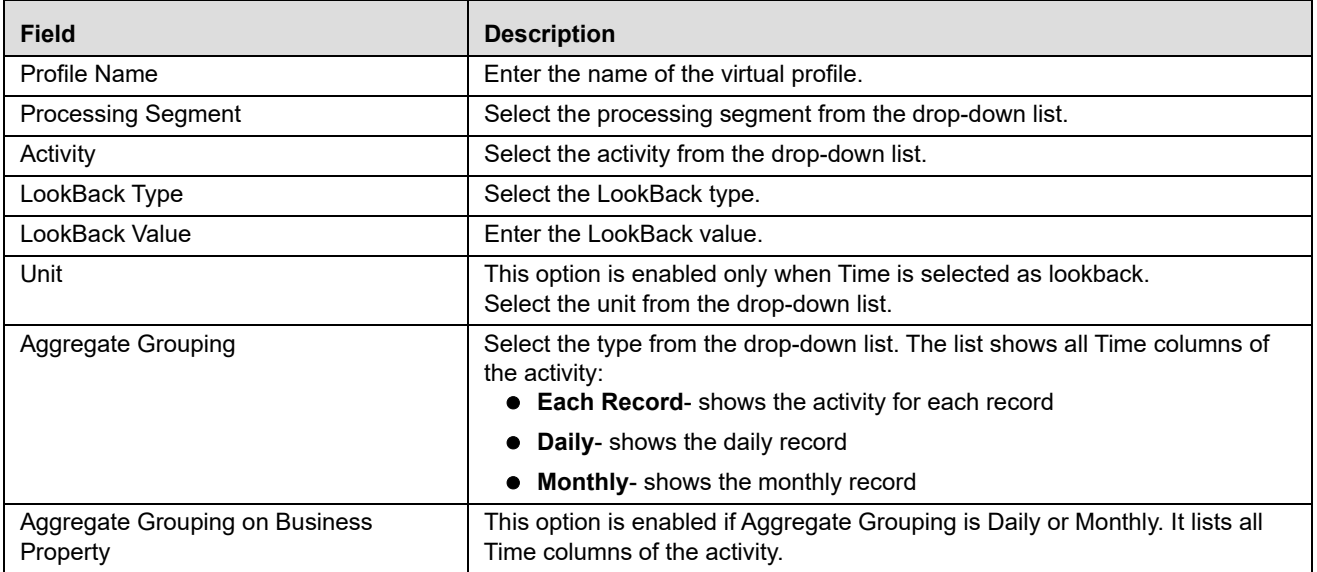

# <span id="page-65-0"></span>**Adding Standard Measures**

This is used to define a measure on the defined columns as Standard Measures during import of the table in the Business Entities module.

Measures are to be defined on the table columns which need aggregations.

- 1. Click **Add** on the Standard Measures tool bar. The Add Standard Measures fields are expanded.
- 2. Enter the following details:

### **Table 19. Standard Measures**

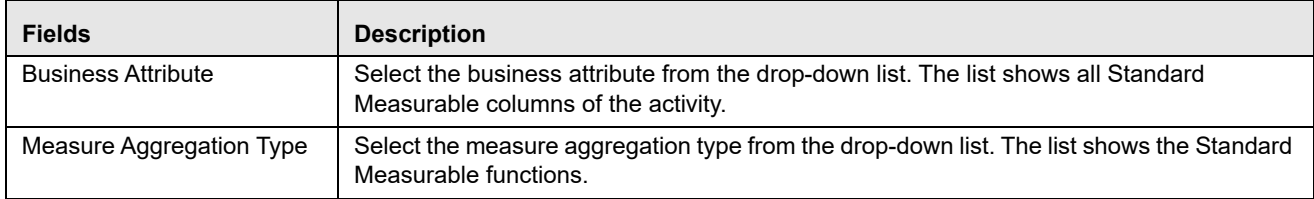

### <span id="page-65-2"></span>**Adding Custom Measures**

This is used to define a measure on a column which was not defined while importing the table in the Business Entities module.

- 1. Click **Add** on the Custom Measures tool bar. The Add Custom Measures fields are expanded.
- 2. Enter the following details:

#### **Table 20. Custom Measures**

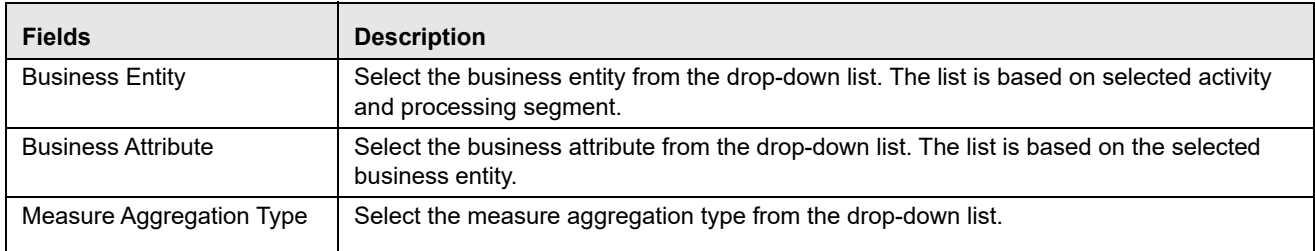

## <span id="page-65-1"></span>**Adding Filters**

This is used to add filters for the selected Profile. To add a filter, follow these steps:

- 1. Click **Add** on the Filters tool bar. The Filter Details fields are expanded.
- 2. Enter the following details:

### **Table 21. Filter Details**

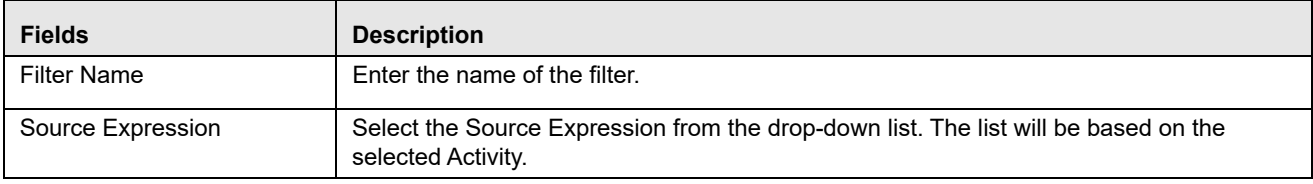

#### **Table 21. Filter Details**

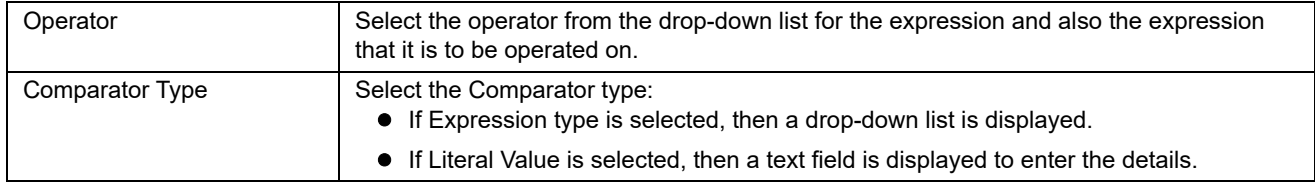

3. Click **Save**. A confirmation message is displayed*.*

## <span id="page-66-2"></span>**Adding Measure Aggregation Groups**

This is used to define an Aggregation Group on the defined columns as Measure Aggregation Groups during import of the table in the Business Entities module.

- 1. Click **Add** on the Measure Aggregation Groups tool bar. The Measures Aggregation Group fields are expanded.
- 2. Enter the following details:

#### **Table 22. Measure Aggregation Groups**

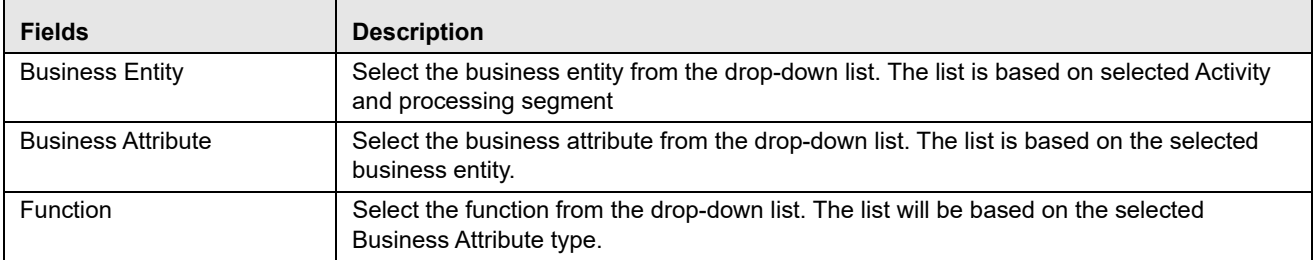

# <span id="page-66-1"></span>*Adding an Expression from Profiles Menu*

An expression can be added from the Profiles menu apart from the Expression menu itself. To add an expression from Profile menu, follow these steps:

- 1. Navigate to the Profiles details page.
- 2. Click **Add** on the Profile tool bar. The Add Profile fields are expanded.
- 3. Click the Activity from the drop down list.
- 4. Click **Add Expressions** on the Profile Details tool bar. The Expression Details page is displayed.
- 5. Add an expression. For more information, refer to the *[Adding an Expression](#page-51-2)* table.

# <span id="page-66-0"></span>*Searching a Profile*

To search a Profile, follow these steps:

1. Navigate to the Profiles details page.

2. Enter the following details:

### **Table 23. Search Profile**

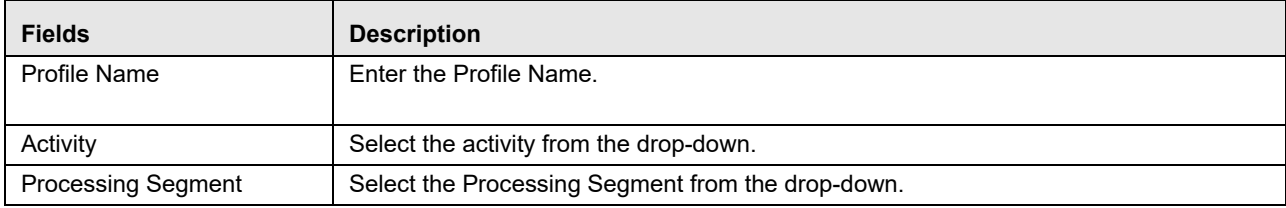

3. Click **Go**. The Search Details are displayed.

# <span id="page-67-0"></span>*Editing a Profile*

To modify the Profile details, follow these steps.

- 1. Navigate to the Profiles details page.
- 2. Select the required Profile.
- 3. Modify the necessary information. For more information on Processing Segment fields, refer to the *[Adding a](#page-63-0)  [Profile](#page-63-0)* table.
- 4. Click **Save**. A confirmation message is displayed.

**Note:** When you edit the filters, standard measures, custom measures and measure aggregation groups of a profile and cancel the same, the modifications are still saved, even if the Profile itself is not saved.

**Note:** When you edit a profile, the associated Expression has to be re-saved.

When a Standard Measure, Custom Measure, and so on are added in profile, the same would get saved to the profile definition irrespective of saving or canceling the Profile changes, as these measure creations have the **Save** button in the popup during which it is saved to the database. This holds good for similar operations everywhere in the Framework.

Once a Profile is re-saved, irrespective of the changes to the profile, the profile tables p\_<profile\_id> will be recreated. Hence all the existing records get deleted.

# <span id="page-67-1"></span>*Deleting a Profile*

To delete a Profile, follow these steps:

- 1. Navigate to the Profiles details page.
- 2. Select the required Profile.
- 3. Click **Delete**.

**Note:** System does not allow the user to delete the selected Profile if it is used in other IPE metadata.

# **CHAPTER 7** *Managing Virtual Profiles*

This chapter provides detailed information about Virtual Profiles functionality and step-by-step instructions to use this module.

This chapter discusses the following topics:

- [Overview](#page-68-0)
- [Accessing Virtual Profile Menu](#page-68-1)
- [Adding Virtual Profile](#page-69-0)
- [Searching Virtual Profile](#page-71-0)
- [Editing Virtual Profile](#page-72-0)
- [Deleting Virtual Profile](#page-72-1)

## <span id="page-68-0"></span>*Overview*

Virtual Profiles are the wrapper around one or more profiles. Virtual Profiles can be used when a user wants to:

- Merge profiles on two different activities or same activity
- Reduced look back on the same profile.

Through Virtual Profiles menu, you can add a new virtual profile and also search for existing virtual profiles to modify or remove a virtual profile.

# <span id="page-68-1"></span>*Accessing Virtual Profile Menu*

To access the Virtual Profile, follow these steps:

- 1. Navigate to the Inline Processing Home Page.
- 2. Click **Virtual Profiles**. The Virtual Profiles page is displayed.

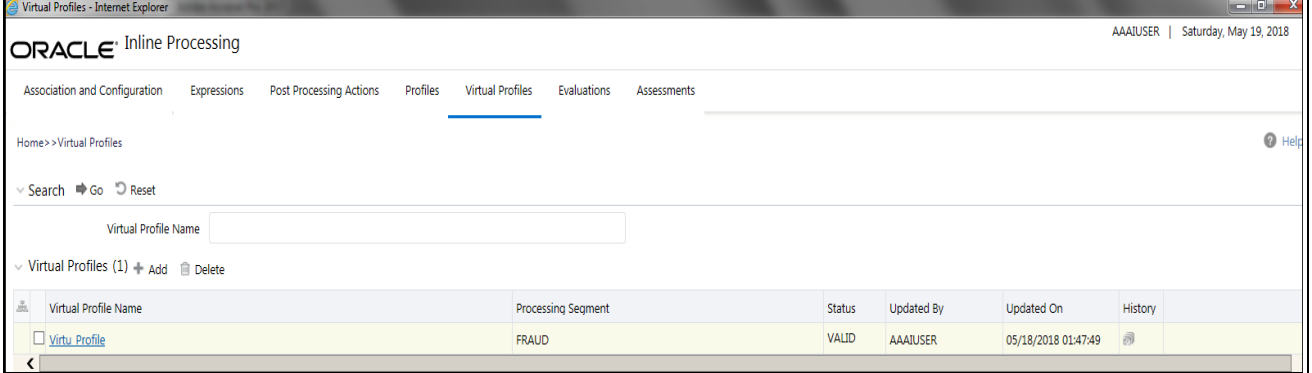

**Figure 32. Virtual Profile Details page**

# <span id="page-69-0"></span>*Adding Virtual Profile*

Adding a Virtual Profile allows you to define a virtual profile by adding the profile details.

This section covers following topics:

- [Adding Linked Profiles](#page-70-0)
- [Adding Measures](#page-70-1)
- [Adding Associated Inline Datasets](#page-70-2)
- [Adding Associated Paths](#page-71-1)

To add a Virtual Profile, follow these steps:

- 1. Navigate to the Virtual Profiles details page.
- 2. Click **Add** on the Virtual Profile tool bar.

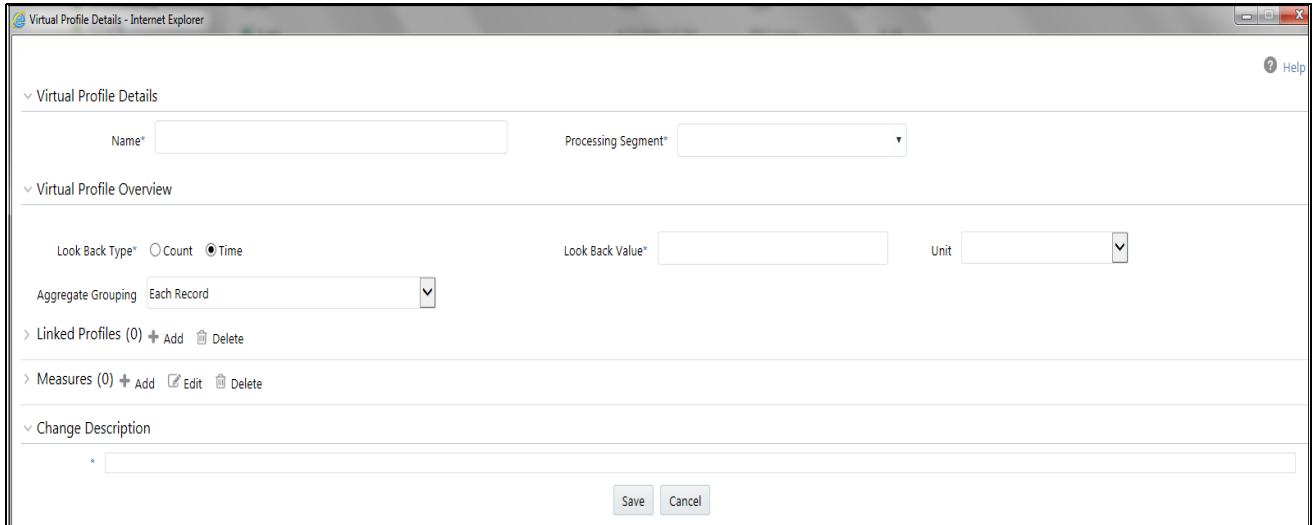

### **Figure 33. Adding a Virtual Profile**

3. Enter the following details:

### **Table 24. Virtual Profile**

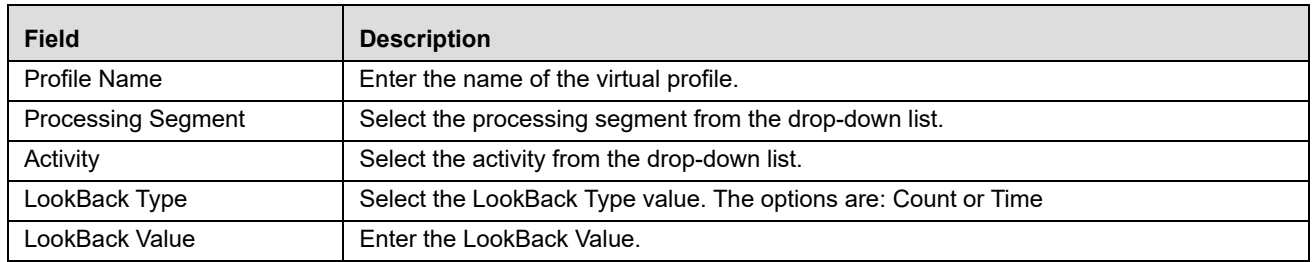

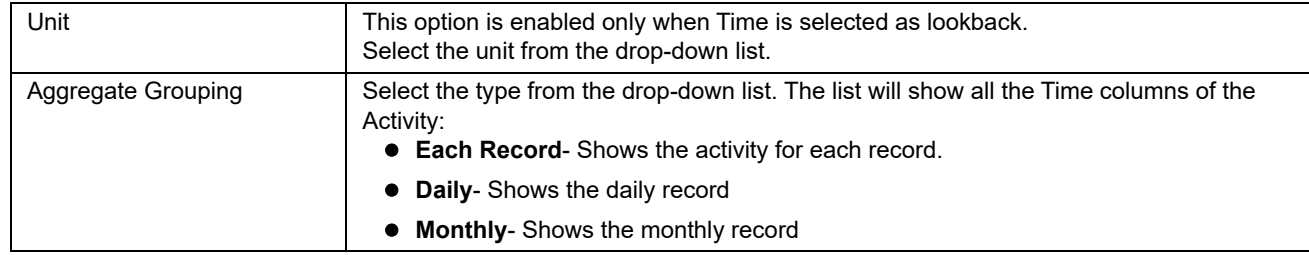

#### **Table 24. Virtual Profile**

4. Click **Save**. A confirmation message is displayed*.*

### <span id="page-70-0"></span>**Adding Linked Profiles**

Linked Profiles are the profiles which are used to create the Virtual profile. A minimum of two Linked Profiles are required to create a Virtual Profile. Else, a validation message is displayed as follows: *At least two profiles are required in linked profiles.*

1. Click **Add** on the linked profile tool bar and enter the following details:

#### **Table 25. Linked Profile**

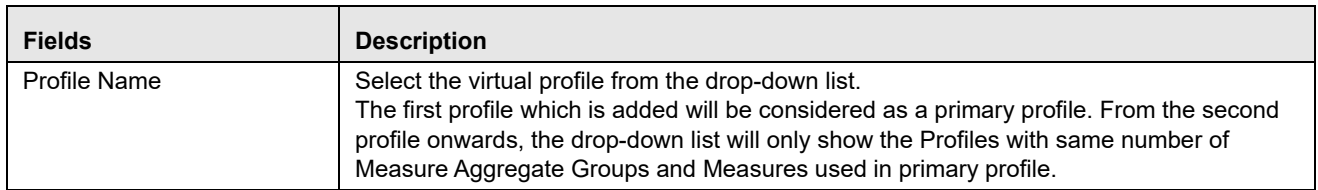

### <span id="page-70-1"></span>**Adding Measures**

- 1. Click **Add** on the Measures tool bar. The Add Measure fields are expanded.
- 2. Enter the following details:

#### **Table 26. Measures**

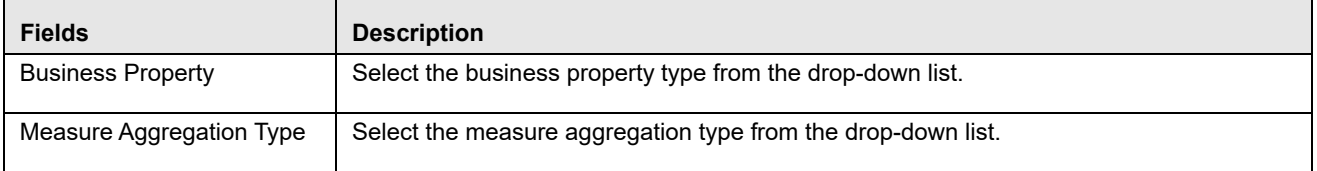

### <span id="page-70-2"></span>**Adding Associated Inline Datasets**

Associated Inline Datasets are shown once user has saved the Virtual Profile.

1. Click **Add** on the Associated Inline Datasets tool bar. The Add Associated Inline Data set fields are expanded.

2. Enter the following details:

#### **Table 27. Associated Inline Datasets**

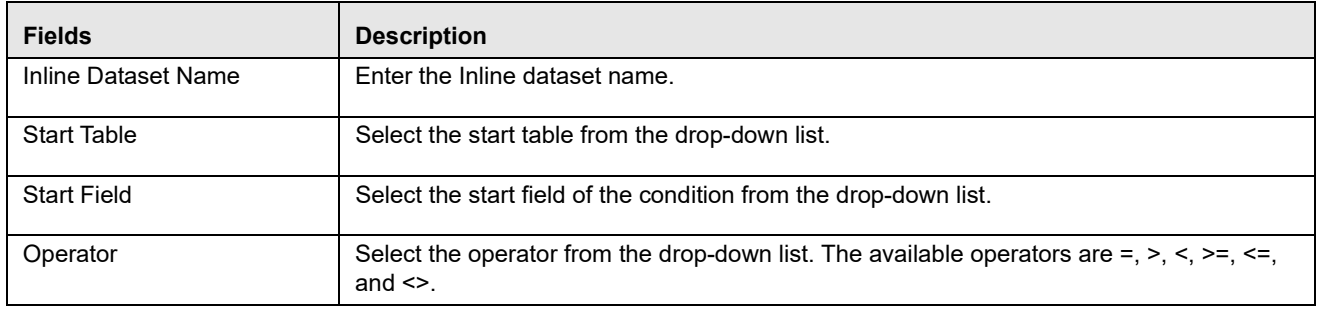

### <span id="page-71-1"></span>**Adding Associated Paths**

Associated Paths are shown once the user has saved the Virtual Profile.

- 1. Click **Add** on the Associated Paths tool bar. The Add Associated Paths fields are expanded
- 2. Enter the following details:

### **Table 28. Associated Paths**

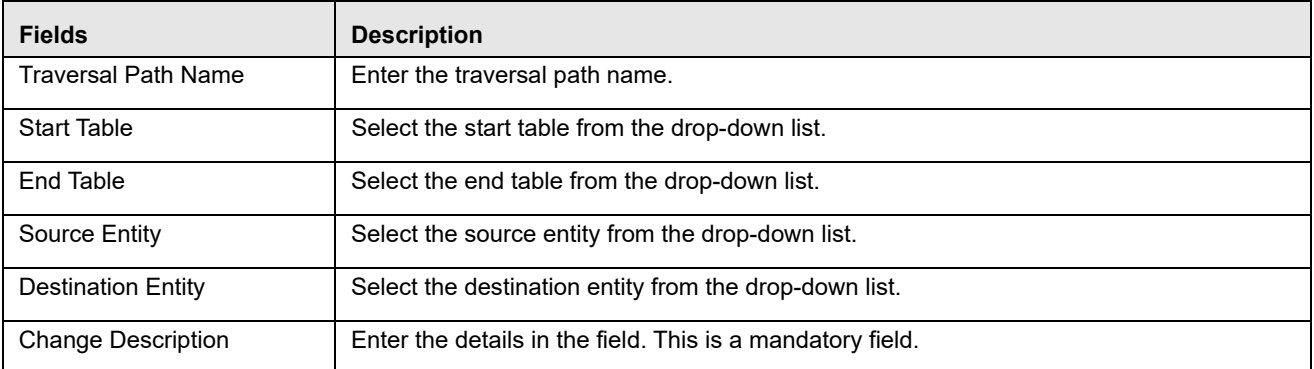

**Note:** It is to be noted that while adding the Traversal Path and Inline Dataset from Virtual Profiles, the current Virtual Profile should either be the Start table or the End table. If it is not so, then the added Inline Dataset or the Traversal Path will not be displayed under the corresponding tool bar. The same Traversal Path or Virtual Profile should be added in the Inline dataset list and traversal path list under Associations and configurations. Additionally, once the associated traversal path or associated the Inline Dataset is deleted from Virtual profiles window, the same should be deleted from the Inline dataset list and the Traversal Path list under Associations and Configurations.

3. Click **Save**. A confirmation message is displayed.

# <span id="page-71-0"></span>*Searching Virtual Profile*

To search Virtual Profile, follow these steps.

1. Navigate to the Virtual Profiles details page.
2. Enter the following details:

#### **Table 29. Searching Virtual Profile**

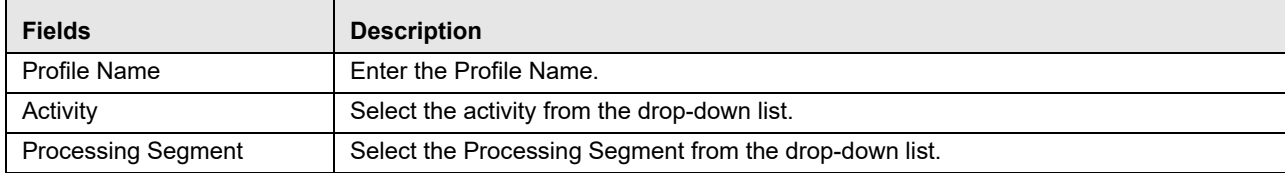

3. Click **Go**. The Search Details are displayed.

# *Editing Virtual Profile*

To modify Virtual Profile Details, follow these steps.

- 1. Navigate to the Virtual Profiles details page.
- 2. Select the required Virtual Profile.
- 3. Modify the necessary information. For more information on Processing Segment fields, refer to the *[Adding](#page-69-0)  [Virtual Profile](#page-69-0)* table.
- 4. Click **Save**. A confirmation message is displayed.

**Note:** When a Virtual Profile is modified, the underlying Expression should be resaved for the changes to take effect.

### *Deleting Virtual Profile*

To delete the Virtual Profile details, follow these steps.

- 1. Navigate to the Virtual Profiles details page.
- 2. Select the required Virtual Profile.
- 3. Click **Delete**.

**Note:** System does not allow the user to delete the selected Virtual Profile if it is used in other IPE metadata.

# **CHAPTER 8** *Managing Evaluations*

This chapter describes Evaluations functionality and provides step-by-step instructions to use this module. This chapter discusses the following topics:

- [Overview](#page-74-0)
- [Accessing Evaluation Menu](#page-75-0)
- [Adding an Evaluation](#page-75-1)
- [Adding an Expression from Evaluations Menu](#page-78-0)
- [Adding Highlights to an Evaluation](#page-79-0)
- [Searching an Evaluation](#page-80-0)
- [Editing an Evaluation](#page-80-1)
- [Saving Multiple Evaluations](#page-81-1)
- [Deleting an Evaluation](#page-81-0)
- [Copying an Evaluation](#page-82-0)

### <span id="page-74-0"></span>*Overview*

Evaluations are logical comparisons against conditions that result in a score.

The essential evaluation types are listed below:

Condition Evaluations: These can be checks against literals or against other attributes.

For examples,

- If the Transaction Origination Country is "Nigeria", then 10 points.
- If the Transaction Origination Country is in High Risk Countries List, then 10 points.

These can involve other logical expressions for evaluating multiple conditions.

• Profile Comparison: These are not materially different than the condition evaluations. One of the things that can be on the right side of the equation is the profile check.

For example:

If the Transaction Amount is > High Risk Country Transactions 75th Percentile Amount then 10 points.

 Value Lookups: These evaluations use a dimensional table where the attribute values lead to a score that we lookup. This may not necessarily be a separate evaluation type, but rather a mechanism for getting the associated points. For example, the Conditional Checks evaluation could be an evaluation that awards points from a table, but only for transactions originated in Nigeria.

For example,

 If the Transaction Origination Country is 'Nigeria', then points based on High Risk Countries List using Transaction Origination Country.

For example, the evaluation only applies to Nigeria. If that was left out, the evaluation could simply be the following:

Get points based on High Risk Countries List using Transaction Origination Country.

Through Evaluations, you can add a new evaluation and also search for existing evaluations for modification or removing an evaluation.

### <span id="page-75-0"></span>*Accessing Evaluation Menu*

To access the Evaluation page, follow these steps:

- 1. Navigate to the Inline Processing Home Page.
- 2. Click **Evaluations**. The Evaluations page is displayed.

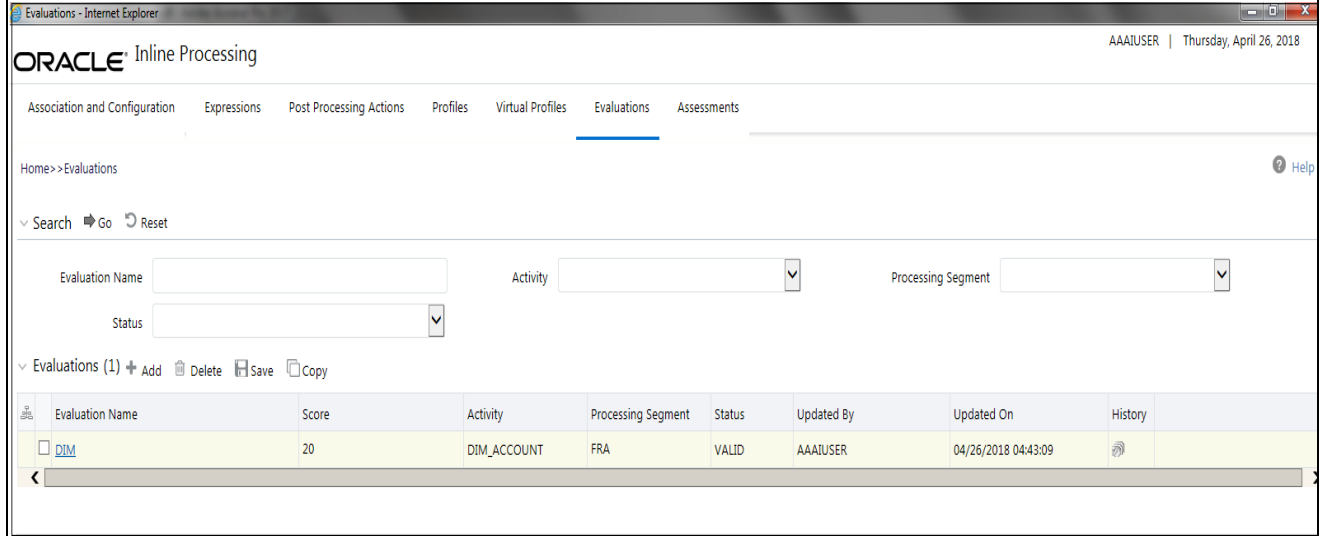

**Figure 34. Evaluation Details page**

# <span id="page-75-1"></span>*Adding an Evaluation*

This section covers following topics:

- [Adding Filters](#page-77-0)
- [Adding Evaluation Scoring](#page-78-1)

To add an Evaluation, follow these steps:

- 1. Navigate to the Evaluation details page.
- 2. Click **Add** on the Evaluations tool bar. The Add Evaluation page is displayed.

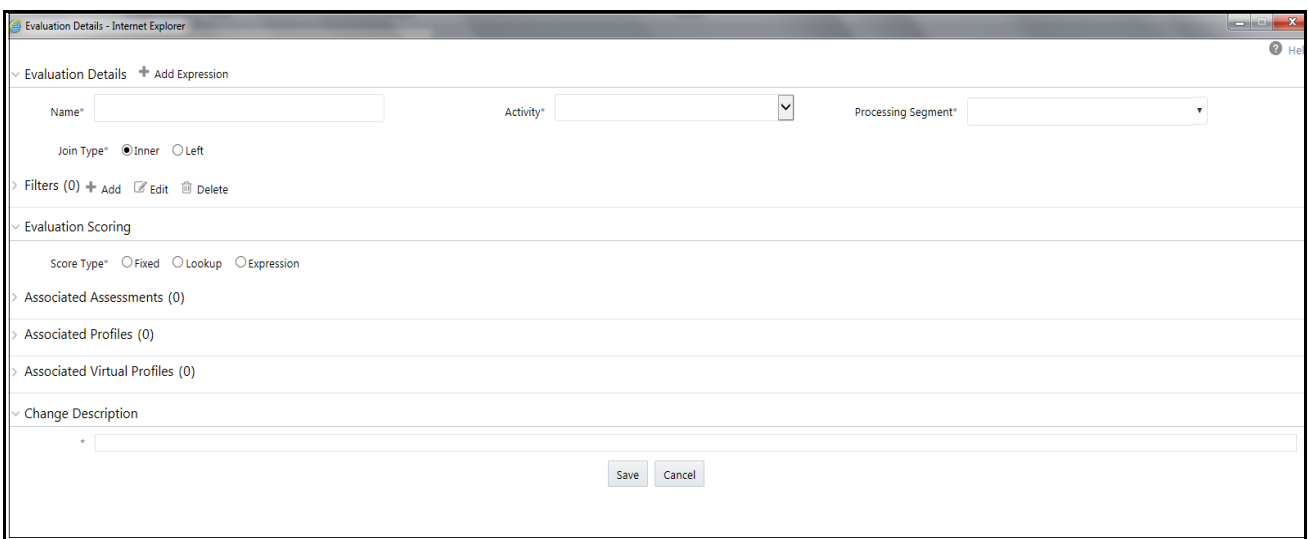

#### **Figure 35. Adding an Evaluation**

3. Enter the following details:

#### **Table 30. Expression**

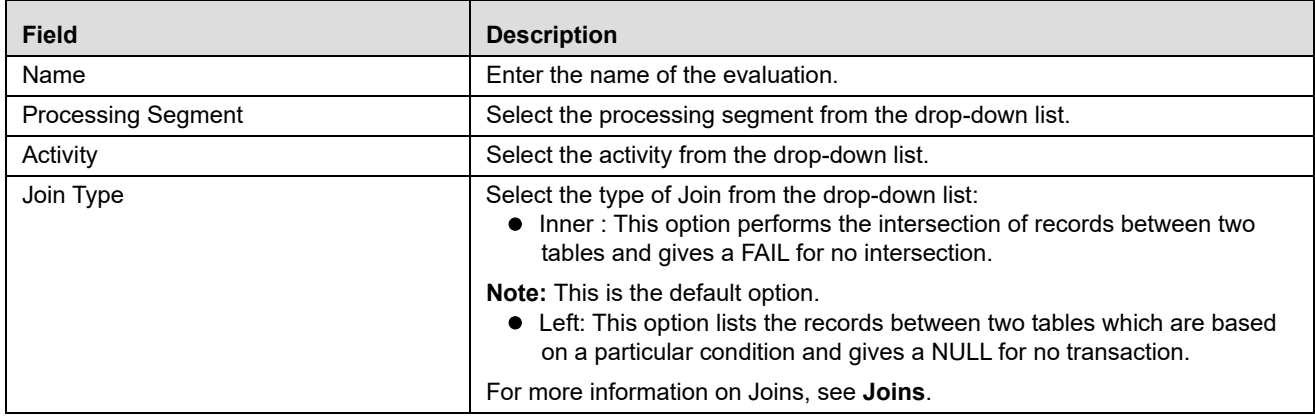

4. Click **Save.** A confirmation message is displayed.

### <span id="page-76-1"></span>**Joins**

Joins are of two types:

- [Inner Join](#page-76-0)
- [Left Join](#page-77-1)

#### <span id="page-76-0"></span>*Inner Join*

This type of Join performs the join of two tables by finding the intersection columns and displays only those records. So, this type of Join only gives a FAIL for no intersection. It does not provide more information on whether the information is missing in a table, or if the condition is not met. Supporting inner joins restricted applications not to distinguish between records that fail to meet business logic (filter conditions) or lack of data.

### <span id="page-77-1"></span>*Left Join*

This type of Join performs the exclusive join between two tables by listing the records based on a certain condition. So, in this case, we will have a certain number of records displayed even if the intersection is zero. This will give a result of NULL indicating zero intersection and shows whether data was missing or the condition was not met.

### **Use Case for Joins**

Select

case parameter. pscore is null then 20 else parameter.pscore end score // calculating score

From cust join Parameter On cust.acct\_type = parameter.acct\_type Where cust.balance > 5000

This evaluation scores a customer whose balance is greater than 5000. Score is derived from Parameter table depending on the account type.

#### **Inner join:**

Inner join approach scores all transaction into default bucket. Irrespective of whether data is missing or filter conditions failed.

Inner join cannot distinguish if customer balance is less than 5k or if customer's account type is invalid and balance is greater than 5000.

Both transactions will be scored using default bucket(ZERO).

### **Left Join:**

Using left joins, IPE distinguishes between transactions with missing data and failing to meet the business logic.

#### Select

 case parameter. pscore is null then 20 else parameter.pscore end score // calculating score From cust LEFT join Parameter On cust.acct\_type = parameter.acct\_type Where cust.balance > 5000

If customer balance is less than 5000 and valid acct\_type then score is ZERO default bucket. If customer balance is greater than 5000 and invalid acct\_type then score will 20.

### <span id="page-77-0"></span>**Adding Filters**

1. Click **Add** on the Filters tool bar. The Add Filter Dialog box is displayed.

#### 2. Enter the following details:

#### **Table 31. Adding Filters**

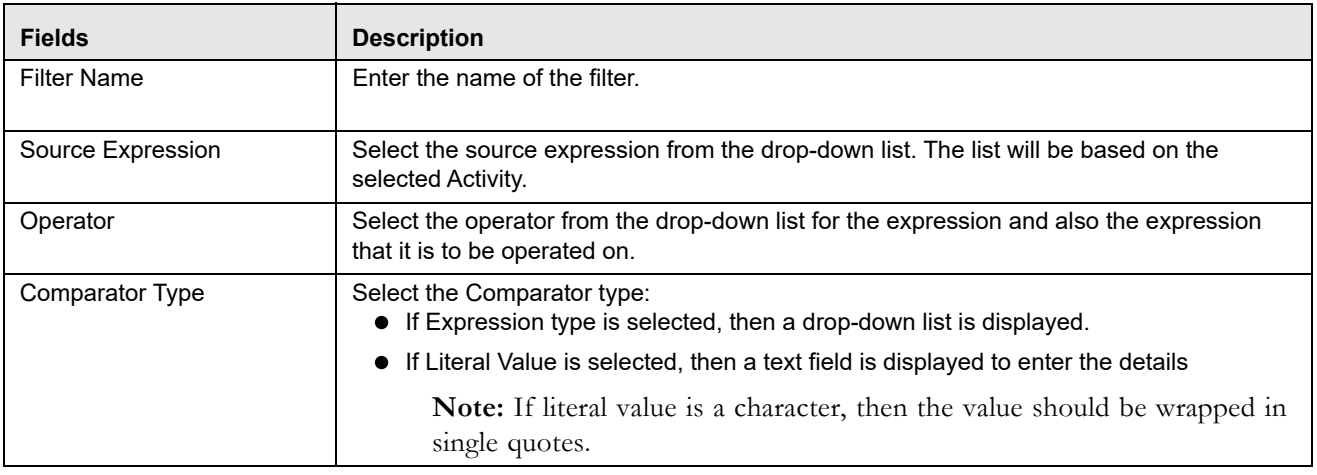

3. Click **Save**. A confirmation message is displayed*.* 

### <span id="page-78-1"></span>**Adding Evaluation Scoring**

1. Expand **Evaluation Scoring**. Enter the following details:

#### **Table 32. Evaluation Scoring**

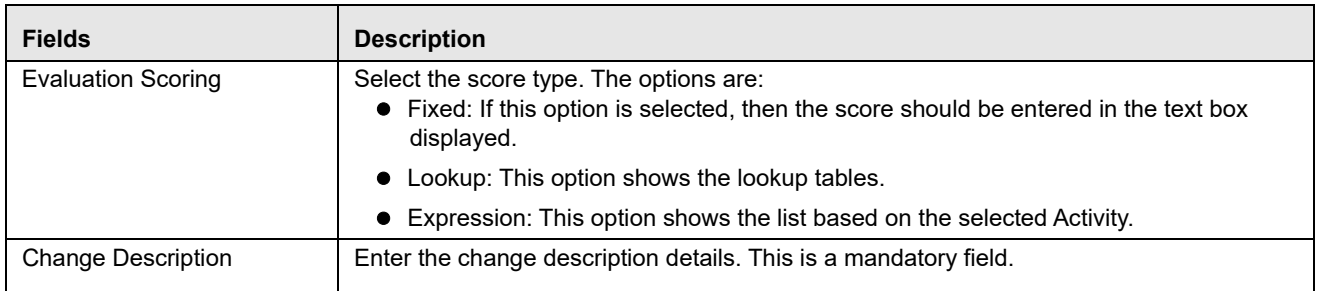

2. Click **Save**. A confirmation message is displayed.

# <span id="page-78-0"></span>*Adding an Expression from Evaluations Menu*

An expression can be added from the Evaluations menu apart from the Expression menu itself. To add an expression from Evaluations menu, follow these steps:

- 1. Navigate to the Evaluation details page.
- 2. Click **Add** on the Evaluations tool bar. The Add Evaluation fields are expanded.
- 3. Click the Activity from the drop down list.
- 4. Click **Add Expressions** on the Evaluations Details tool bar. The Expression Details page is displayed.
- 5. Add an expression. For more information, refer to the *[Adding an Expression](#page-51-0)* table.

# <span id="page-79-0"></span>*Adding Highlights to an Evaluation*

Highlights are data elements of an IPE Assessment that are stored and displayed for the benefit of knowing the reasons for an alert/case generation. These summarized details are basically Expressions that may or may not be used in Evaluation logic. If these expressions are already not part of an Evaluation, then they are newly created and saved as a part of Highlights.

To add a Highlight to an Evaluation, follow these steps:

- 1. Navigate to the Evaluation details page.
- 2. Select an Evaluation. The Evalauation Details page is displayed.

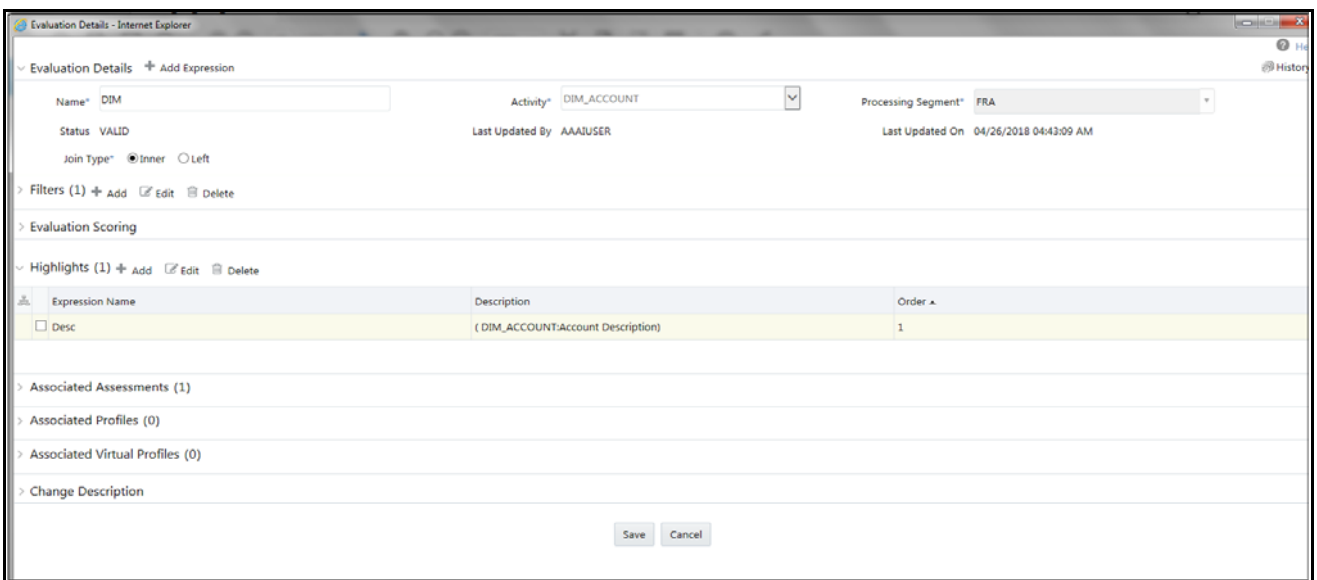

#### **Figure 36. Adding Highlights**

- 3. Click **Add** on the Highlights tool bar. The Highlights Details fields are expanded.
- 4. Select an Expression from the drop-down list.
- 5. Click **Save**. The Expression is displayed in the Highlights section.

### <span id="page-79-1"></span>**Passing Parameters from Run Rule Framework (RRF) to IPE**

Parameters can be passed from RRF to IPE as Parameter Groups and Parameters. The format of Parameters and Parameter groups are as follows:

- For Parameters, segment codes must be separated by **@@** token
- For Parameter groups, segment codes must be separated by **~** token

To pass parameters, the format should be as follows:

#### **<Segment Code1>~<Segment Code2>@@x@@y**

where,

- x is the code used for the kind of query you want to execute
- y is the code used for the kind of records you want as the result

Here, **x** can be one of the following codes that depict the kind of query you want to use for different scenarios:

- If you want to run an Assessment query, then the code is **1**
- If you want to run a Highlights query, then the code is **2**
- If you want to run an Assessment and Highlights query and generate Highlights, then the code is **3**

Here, **y** can be one of the following codes that depict the kind of records you want to obtain as the result:

- If you want to run Assessment or Highlights or both for FAILONLY records, then the code is **1**
- If you want to run Assessment or Highlights or both for PASSONLY records, then the code is **2**
- If you want to run Assessment or Highlights or both for PASSNFAIL records, then the code is **3**

**Note:** For second parameter group, the default ID is FAILONLY.

For example, if you want to run both Assessment and Highlights query and generate Hightlights for the segment codes **FRA** and **ONL**, then the codeline is **"FRA~ONL@@3@@2"**

If you want to generate only Highlights for all segments, then the codeline is **"@@2@@3"**

### <span id="page-80-0"></span>*Searching an Evaluation*

To search an Evaluation, follow these steps.

- 1. Navigate to the Evaluation details page.
- 2. Enter the following details:

**Table 33. Searching Evaluation**

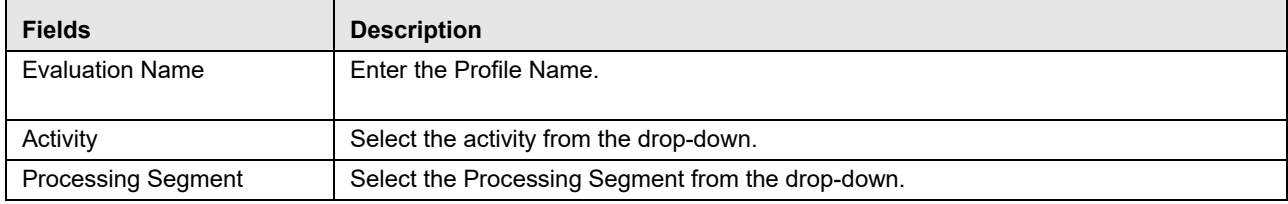

3. Click **Go**. The Search Details are displayed.

# <span id="page-80-1"></span>*Editing an Evaluation*

To modify Evaluation details, follow these steps.

- 1. Navigate to the Evaluation details page.
- 2. Select the required Evaluation.
- 3. Modify the necessary information. For more information on Evaluation fields, refer to the *[Adding an Evaluation](#page-75-1)* table.
- 4. Click **Save**. A confirmation message is displayed.

# <span id="page-81-1"></span>*Saving Multiple Evaluations*

To save multiple Evaluations at once, follow these steps:

- 1. Navigate to the Evaluation details page.
- 2. Select the Evaluations that you want to save from the Evaluations list.
- 3. Click **Save**. The Change Description textbox is displayed.
- 4. Enter the description.
- 5. Click **Save**. A confirmation message is displayed. Status of the saved Evaluations changes from **INVALID** to **VALID**.

| <b>Association and Configuration</b>                   | Expressions | Post Processing Actions | Profiles<br><b>Virtual Profiles</b> | Evaluations               | Assessments |                   |                     |         |  |
|--------------------------------------------------------|-------------|-------------------------|-------------------------------------|---------------------------|-------------|-------------------|---------------------|---------|--|
| Home>>Evaluations                                      |             |                         |                                     |                           |             |                   |                     |         |  |
| v Search → Go D Reset                                  |             |                         |                                     |                           |             |                   |                     |         |  |
| <b>Evaluation Name</b>                                 |             |                         | Activity                            | ۷.<br>Processing Segment  |             |                   |                     |         |  |
| Status                                                 |             |                         | $\mathbf{v}$                        |                           |             |                   |                     |         |  |
| $\vee$ Evaluations (5) + Add $\Box$ Delete $\Box$ Save |             |                         |                                     |                           |             |                   |                     |         |  |
| å<br><b>Evaluation Name</b>                            |             | Score                   | Activity                            | <b>Processing Segment</b> | Status      | <b>Updated By</b> | <b>Updated On</b>   | History |  |
| C CNTRY Eval1                                          |             | $\bullet$               | DIM_COUNTRY                         | FRAUD                     | VALID       | AAAIUSER          | 05/14/2018 08:27:34 | 办       |  |
| $\Box$ Cntry.                                          |             | 10                      | DIM_COUNTRY                         | FRAUD                     | VALID       | AAAIUSER          | 05/14/2018 08:27:23 | D       |  |
| DIM Eval                                               |             | 20                      | DIM_ACCOUNT                         | FRAUD                     | VALID       | <b>AAAIUSER</b>   | 05/14/2018 08:26:50 | a       |  |
| DIM Eval2                                              |             | $\pmb{\circ}$           | DIM_ACCOUNT                         | FRAUD                     | VALID       | <b>AAAIUSER</b>   | 05/14/2018 08:27:01 | Ñ       |  |
| DIM Eval Dec                                           |             | DIM_Exp_CNT             | DIM_ACCOUNT                         | <b>FRAUD</b>              | VALID       | <b>AAAIUSER</b>   | 05/14/2018 08:27:11 | N       |  |
|                                                        |             |                         |                                     |                           |             |                   |                     |         |  |
|                                                        |             |                         |                                     |                           |             |                   |                     |         |  |
| $\vee$ Change Description<br>$\star$                   |             |                         |                                     |                           |             |                   |                     |         |  |
|                                                        |             |                         |                                     |                           |             |                   |                     |         |  |

**Figure 37. Saving Multiple Evaluations**

# <span id="page-81-0"></span>*Deleting an Evaluation*

To delete an Evaluation, follow these steps.

- 1. Navigate to the Evaluation details page.
- 2. Select the required Evaluation.
- 3. Click **Delete**.

**Note:** System does not allow the user to delete the selected Evaluation if it is used in other IPE metadata.

# <span id="page-82-0"></span>*Copying an Evaluation*

To copy an existing Evaluation, perform the following steps:

- 1. Navigate to the Evaluations details page.
- 2. Select the Evaluation from the list that you want to copy.
- 3. Click **Copy** and enter the comments in the change description field. A copy of the evaluation is created.
- 4.

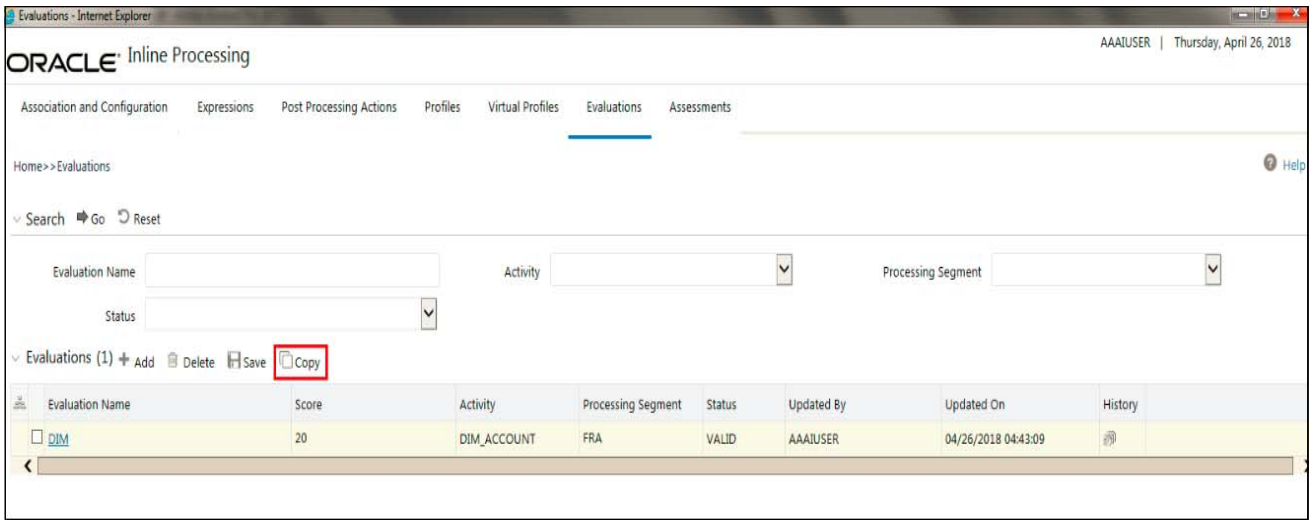

### **Figure 38. Copying Evaluation**

**Note:** 

- 1. A copy of an evaluation is created with the word COPY appended to the name of the evaluation. For example, if the Evaluation if 'eva1', the name of the copy is 'eva1 COPY'.
- 2. Subsequent copies of the evaluation is not allowed and results in unique constraint error due to the copy being created with the same name. However, you can create a copy of the copy.

# **CHAPTER 9** *Managing Assessments*

This chapter explains about Assessments functionality and provides step-by-step instructions to use this module. This chapter discusses the following topics:

- [Overview](#page-84-0)
- [Accessing Assessments Menu](#page-84-1)
- [Adding an Assessment](#page-85-0)
- [Exporting an Assessment](#page-88-0)
- [Searching an Assessment](#page-89-0)
- [Editing an Assessment](#page-89-1)
- [Deleting an Assessment](#page-89-2)

### <span id="page-84-0"></span>*Overview*

Analysis of incoming data is handled in by a combination of Evaluations or a single Evaluation, which are created in Assessments.

The final decision on an activity is made by an Assessment, which can be made up of one or more Evaluations. A set of evaluations are assembled into an Assessment. Assessment performs the complete validation and returns a score.

Assessment will check multiple evaluation logic and consider the Sum of all Evaluation Score for the output score.

There are two assessment scoring types:

- **Normalized Base**: It is the adjustments of score or distributions in statistics.
- **Sum of Evaluation Score**: It is the total sum score of all selected evaluations.

Through assessments, you can add a new assessment and also search for existing assessments for modification or removing an assessment.

# <span id="page-84-1"></span>*Accessing Assessments Menu*

To access the Assessments menu, follow these steps:

- 1. Navigate to the Inline Processing Home Page.
- 2. Click **Assessments**. The Assessments page is displayed.

| Assessments - Internet Explorer                                         |              |                                |             |                           |             |             |                   |                           |         | lo Cr           |
|-------------------------------------------------------------------------|--------------|--------------------------------|-------------|---------------------------|-------------|-------------|-------------------|---------------------------|---------|-----------------|
| AAAIUSER   Monday, May 7, 2018<br><b>ORACLE</b> Inline Processing       |              |                                |             |                           |             |             |                   |                           |         |                 |
| Association and Configuration                                           | Expressions  | <b>Post Processing Actions</b> | Profiles    | <b>Virtual Profiles</b>   | Evaluations | Assessments |                   |                           |         |                 |
| Home>>Assessments                                                       |              |                                |             |                           |             |             |                   |                           |         | $\bigcirc$ Help |
| ∨ Search <sup>+</sup> Go <sup>+</sup> D Reset                           |              |                                |             |                           |             |             |                   |                           |         |                 |
| Assessment Name                                                         |              |                                |             | Activity                  |             |             | $\check{ }$       | <b>Processing Segment</b> |         | $\checkmark$    |
| Status                                                                  | $\checkmark$ |                                |             |                           |             |             |                   |                           |         |                 |
| $\sim$ Assessments (1) $+$ Add $\quad$ Delete $\curvearrowright$ Export |              |                                |             |                           |             |             |                   |                           |         |                 |
| $\frac{5}{20}$<br>Assessment Name                                       |              | Activity<br>$\blacktriangle$   |             | <b>Processing Segment</b> |             | Status      | <b>Updated By</b> | <b>Updated On</b>         | History |                 |
| $\Box$ DIM Asstmnt                                                      |              |                                | DIM_ACCOUNT | <b>FRAUD</b>              |             | VALID       | AAAIUSER          | 04/30/2018 12:57:45       | 办       |                 |
|                                                                         |              |                                |             |                           |             |             |                   |                           |         |                 |

**Figure 39. Assessment Details page**

# <span id="page-85-0"></span>*Adding an Assessment*

This option allows you to define an assessment by adding the assessment details.

This section covers the following topics:

- [Mapping Associated Evaluations](#page-86-0)
- [Adding Assessment Score and Outcome](#page-87-0)
- [Adding Action Parameters and Schedule](#page-88-1)
- [Adding Assessment Database Parameters](#page-88-2)

To add an Assessment, follow these steps:

- 1. Navigate to the Assessments details home page.
- 2. Click **Add** on the Assessment tool bar. The Add Assessment page is displayed.

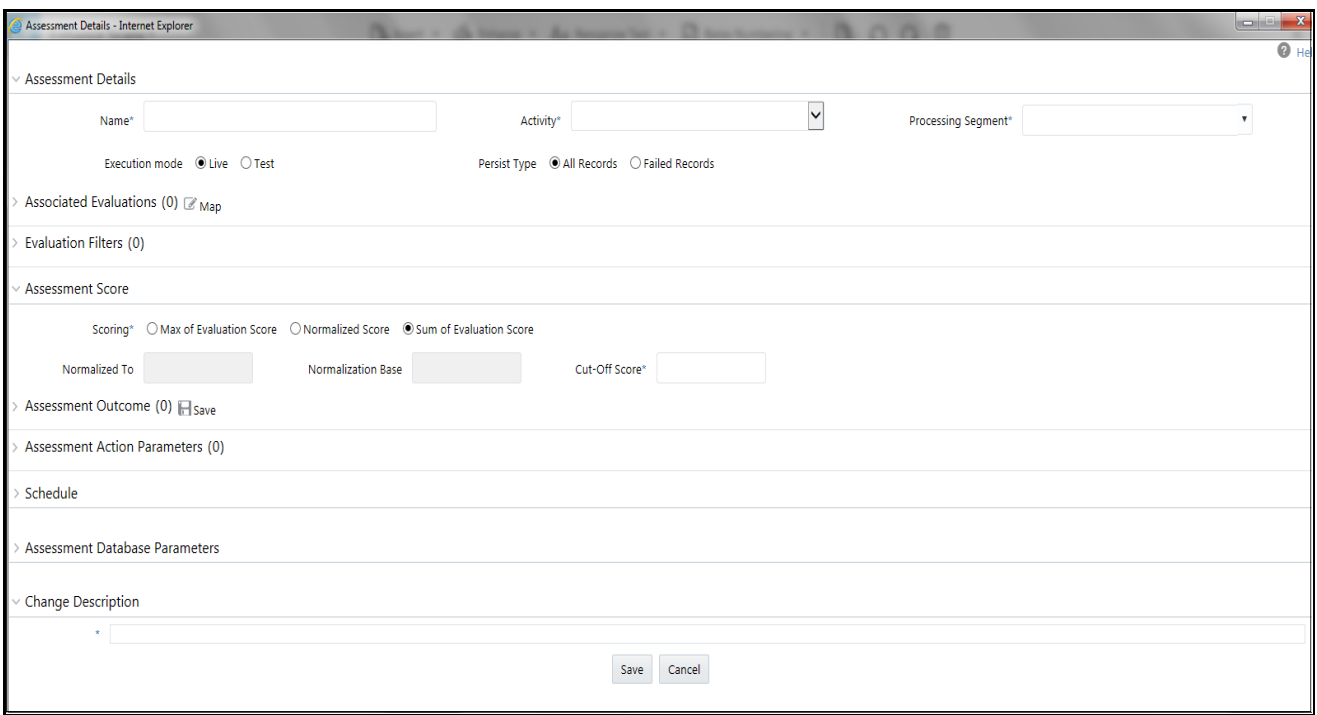

#### **Figure 40. Adding an Assessment**

3. Enter the following details:

#### **Table 34. Adding Assessment**

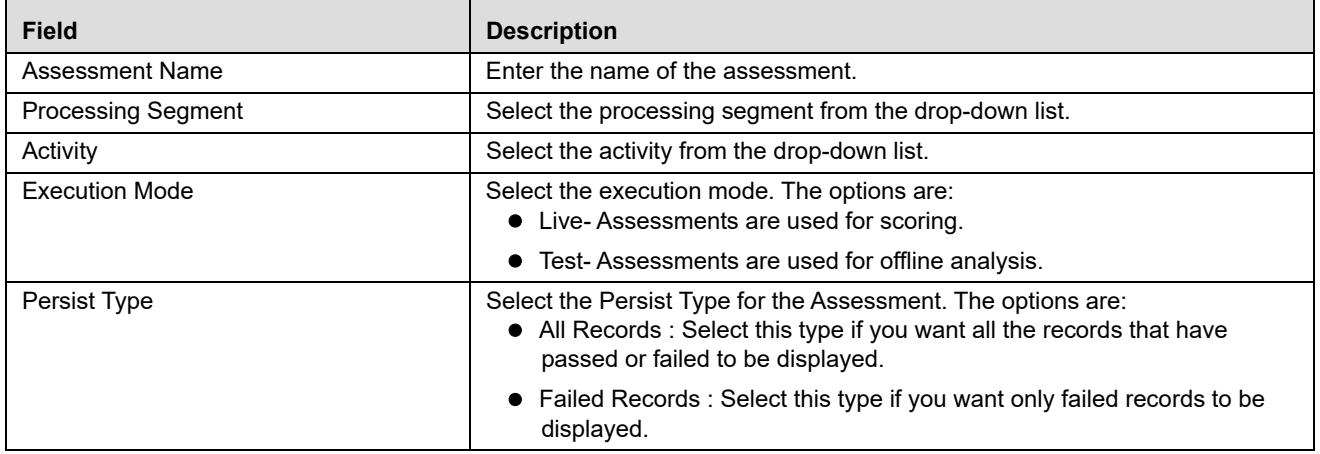

### <span id="page-86-0"></span>**Mapping Associated Evaluations**

To map associated evaluations to an assessment, follow these steps:

1. Navigate to Associated Evaluations section. Click **Map.** The Associated Evaluations Mapping Dialog box is displayed.

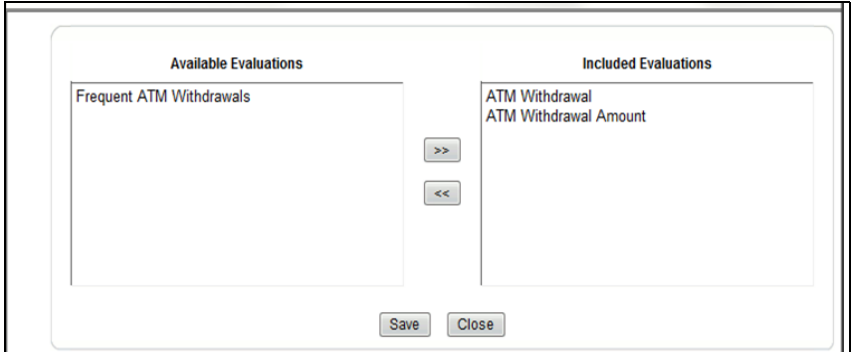

**Figure 41. Assessment Evaluation Window**

2. Select Evaluations from Available Evaluations pane. Click  $\rightarrow$  :to move to Included Evaluation pane.

**Note:** Evaluation filter -This option gets populated for the selected evaluation in Associated Evaluations.

### <span id="page-87-0"></span>**Adding Assessment Score and Outcome**

To add and Assessment Score and Outcome, follow these steps:

- 1. Navigate to Assessment Scoring section.
- 2. Expand **Assessment Scoring**. The Assessment Score add fields are displayed.
- 3. Enter the following details:

#### **Table 35. Adding Assessment Score**

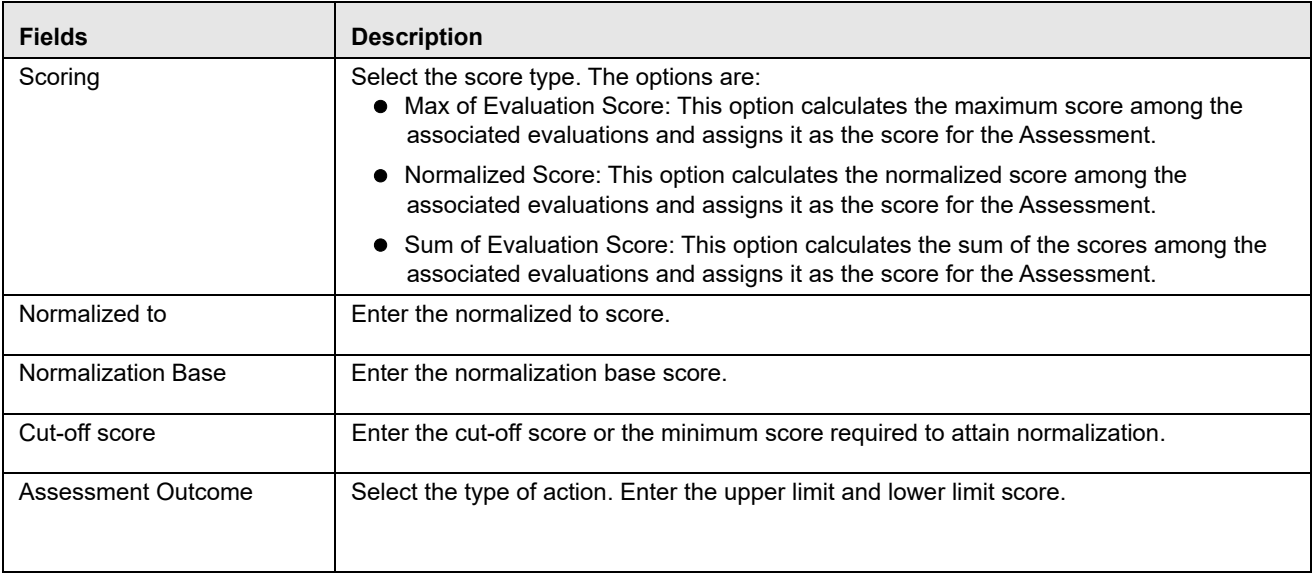

### <span id="page-88-1"></span>**Adding Action Parameters and Schedule**

To add an action parameter and schedule to an assessment, follow these steps:

- 1. Navigate to Action Parameters and Schedule section.
- 2. Expand **Action Parameters**. The Action Parameters add fields are displayed.
- 3. Enter the following details:

#### **Table 36. Adding Action Parameters**

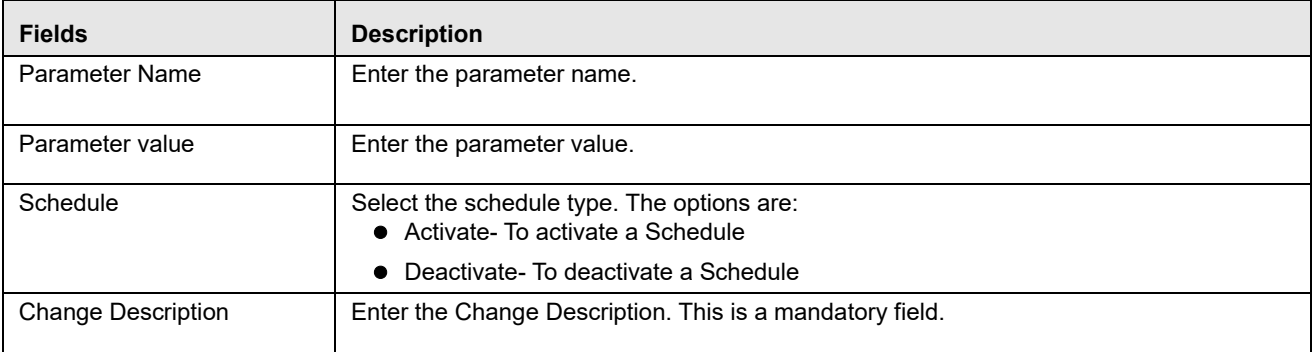

4. Click **Save**. A confirmation message is displayed*.*

**Note:** Managing Post Processing Actions is applicable for Real Time Processing only.

**Note:** In the assessment details, for the Hold Transaction Message, user has to configure the Assessment Action Parameters manually in the Action Parameter Details page. It is to be noted that the message format can be changed as per the requirement of the user.

### <span id="page-88-2"></span>**Adding Assessment Database Parameters**

This option allows you to add run time parameters for HIVE. For example,

SET mapred.reduce.tasks = 1000;SET mapred.child.java.opts = -Xmx2048m; SET SESSION FORCE PARALLEL DML PARALLEL 8; ALTER SESSION FORCE PARALLEL DML PARALLEL 8; **Note:** No space is allowed between **;** and **SET**

# <span id="page-88-0"></span>*Exporting an Assessment*

This option allows the user to migrate an assessment and associated metadata from one environment to another. To export an assessment, follow these steps:

- 1. Navigate to the Assessments details home page.
- 2. Select the Assessment Name in the list.

3. Click **Export**. The exported assessment details are stored as XML files. Once the assessment is exported, an XML file gets generated in the path <APP\_LAYER\_FTPSHARE>/<INFODOM>/RTI>. Once the file is exported, the following message is displayed:

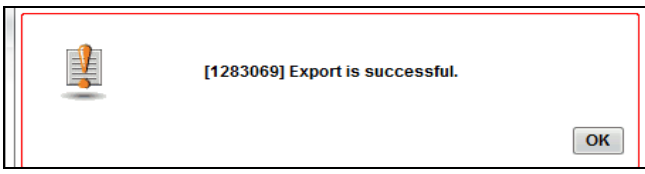

**Assessment Export Window**

# <span id="page-89-0"></span>*Searching an Assessment*

To search an Assessment, follow these steps.

- 1. Click **Assessments** on the Inline Processing Home Page. The Assessment Details page is displayed.
- 2. Enter the following details:

#### **Table 37. Searching Assessment**

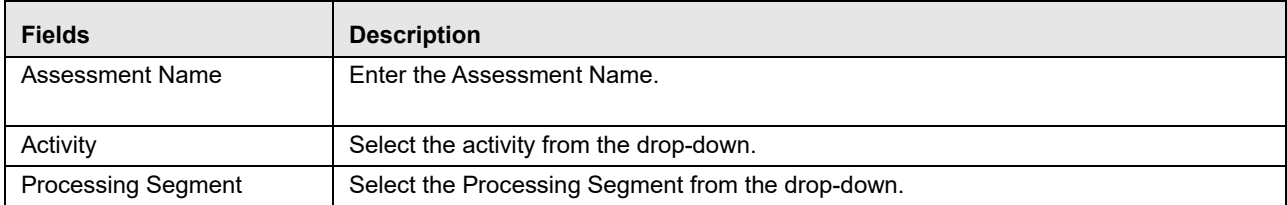

3. Click **Go**. The search details are displayed.

# <span id="page-89-1"></span>*Editing an Assessment*

To modify Assessment details, follow these steps:

- 1. Navigate to the Assessments details home page.
- 2. Select the required Assessment.
- 3. Modify the necessary information. For more information on Processing Segment fields, refer to the *[Adding an](#page-85-0)  [Assessment](#page-85-0)* table.
- 4. Click **Save**. A confirmation message is displayed.

# <span id="page-89-2"></span>*Deleting an Assessment*

To delete an Assessment, follow these steps:

- 1. Navigate to the Assessments details home page.
- 2. Select the required Assessment.
- 3. Click **Delete**.

**Note:** System does not allow the user to delete the selected Assessment if it is used in other IPE metadata.

# **CHAPTER 10** *Executing an Assessment Batch*

This chapter provides detailed information about executing a batch of assessments and step-by-step instructions to use this module.

Batch mode execution is now on HIVE, along with RDBMS.

**Note:** Impersonalization is not supported in IPE.

This chapter discusses the following topics:

- **•** [Overview](#page-92-0)
- [Executing an Assessment Batch through Rules Run Framework](#page-92-2)
- [Executing an Assessment Batch through Operations](#page-104-0)

### <span id="page-92-0"></span>*Overview*

This chapter explains the procedure of executing an assessment batch in two ways, i.e. Rules Run Framework and Operations.

### <span id="page-92-2"></span>*Executing an Assessment Batch through Rules Run Framework*

To execute an Assessment Batch, it involves the following procedures:

- [Creating a Process](#page-92-1)
- [Creating a Hierarchy filter](#page-95-0)
- [Creating a Run and Executing it](#page-98-0)

### <span id="page-92-1"></span>**Creating a Process**

To create a Process, follow these steps:

- 1. Navigate to the OFSAA Home Page and select **IPE Execution** from Select Application drop-down list.
- 2. Select **Process Management** under it and then **Orchestration**.
- 3. Select **Process Definition**. The Process Definition page is displayed.

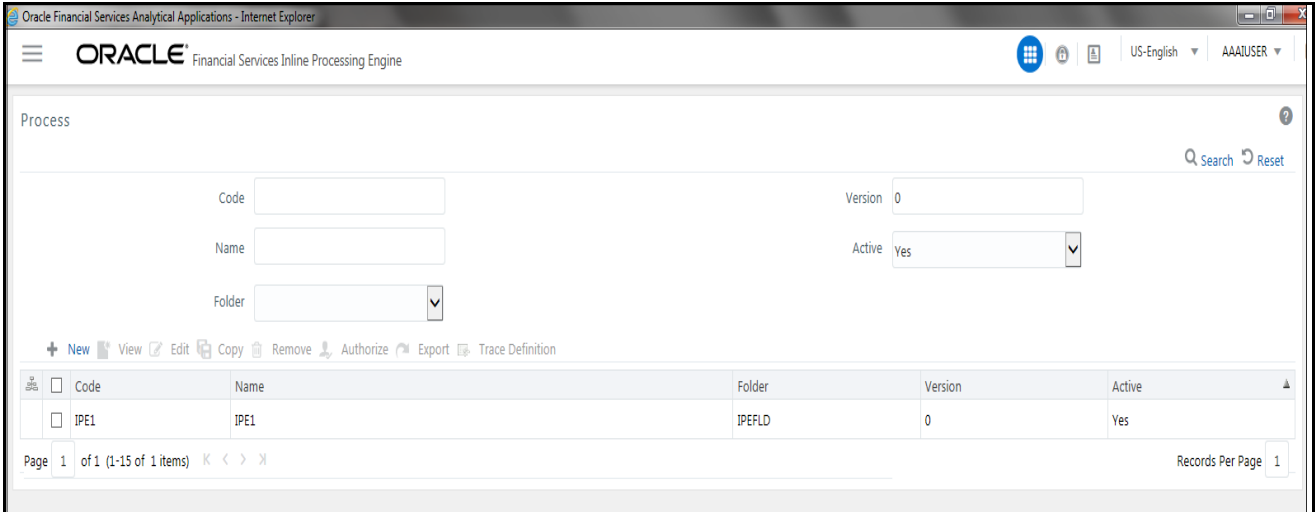

#### **Figure 42. Process Definition page**

4. Click **New** on the List tool bar. The Run Rule Framework window is displayed.

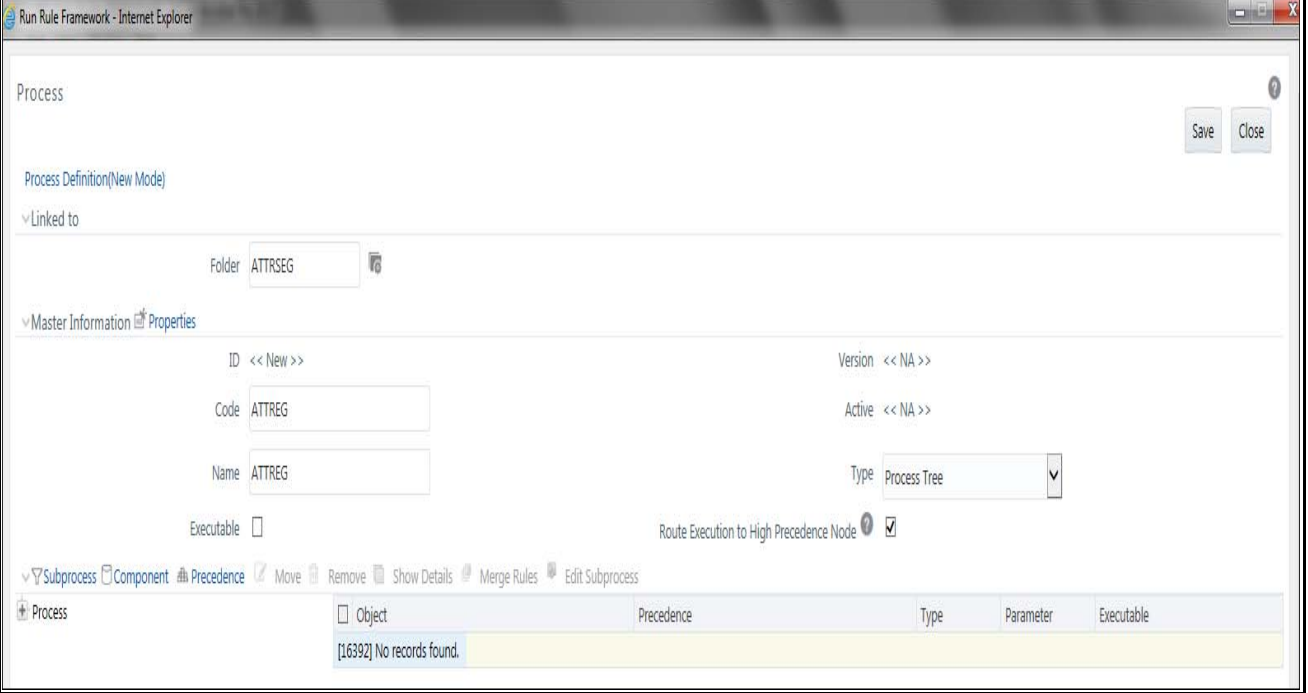

**Figure 43. Process Details Run Rule Framework page**

5. Under the **Linked To** tool bar, click on the button next to **Folder**. The Folder Selector dialog box is displayed.

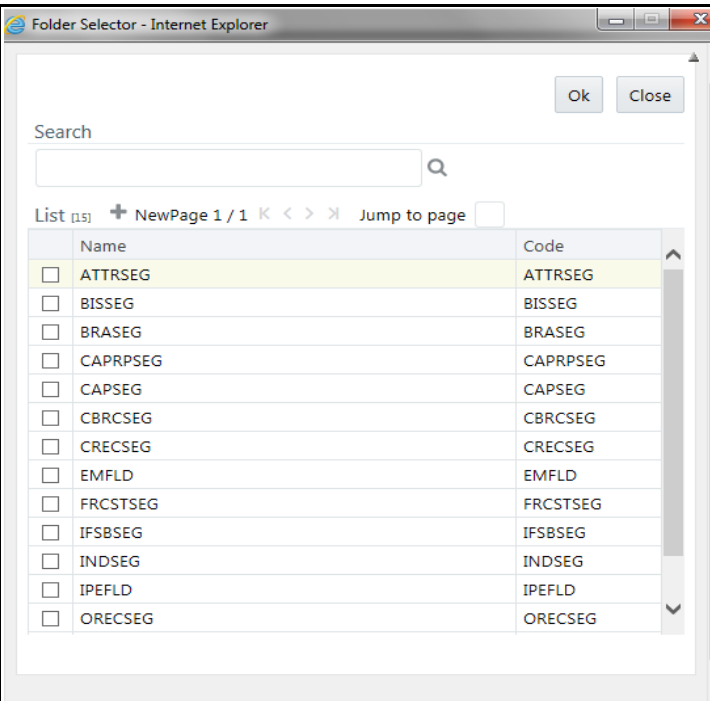

#### **Figure 44. Folder Selector window**

- 6. Select the folder that is to be linked to the process.
- 7. In the Master information tool bar, enter the code and name of the process.
- 8. Click **Component** on the tool bar. The Run Rule Framework Dialog box is displayed.

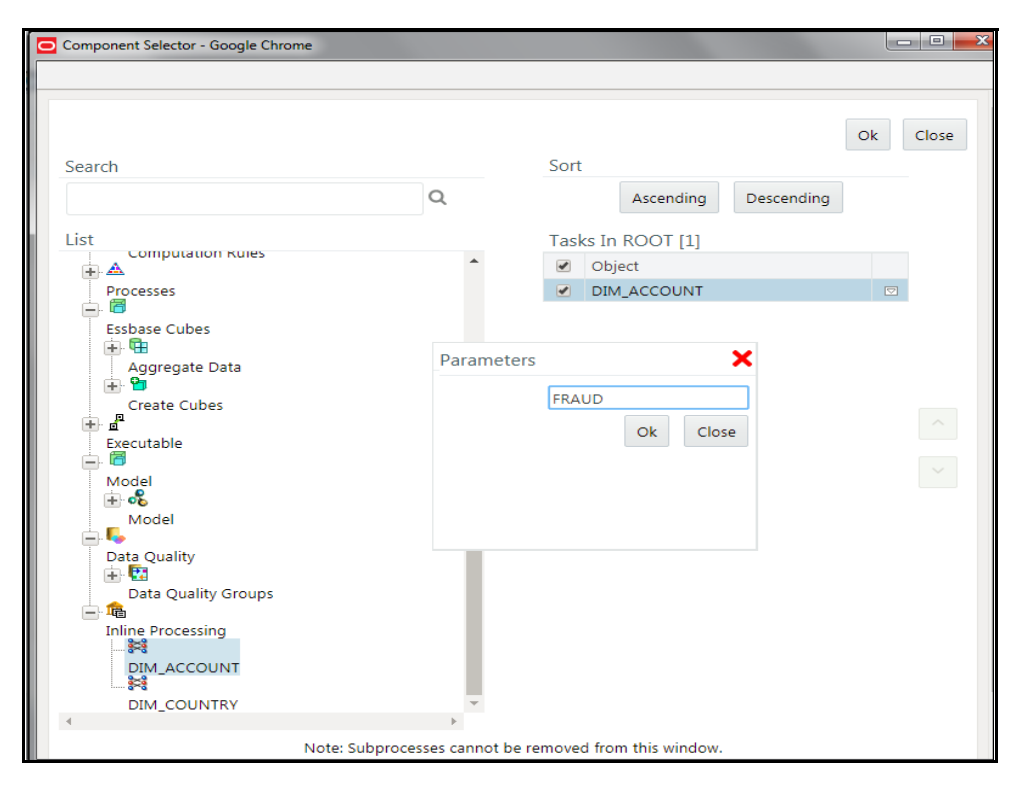

#### **Figure 45. Process RRF**

- 9. Click **Inline Processing** from the List on the left and select the activity that is to be executed. The activity is displayed on the right under Tasks in ROOT.
- 10. Click on the button next to the activity. The parameter dialog box is displayed. To enter these details, see section [Passing Parameters from Run Rule Framework \(RRF\) to IPE.](#page-79-1)
- 11. Click **OK**. The activity is displayed under Process.
- 12. Click **Save**. A confirmation message is displayed.

### <span id="page-95-0"></span>**Creating a Hierarchy filter**

To create a Hierarchy Filter, follow these steps:

- 1. Navigate to the OFSAA Home Page and select **Common Tasks** from Select Application drop-down list.
- 2. Select **Unified Analytical Metadata** under it and then **Dimension Management**.
- 3. Select **Build Hierarchy**. The Business Hierarchy page is displayed.

#### **Executing an Assessment Batch through Rules Run Framework Chapter 10–Executing an Assessment Batch**

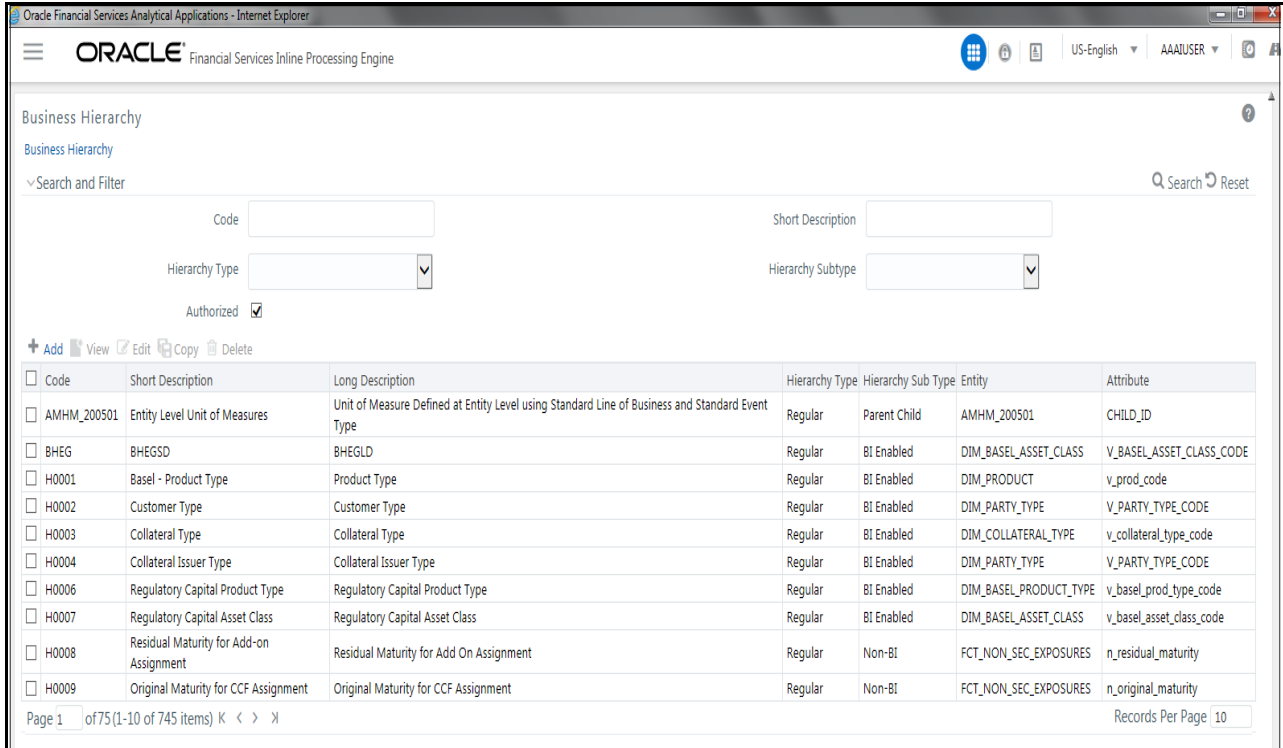

### **Figure 46. Build Hierarchy page**

4. Click **Add** (**+**) on the Business Hierarchy tool bar. The Add Business Hierarchy window is displayed.

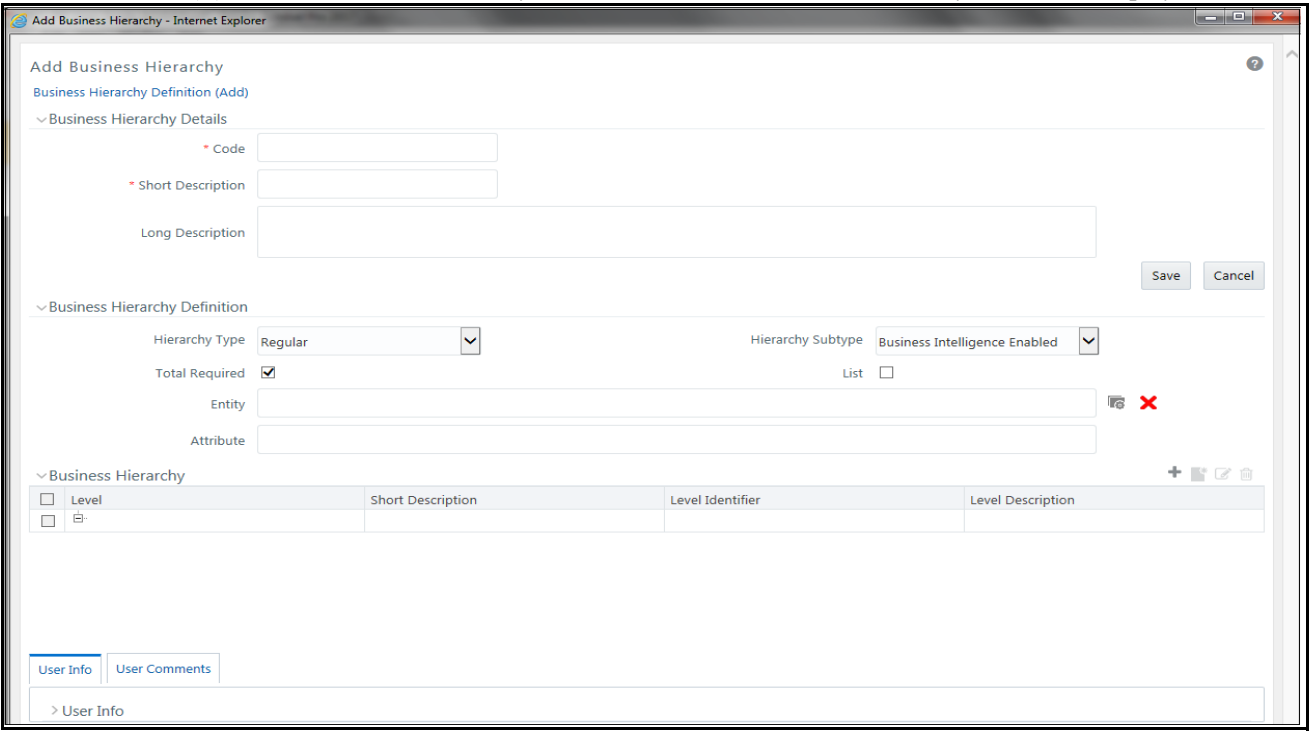

**Figure 47. Adding Business Hierarchy Details**

5. Enter the following details:

#### **Table 38. Adding Business Hierarchy**

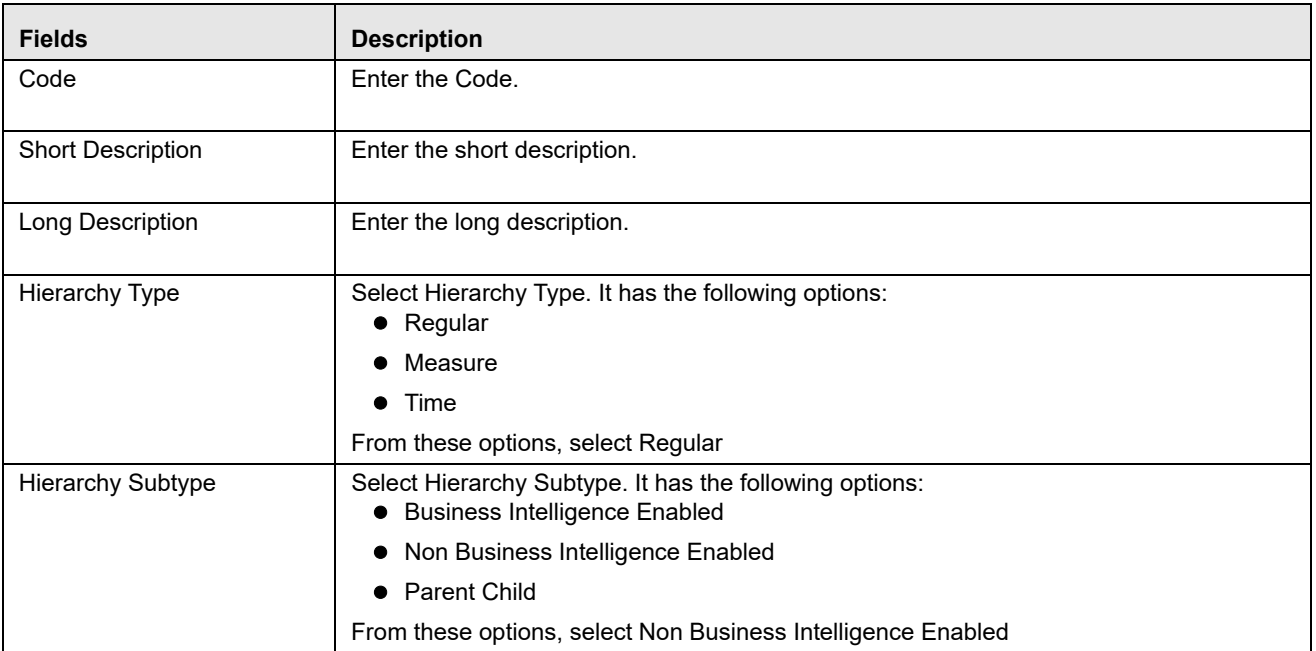

6. Click on the button next to **Entity**. The Entity and Attribute dialog box is displayed.

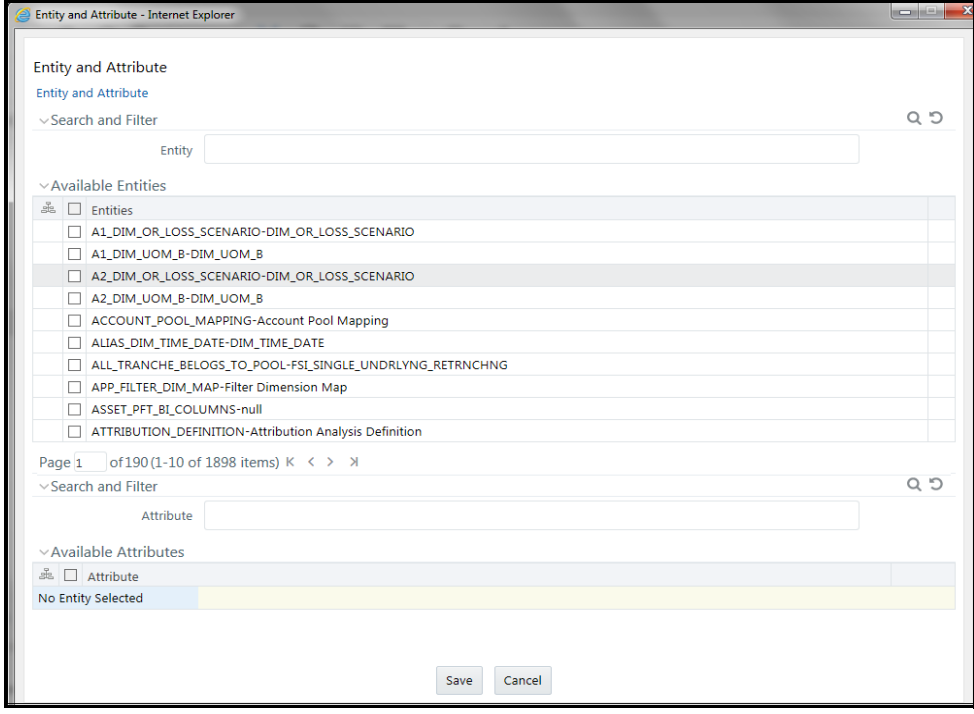

#### **Figure 48. Entity and Attribute details page**

7. Select the Activity table from **Entity**. The Attributes of the Activity table are displayed.

- 8. Select the Attribute whose result is to be displayed.
- 9. Click **Save**. The details are displayed on the Add Business Hierarchy window.
- 10. Click **Add** (**+**) on the Business Hierarchy tool bar. The Add Hierarchy Levels dialog box is displayed.

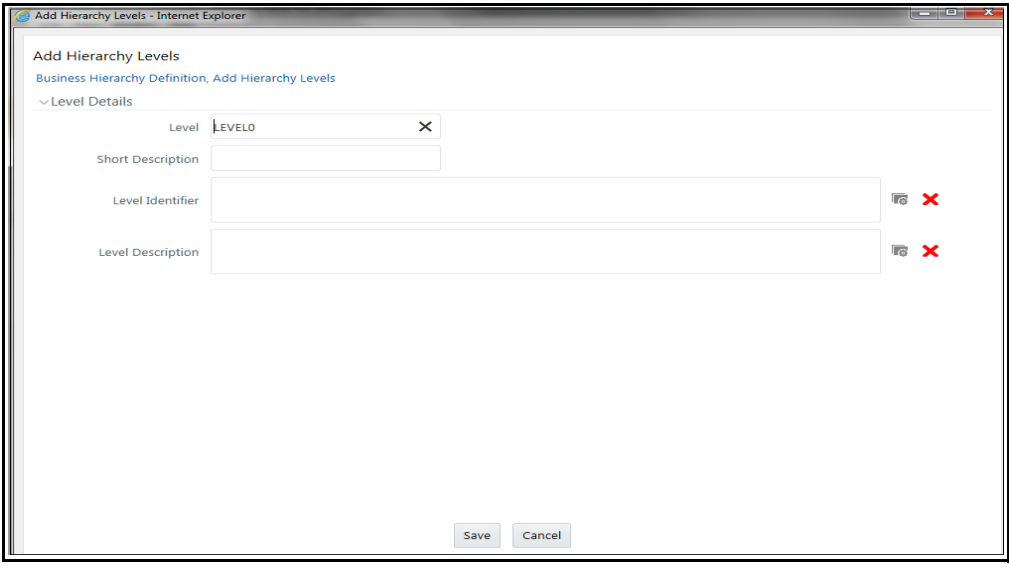

#### **Figure 49. Adding Hierarchy Levels**

11. Enter the following details:

#### **Table 39. Adding Hierarchy Levels**

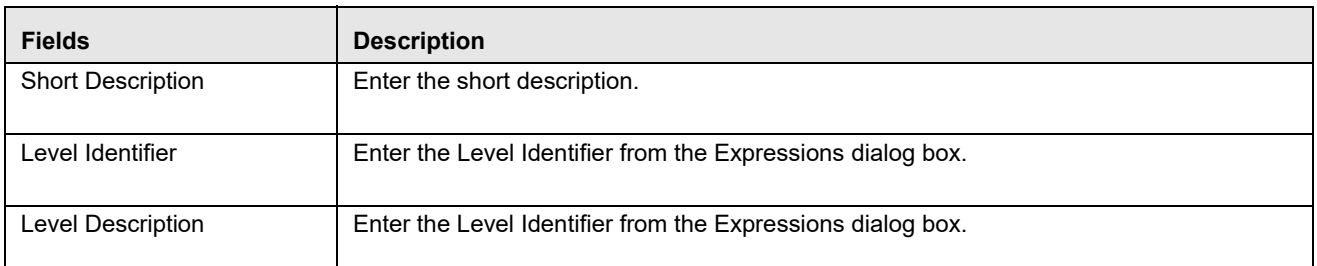

12. Click **Save**. A confirmation message is displayed.

### <span id="page-98-0"></span>**Creating a Run and Executing it**

To create a run and execute it, follow these steps:

- 1. Navigate to the OFSAA Home Page and select **IPE Execution** from Select Application drop-down list.
- 2. Select **Process Management** under it and then **Orchestration**.
- 3. Select **Run Definition**. The Run Definition page is displayed.

![](_page_99_Picture_52.jpeg)

#### **Figure 50. Run definition page**

4. Click **New** (**+**) on the List tool bar. The Run Rule framework window is displayed.

![](_page_99_Picture_53.jpeg)

#### **Figure 51. New Run Definition details page**

- 5. Select the folder that is to be linked to the process run.
- 6. In the Master Information tool bar, enter the following details:

#### **Table 40. Adding Run Definition**

![](_page_99_Picture_54.jpeg)

![](_page_100_Picture_98.jpeg)

![](_page_100_Picture_99.jpeg)

7. Click **Selector** on the List tool bar. From the options displayed, select **Job**. The Job Details page is displayed.

![](_page_100_Figure_4.jpeg)

#### **Figure 52. Job RRF window**

- 8. Select the Process from the list. The process gets displayed on the right.
- 9. Click **OK**. The job is displayed on the Run Rule Framework window.

![](_page_101_Picture_32.jpeg)

#### **Figure 53. Jobs for Run RRF page**

- 10. Click **Next**. Add the required hierarchy to the jobs.
- 11. Select the filter to be added to the job.

![](_page_101_Picture_33.jpeg)

**Figure 54. Hierarchy Browser window**

12. Click **OK**. The required hierarchy for the job is selected and is displayed on the Run Rule Framework window.

![](_page_102_Picture_32.jpeg)

#### **Figure 55. Job Hierarchy RRF page**

13. Click **Save**. A confirmation message is displayed. The run is created and displayed on the Run Definition page.

![](_page_102_Picture_33.jpeg)

**Figure 56. Fire Run Page**

14. Select the run from the Run definition page that is to be executed and click **Fire Run**. The Fire Run Rule Framework dialog box is displayed.

![](_page_103_Picture_104.jpeg)

#### **Figure 57. Fire Run Details Page**

15. Enter the following details:

#### **Table 41. Adding Fire Run Details**

![](_page_103_Picture_105.jpeg)

16. Click **OK** to run the batch.

# <span id="page-104-0"></span>*Executing an Assessment Batch through Operations*

To execute an Assessment Batch through Operations, refer to the Operation module in *Oracle Financial Services Analytical Applications Infrastructure User Guide.*

**Note:** Execution of an IPE Assessment through Batch Processing in the Operations Batch Maintenance screen is not supported.

While executing the batch, provide the following parameters when you add Task Details:

- \$RUNID=<RUN\_ID>
- $\bullet$   $$PHID=1$
- \$EXEID=<EXECUTION\_ID>
- $\bullet$   $$RUNSK=0$

# **CHAPTER 11** *Displaying Assessment Results*

This chapter provides detailed information about displaying assessment results and step-by-step instructions to use this module.

This chapter covers the following topics:

- [Overview](#page-106-1)
- [Accessing Assessments Results](#page-106-0)
- [Displaying Assessments Results](#page-107-0)

### <span id="page-106-1"></span>*Overview*

You can display Assessment Results for batch mode processing only.

# <span id="page-106-0"></span>*Accessing Assessments Results*

To access the Assessments menu, follow these steps:

- 1. Navigate to the Inline Processing Home Page.
- 2. Click **Assessments**. The Assessments page is displayed.

| Assessments - Internet Explorer                                           |             |                                |                 |                           |             |             |                 |                           |             |                |
|---------------------------------------------------------------------------|-------------|--------------------------------|-----------------|---------------------------|-------------|-------------|-----------------|---------------------------|-------------|----------------|
| <b>AAAIUSER</b><br>Monday, May 7, 2018<br><b>ORACLE</b> Inline Processing |             |                                |                 |                           |             |             |                 |                           |             |                |
| Association and Configuration                                             | Expressions | <b>Post Processing Actions</b> | <b>Profiles</b> | <b>Virtual Profiles</b>   | Evaluations | Assessments |                 |                           |             |                |
| Home>>Assessments                                                         |             |                                |                 |                           |             |             |                 |                           |             | $\bullet$ Help |
| $\vee$ Search $\Rightarrow$ Go $\supseteq$ Reset                          |             |                                |                 |                           |             |             |                 |                           |             |                |
| <b>Assessment Name</b>                                                    |             |                                |                 | Activity                  |             |             | $\checkmark$    | <b>Processing Segment</b> | $\ddotmark$ |                |
| <b>Status</b>                                                             |             |                                | $\checkmark$    |                           |             |             |                 |                           |             |                |
| $\sim$ Assessments (1) $+$ Add $\quad$ Delete $\curvearrowright$ Export   |             |                                |                 |                           |             |             |                 |                           |             |                |
| $\frac{9}{96}$<br>Assessment Name                                         |             | Activity<br>$\Delta$           |                 | <b>Processing Segment</b> |             | Status      | Updated By      | Updated On                | History     |                |
| $\Box$ DIM Asstmnt                                                        |             |                                | DIM_ACCOUNT     | FRAUD                     |             | VALID       | <b>AAAIUSER</b> | 04/30/2018 12:57:45       | 洞           |                |
| ৻                                                                         |             |                                |                 |                           |             |             |                 |                           |             |                |
|                                                                           |             |                                |                 |                           |             |             |                 |                           |             |                |

**Figure 58. Assessments Details Page**

# <span id="page-107-0"></span>*Displaying Assessments Results*

To display Assessment Results, follow these steps:

- 1. Navigate to the Assessments details page.
- 2. Enter the following details:

#### **Table 42. Assessment Results Details**

![](_page_107_Picture_76.jpeg)

3. The Assessment Results is displayed.

![](_page_107_Picture_77.jpeg)

**Figure 59. Assessment Results page**
### **Displaying Assessment Results for HIVE:**

To display the Assessment Results on HIVE for batch mode processing, a few additional steps have to be performed as follows:

- 1. Navigate to Database Details on the home screen.
- 2. Select the Database Name for the Infodom.
- 3. Edit JDBC Connection String by adding UseNativeQuery=1 at the end of the string.

#### For example,

jdbc:hive2://ofss1234:10001/tres;AuthMech=1;KrbServiceName=hive;KrbHostFQDN=ofss12 34;KrbRealm=AA.COM;UseNativeQuery=1

4. Restart the servers.

# **CHAPTER 12** *Managing Import and Export Utilities*

This chapter provides detail information about Import and Export functionality and step-by-step instructions to use this module.

This chapter discusses the following topics:

- [Overview](#page-110-0)
- [Import Functionality](#page-110-1)
- [Export Functionality](#page-111-0)

## <span id="page-110-0"></span>*Overview*

Import and Export utilities are provided, when performed through command line RTIImport.sh and RTIExport.sh. These are available in <FIC\_HOME>/ficapp/common/FICServer/bin

## <span id="page-110-1"></span>*Import Functionality*

Follow these steps:

- 1. Login to the Server where application layer is installed.
- 2. Navigate to the path.

<FIC\_HOME>/ficapp/common/FICServer/bin

Execute the below command

./RTIImport.sh \$1 \$2 \$3 \$4

Where \$1 is the File name which has to be imported along with the absolute path where file exists.

\$2 is infodom and \$3 is APP ID and \$4 should always be false.

For example,

RTIImport.sh <APP LAYER FTPSHARE>/<INFODOM>/RTI/RTIExport\_RTIIN-FO\_2014.06.10.19.39.38.xml RTIINFO OFS\_IPE false

**Note:** The Import file name should always start with RTIExport\_

# <span id="page-111-0"></span>*Export Functionality*

Follow these steps:

- 1. Login to the Server where application layer is installed.
- 2. Navigate to the path.

<FIC\_HOME>/ficapp/common/FICServer/bin

Execute the below command.

./RTIExport.sh \$1 \$2 \$3 \$4 \$5

Where \$1 is the folder in which the exported XML is created.

\$2 is the Infodom name and \$3 is APP ID, \$4 is Assessment IDs Separated by Comma and \$5 is flag 'true' to export all association and configuration metadata.

For \$5, system will export all Traversal Paths and all base metadata involved in those Traversal Paths. \$5 is optional and default is 'false'.

For example,

```
./RTIExport.sh /scratch/ofsaaapp/Ftpshare/OFSAA802IUT/RTI RTIINFO OFS_IPE 1790,1802 
true|false
```
This creates a file within the target folder in the following format: RTIExport\_<INFODOM\_NAME>\_<DATE\_TIME\_STAMP>.xml

For example: RTIExport\_RTIINFO\_2015.09.23.14.35.34.xml

**Note:** \$5 will be false for UI export.

**Note:** Export functionality through UI exports only the associated metadata.

# **APPENDIX A** *Configuring a User Defined Function in IPE*

This Appendix explains about configuring a user defined function in IPE, This Appendix covers following topics:

- [Configuring a User Defined Function in RTI](#page-112-0)
- [Configuring any User defined function](#page-113-0)

# <span id="page-112-0"></span>*Configuring a User Defined Function in RTI*

To configure a User Defined Function in RTI, follow these steps:

```
1.
  GETLASTCHARS (FUNCTION NAME) (PARAMETER NAME1 DATA TYPE1, PARAMETER NAME2 
          DATA TYPE 2)
  return 'return data type'
  Begin
  Function Body
  End
```
2. For Example, to create a Function GETLASTCHARS in the Atomic Schema, follow the steps below. create or replace function GETLASTCHARS(inputString varchar2, noOfChars number) return varchar2

```
is 
 v_chars varchar2(32767):='';
```
begin

```
select SUBSTR(inputString, 0-noOfChars, noOfChars) into v_chars from dual;
```

```
 return v_chars; 
end GETLASTCHARS;
```
**Note:** At any point of time, the user created functions for use in Expression should have only two parameters. In the Example Function, the inputString and noOfChars are the two parameters.

# <span id="page-113-0"></span>*Configuring any User defined function*

To Configure any User defined function, follow these steps.

- 1. The information to be inserted into the tables rti\_function, rti\_func\_arg\_map and rti\_func\_data\_type.
- 2. To configure the above Created Function to appear in the Select Function drop-down, execute the following Scripts in the Config Schema.

The values should be added to the following tables according to the format shown below:

insert into RTI\_FUNCTION (N\_FUNC\_ID, V\_RETURN\_TYPE, V\_FUNC\_CODE, V\_FUNC\_NAME, V\_DESC, V\_NOTES, V\_FUNC\_TYPE, V\_FUNC\_STR, V\_MAX\_PARAM)

values(value1,value2,value3….)

where,

N\_FUNC\_ID is a unique value given to the function.

V\_RETURN\_TYPE is the return type of the function.

V\_FUNC\_CODE is the function code.

V\_FUNC\_NAME is the name of the function.

V\_DESC is the description provided for the function.

V\_NOTES is the information provided regarding the function.

V\_FUNC\_TYPE is the return type of the function.

V\_FUNC\_STR is the function

V\_MAX\_PARAM is the number of maximum parameters allowed for the function.

Example,

insert into RTI\_FUNCTION (N\_FUNC\_ID, V\_RETURN\_TYPE, V\_FUNC\_CODE, V\_FUNC\_NAME, V\_DESC, V\_NOTES, V\_FUNC\_TYPE, V\_FUNC\_STR, V\_MAX\_PARAM) values (30, 'VARCHAR2(200)', 'GETLASTCHARS', 'Get Last Characters ', 'Gets the Last Characters.', null, 'F', 'GETLASTCHARS(@1@,@2@,@3)', 3);

insert into RTI\_FUNC\_ARG\_MAP (N\_MAP\_ID, N\_FUNC\_ID, V\_ARG\_DESC,

V\_ARG\_DATA\_TYPE, N\_ARG\_NUM)

values(value1,value2,value3…..)

where,

N\_MAP\_ID is a mapping value given to the function.

N\_FUNC\_ID is a unique value given to the function.

V\_ARG\_DESC is the description provided for the argument.

V\_ARG\_DATA\_TYPE is the datatype of the argument of the function.

N\_ARG\_NUM is the sequential number given to the argument .

Example,

insert into RTI\_FUNC\_ARG\_MAP (N\_MAP\_ID, N\_FUNC\_ID, V\_ARG\_DESC, V\_ARG\_DATA\_TYPE, N\_ARG\_NUM) values (40, 30, 'Char Value to be evaluated', 'char', 1); insert into RTI\_FUNC\_ARG\_MAP (N\_MAP\_ID, N\_FUNC\_ID, V\_ARG\_DESC, V\_ARG\_DATA\_TYPE, N\_ARG\_NUM) values (41, 30, 'Number of places', 'char', 2); insert into RTI\_FUNC\_ARG\_MAP (N\_MAP\_ID, N\_FUNC\_ID, V\_ARG\_DESC, V\_ARG\_DATA\_TYPE, N\_ARG\_NUM) values (42, 30, '..............', 'char', 3); insert into RTI\_FUNC\_DATA\_TYPE (N\_MAP\_ID, N\_FUNC\_ID, V\_DATA\_TYPE) values (70, 30, 'CHAR');

values(value1,value2,value3….)

where,

N\_MAP\_ID is a mapping value given to the function.

N\_FUNC\_ID is a unique value given to the function.

V\_DATA\_TYPE is the datatype of the function.

Example,

insert into RTI\_FUNC\_DATA\_TYPE (N\_MAP\_ID, N\_FUNC\_ID, V\_DATA\_TYPE) values (70, 30, 'CHAR'); insert into RTI\_FUNC\_DATA\_TYPE (N\_MAP\_ID, N\_FUNC\_ID, V\_DATA\_TYPE) values (71, 30, 'VARCHAR'); insert into RTI\_FUNC\_DATA\_TYPE (N\_MAP\_ID, N\_FUNC\_ID, V\_DATA\_TYPE) values (72, 30, 'VARCHAR');

#### **Configuring any User defined function Appendix A—Configuring a User Defined Function in IPE**

# **APPENDIX B** *Configuring a User Defined Assessment*

This Appendix explains about configuring a user defined function in IPE:

### **Example Scenario:**

Monitoring ATM Withdrawals

### **Focus**

- Account (AC)
- Customer (CU)

### **Scenario Class**

Fraud (FR)

### **Scenario Objective**

An account which is transacting through ATM in different permutations and combinations requires monitoring to avoid fraudulent activities.

#### **Alert Generation**

An alert would be generated when the filters of an evaluation are met. Profiles shall provide an output for some of the filters of an evaluation.

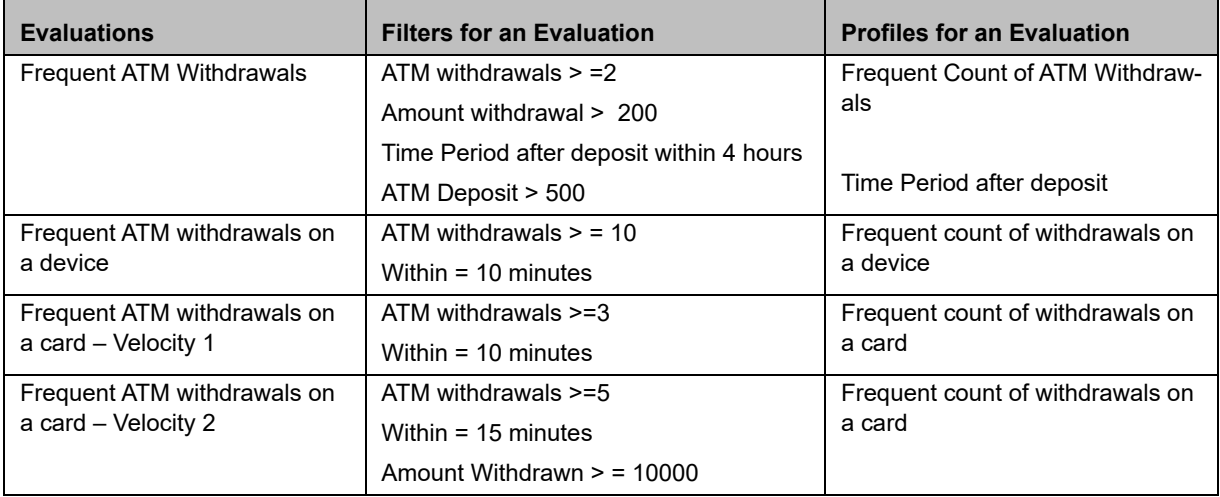

#### **Table 43: Alert Generation**

#### **Table 43: Alert Generation**

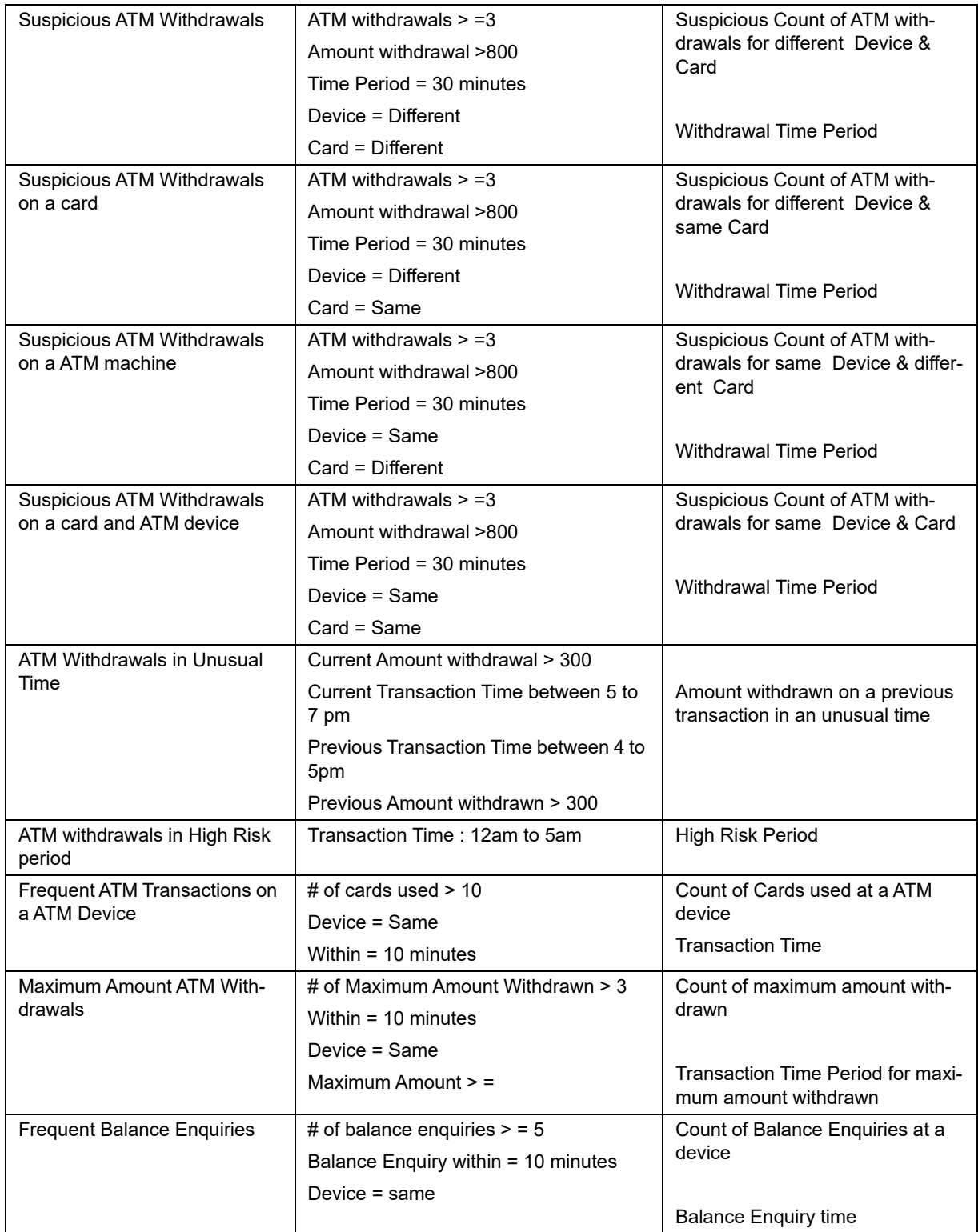

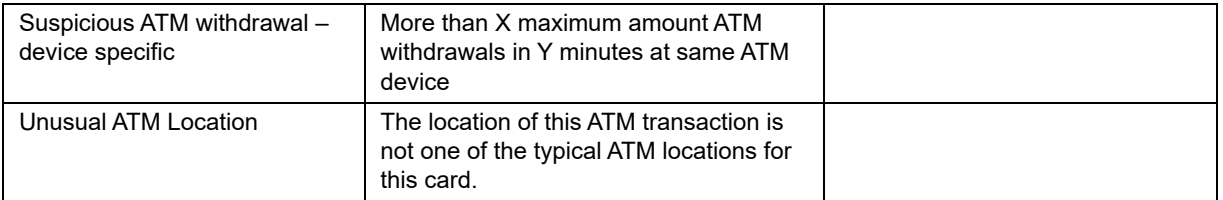

#### **Table 43: Alert Generation**

#### **Filters**

- For Account Focus
	- **Include ATM Transactions only**
	- Include Customer Retail Accounts only
- **•** For Customer Focus
	- **Include ATM Transactions only**
	- **Include Customer Retail Accounts only**

#### **Data Streams of Interest**

- **•** Account
- Customer
- Watch List
- Watch List Entry
- **•** Transaction

### **Building Blocks Table 44: Building Blocks**

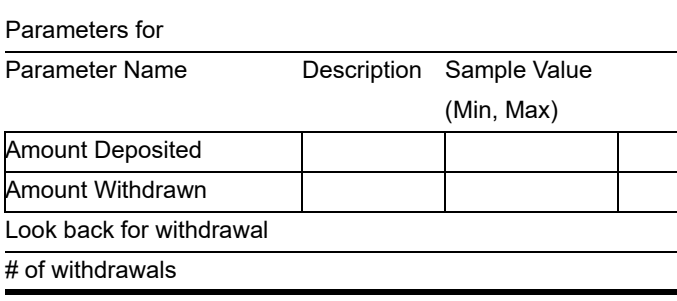

**Building Blocks for** 

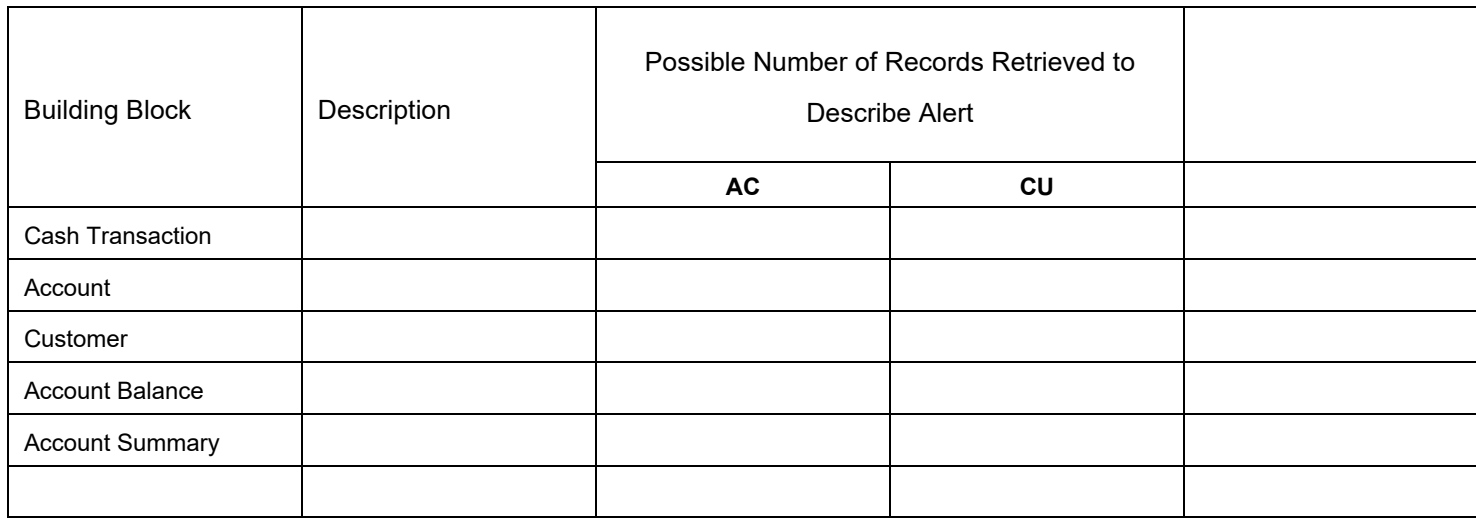

**Highlights**

Highlights for **Display Name Description** 

**Frequency Period – Real Time**

**Look back Period – Tunable** 

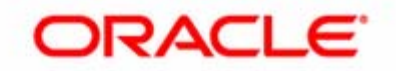